# **SSYRIUS PRO ØVENTURAPRO ATRUCKMATEPRO**

# **La navigation par satellitemanuelle**

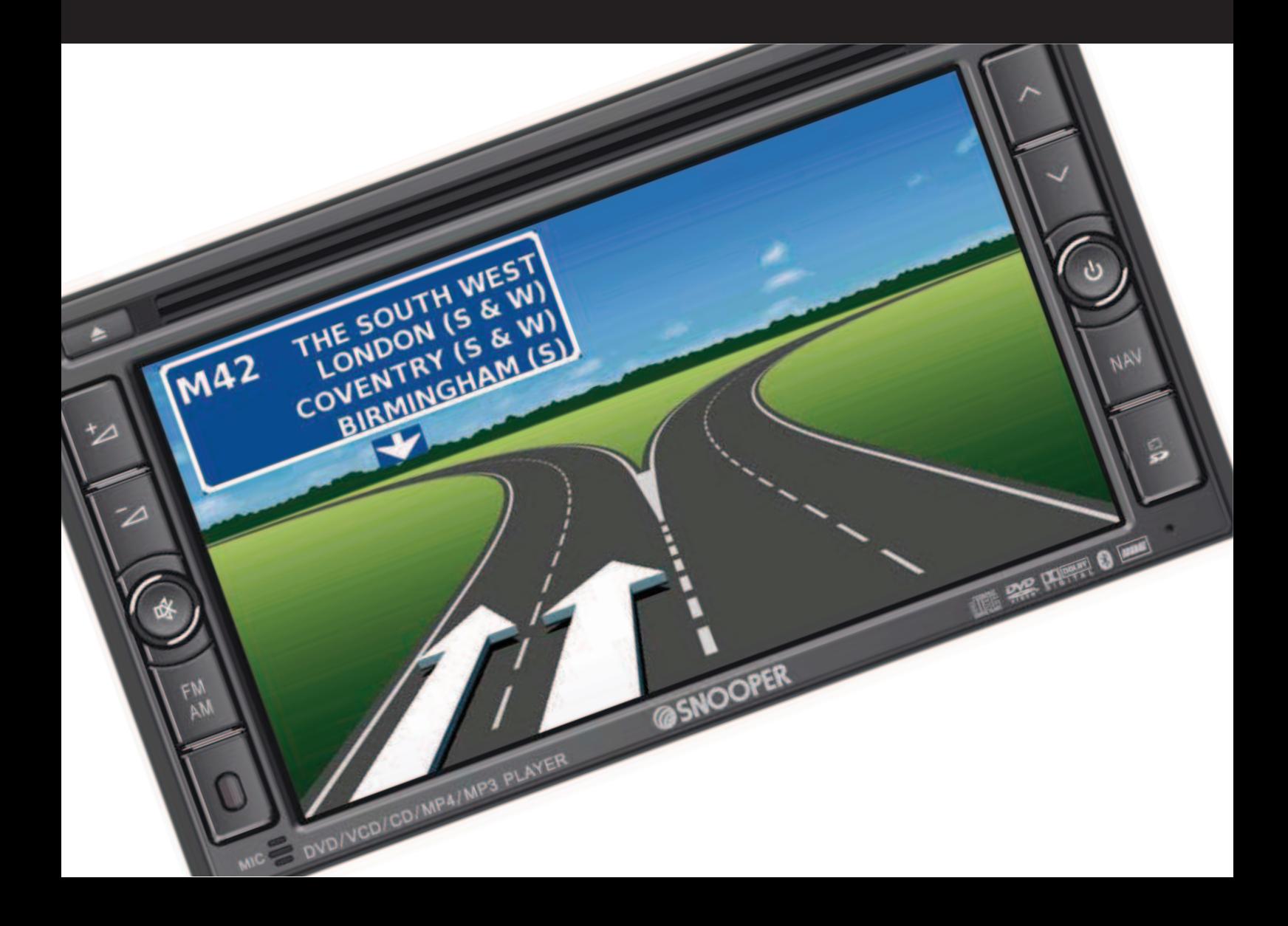

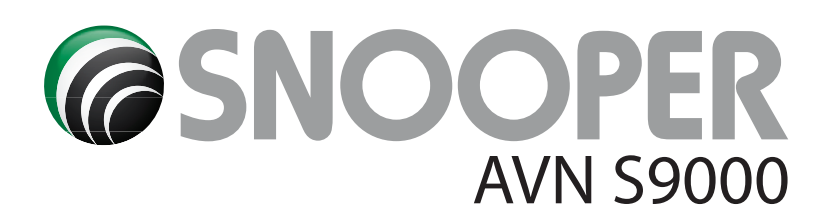

# **Introduction**

Félicitations, vous venez d'acheter le AVN S9000, appareil portable qui allie la navigation par satellite à la localisation de radars.

Le AVN S9000 utilise la technologie GPS (Global Positioning Satellite) la plus récente pour vous guider jusqu'à votre destination grâce à un guidage vocal clair et précis, et pour vous avertir de la présence de routes potentiellement dangereuses, de zones accidentogènes et de radars fixes.

Le AVN S9000 utilise la cartographie numérique la plus fiable proposée par NAVTEQ tandis que les coordonnées géographiques de tous les radars fixes et de nombreuses zones officiellement désignées « accidentogènes » sont mémorisées dans une base de données fournie par AURA™. AURA™ est la base de données la plus complète actuellement disponible et couvre non seulement la France, mais également l'Europe de l'Ouest et l'Amérique du Nord. L'équipe AURA™ chargée de la collecte de données vérifie et met constamment à jour la base de données pour que vous soyez averti de toutes les routes potentiellement dangereuses et de tous les radars fixes.

Le AVN S9000 est livré avec une carte SD qui contient le logiciel de navigation. La carte SD peut être activée en quelques secondes en l'insérant dans la fente SD sur la gauche de l'appareil. Si nécessaire, des mises à jour de ces données cartographiques seront mises à votre disposition. Pour plus d'informations, consultez le site www.snooperneo.co.uk.

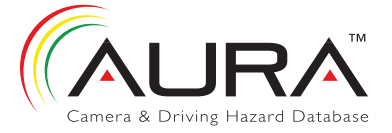

La base de données de radars AURA™ évoluant quotidiennement, vous devez régulièrement mettre à jour votre AVN S9000. Celui-ci se connecte rapidement et facilement à votre PC, ce qui vous permet de télécharger la base de données en quelques minutes (connexion Internet nécessaire). Remarque : pour que l'installation du logiciel aboutisse, votre ordinateur doit respecter la configuration logicielle et matérielle minimale requise décrite plus loin dans ce guide, à la section « Configuration requise et téléchargement ».

Une fois la base de données téléchargée, le AVN S9000 utilise son antenne GPS intégrée pour comparer votre position à celle de toutes les zones accidentogènes et de tous les systèmes de contrôle de vitesse fixes connus. Il vous alerte à l'aide de messages vocaux et de graphiques en couleurs sur l'écran LCD, vous permettant ainsi de rester parfaitement concentré.

# **Conduisez en toute sécurité avec Snooper !**

La technologie de localisation des radars du AVN S9000 vise à optimiser la sécurité routière. Elle n'est en aucun cas conçue pour vous permettre de dépasser les limitations de vitesse ou de relâcher votre concentration. Il est donc essentiel de ne pas dépasser les limitations de vitesse et de respecter les conditions de circulation actuelles.

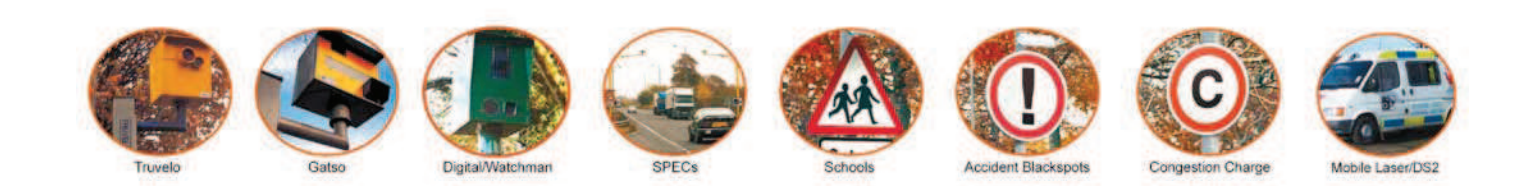

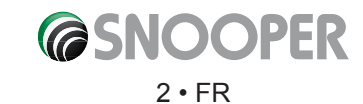

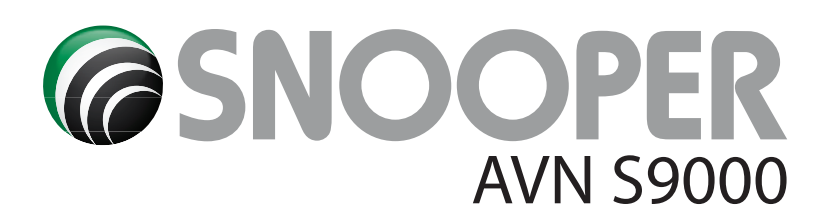

# **Sommaire**

- Page
- **4 Enregistrement du AVN S9000**
- **5 Guide de démarrage rapide de la navigation**
- **7 Démarrage Installation de la carte SD Configuration requise et téléchargement**
- **8 Téléchargement de la base de données de radars AURA™**
- **9 Navigation par satellite Configuration conviviale** Screen Settings
- **12** Volume
- **13** Définition des paramètres du véhicule Truckmate
- **14** Définition des paramètres du véhicule Ventura
- **15** Planification d'un itinéraire Par code postal complet
- **16** Trouver par ville
- **17** Domicile
- **18** Bureau
	- Itinéraire récent ou Effacer itinéraire
- **19** Multitrajet
- **22** Trouver par favoris Destinations récentes
- **23** Trouver par POI (point d'intérêt)
- **24** Trouver POI le plus proche
- **26** POI utilisateur
- **29** Trouver par carte
- **30** Trouver par coordonnées Déviation
- **31** Eviter par Nom de rue Eviter par Distance
- **32** Effacer rue évitée  **Votre itinéraire**
- **34** Description d'itinéraire  **Recherche de camping - Ventura UNIQUEMENT**
- **36 Menu Mes Favoris** Favoris
- **37** Destinations récentes
- **38** Domicile
- **39** Bureau
- **40 Menu Configuration**
- **41 Configuration des paramètres du véhicule -Truckmate**
- **42 Configuration des paramètres du véhicule -Ventura**
- **43** Volume Changer de langue

# Page

- Affichage navigation 2D/3D/Nord
- **44** Vitesse/Temps MPH/KMH Heure d'arrivée/Durée restante
- **46** Afficher POI Echelle automatique
- **47** Alerte radar Afficher radars Alerte sonore
- **48** Ecole Alerte
- **49** Tonalité écran tactile Alerte itinéraire My Speed (Ma vitesse)
- **50** Modifier couleur carte Clavier Qwerty
- **51** Etat du GPS Code de sécurité système Code de sécurité de configuration
- **52** Temps de conduite
- **53** Version (matériel et logiciel) **Options d'itinéraire** Temps le plus court Distance la plus courte
- **54** Eviter péages Eviter autoroutes Navigation en évitant une rue Eviter par Nom de rue Eviter par Distance
- **55** Effacer rue évitée Naviguer via
- **56** Changer point de départ Ecran récapitulatif  **Menu accès rapide**
- **57** Volume Défilement de la carte Configuration Jour ou Nuit Alertes radar
	- Fonction Agrandissement ou Réduction
- **58 Comprendre l'écran de la carte**
- **59** Réparation sous garantie

**@SNOOPER** 

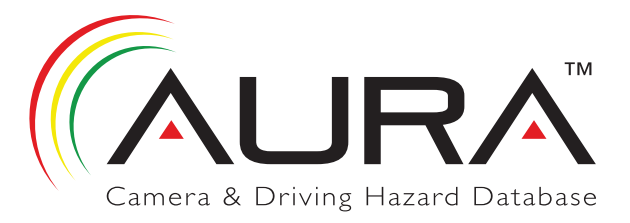

# **Enregistrement du AVN S9000**

# **IMPORTANT !**

# **LISEZ LES INFORMATIONS SUIVANTES AVANT D'UTILISER LE AVN S9000.**

# **Enregistrement en ligne**

Rendez-vous sur le site Web officiel **www.snooperneo.co.uk** et enregistrez votre appareil.

**Remarque : pour enregistrer votre AVN S9000, vous devez indiquer le numéro de série qui se trouve au dos de l'appareil.**

Ce guide de l'utilisateur décrit les fonctions des trois variantes du AVN S9000. Les symboles ci-dessous indiquent si la fonction correspond à votre appareil.

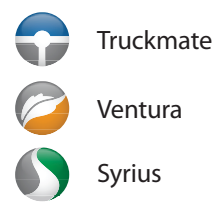

**REMARQUE**

Notre volonté d'amélioration continue de nos produits peut nous conduire à modifier les caractéristiques techniques sans préavis.

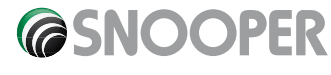

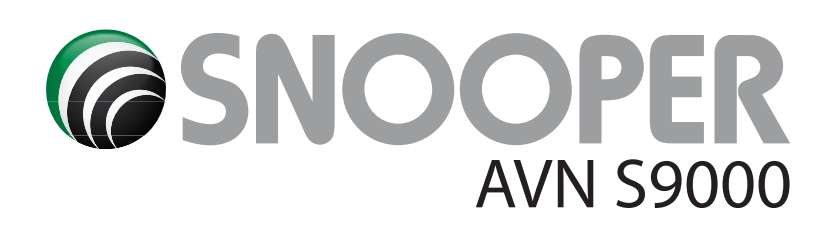

# **Guide de démarrage rapide de la navigation**

**1.** Sortez avec votre AVN S9000 pour que le module de réception GPS puisse localiser votre position. La première fois, ce processus risque de prendre entre 15 et 30 minutes. Une fois le captage satellite effectué, l'écran indique votre position actuelle sur sa carte dans une vue de navigation « 3D ». Votre position (et votre direction) est représentée par l'icône

**Conseil : pour réduire le temps de « démarrage à froid », restez immobile.** 

**2.** Affichez le menu de navigation principal en touchant du doigt le centre de l'écran.

Sélectionnez l'icône  $\bigcirc$  Trouver par code postal.

Conseil : l'icône *signifie toujours que d'autres options* **sont disponibles sur l'écran suivant.** 

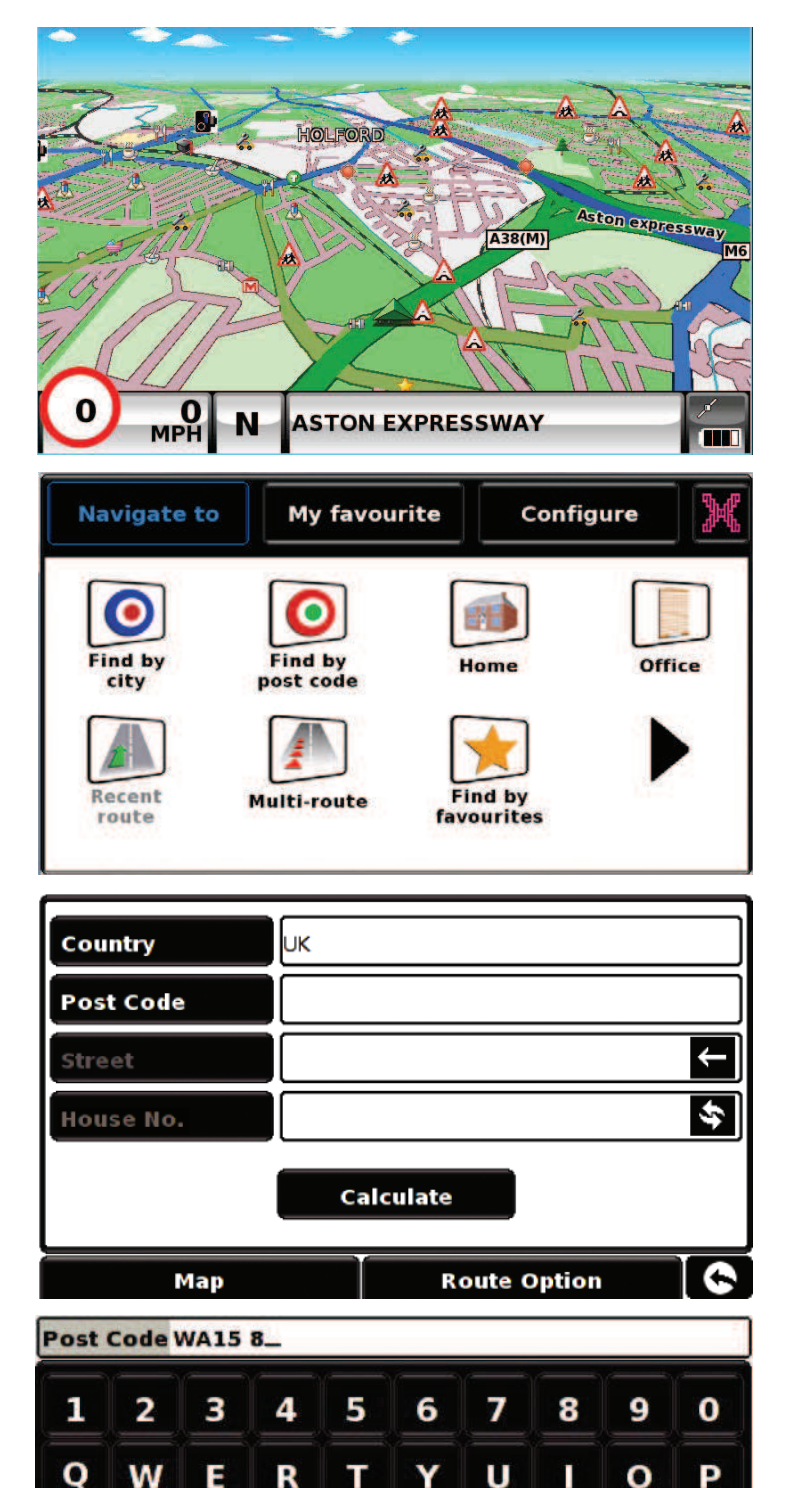

I

κ

М

 $\leftarrow$ 

L

OK

н

N

**3.** Un écran navigateur standard permettant de saisir un code postal s'affiche. Entrez le code postal complet à l'aide du clavier et appuyez sur

OK

**IMPORTANT : utilisez la touche** 

**pour séparer les deux parties du code postal.**

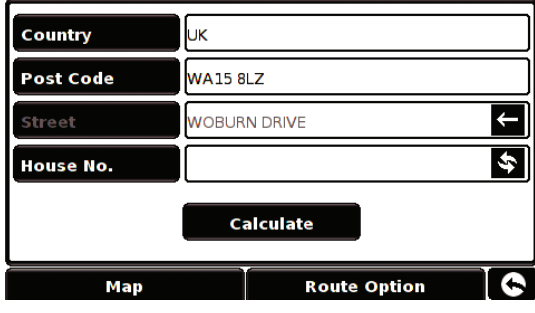

A

7

S

D

X

F

C

 $\mathbf v$ 

G

B

**Conseil : le système calcule par défaut l'itinéraire le plus rapide. Pour modifier les options d'itinéraire, reportezvous à la section 6 de ce guide.**

**4.** Appuyez sur **calculate** pour que le AVN S9000 calcule l'itinéraire le plus rapide de votre position actuelle à votre destination.

Ce processus ne devrait prendre que quelques instants. Son déroulement est illustré à l'écran.

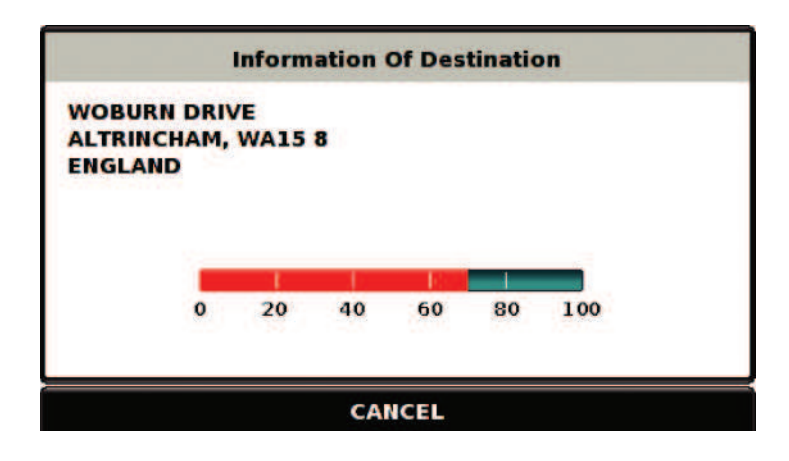

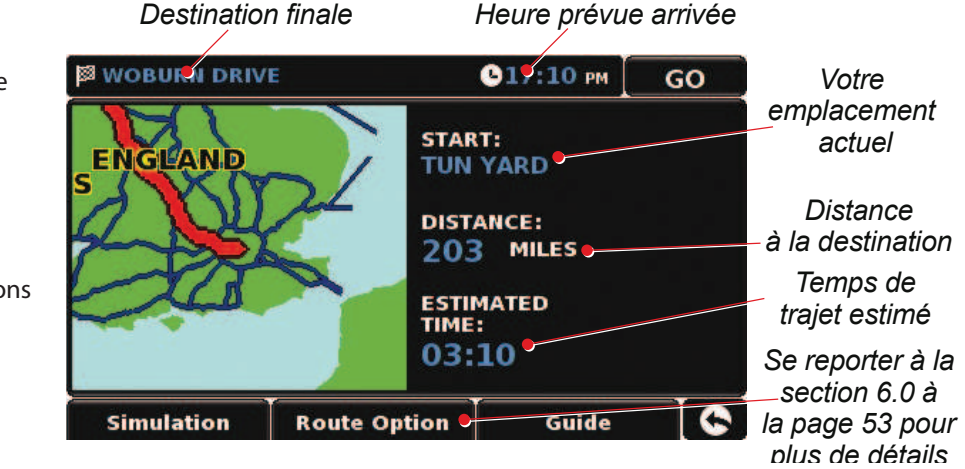

**5.** L'écran récapitulatif de l'itinéraire s'affiche ensuite.

Remarque : l'écran récapitulatif n'est affiché que pendant environ 10 secondes. L'appareil commence ensuite automatiquement à donner les instructions détaillées de l'itinéraire.

#### GO **6.** Appuyez sur

La vue de navigation est maintenant affichée et l'itinéraire est mis en évidence. Lorsque vous vous rapprochez d'un tournant spécifique, le AVN S9000 vous indique la marche à suivre. Exemple : « Après 200 mètres, tournez à gauche », suivi de « Maintenant, tournez à gauche ». Au fur et à mesure de votre progression, en suivant les instructions vocales, vous remarquerez que la vue de navigation est continuellement mise à jour pour indiquer les prochaines routes et intersections, ainsi que le meilleur itinéraire à suivre.

**Conseil : si vous manquez un tournant ou si vous vous engagez sur une route incorrecte, le nouvel itinéraire le plus rapide est calculé en fonction de votre nouvelle position et de votre direction. Un signal sonore vous avertit du nouvel itinéraire. Le AVN S9000 donne toujours des instructions claires qui vous amènent à la destination que vous avez choisie.**

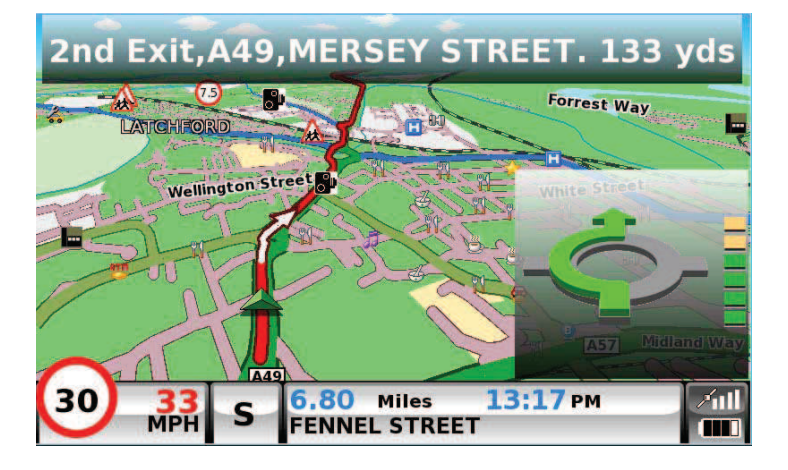

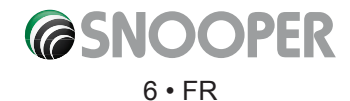

# **Démarrage – Installation de la carte SD**

Avant d'utiliser le AVN S9000, vous devez installer la carte Micro SD fournie avec l'appareil. La carte Micro SD intègre de nombreuses cartes numériques. Elle permet également de stocker la base de données de radars AURA™ si vous décidez de vous y abonner et de la télécharger.

Commencez par retirer la carte Micro SD de son emballage, puis insérez-la dans la fente prévue à cet effet comme indiqué sur l'image. Allumez l'appareil en appuyant pendant 2 secondes sur le bouton « Marche/Arrêt » situé sur le côté supérieur gauche de l'appareil. Le AVN S9000 est automatiquement synchronisé avec la carte Micro SD. Une fois la synchronisation terminée, la carte Micro SD ne fonctionne avec aucun autre système. Votre AVN S9000 est maintenant prêt à l'emploi : vous pouvez télécharger la base de données des radars si nécessaire.

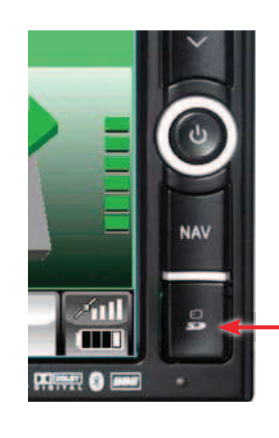

Soulevez le couvercle pour insérer la carte SD

**Remarque : si l'appareil ne s'active pas lorsque vous maintenez appuyé le bouton « Marche/Arrêt » pendant deux secondes, il a peut-être besoin d'être chargé. Reportez-vous à la section « Chargement de la batterie interne » de ce guide.**

# **Configuration requise et téléchargement**

Avant de commencer à télécharger la base de données sur le AVN S9000, vous devez installer le logiciel de mise à jour (Updater) du AVN S9000 fourni sur le CD-ROM.

Pour que l'installation du logiciel aboutisse, votre ordinateur doit respecter la configuration matérielle et logicielle minimale requise.

# **Configuration matérielle minimale**

L'ordinateur doit être équipé d'un processeur Intel Pentium ou équivalent, d'un minimum de 32 Mo de RAM, d'un écran avec au moins 256 couleurs (8 bits) et d'un lecteur de CD-ROM. Il doit disposer de 20 Mo d'espace libre sur le disque et un port USB doit être libre.

# **Configuration logicielle minimale**

Le logiciel ne fonctionne que sur les systèmes d'exploitation Windows suivants : Windows XP (32 bits) Windows Vista Windows 7 En outre, il prend uniquement en charge Internet Explorer 6 et Netscape Navigator 6 ou des versions supérieures.

# **REMARQUE : le logiciel de mise à jour du AVN S9000 ne fonctionne pas sous Windows 95, 98, Millennium, 2000 ni sur les systèmes Apple Macintosh. Le système Windows XP (64 bits) n'est pas pris en charge.**

# **Instructions d'installation du logiciel**

Placez le CD du logiciel dans un lecteur de CD-ROM ou de DVD. Votre PC devrait automatiquement ouvrir une fenêtre qui contient les instructions d'installation du logiciel. Suivez les instructions qui s'affichent pour installer le logiciel de mise à jour de la base de données de radars.

Pour lancer manuellement le CD : cliquez sur **« Démarrer »**, puis sur **« Exécuter »**. Dans la boîte de dialogue qui s'affiche, cliquez sur **« Parcourir »** : une autre boîte de dialogue s'ouvre. Recherchez votre lecteur de CD-ROM ou de DVD (généralement représenté par la lettre **« D »**) à l'aide de l'option **« Regarder dans »** et sélectionnez **« AVN S9000 »** dans la partie inférieure de la boîte de dialogue. Après avoir sélectionné **« AVN S9000 »**, cliquez sur **« Ouvrir »** dans la boîte de dialogue de sélection de fichier, puis sur **« OK »** dans la boîte de dialogue Exécuter.

Assurez-vous que le système d'exploitation installe d'abord le nouveau matériel avant d'installer le logiciel de mise à jour de la base de données de radars. Lorsque le logiciel de mise à jour est installé, cliquez sur **« Terminer »**, puis fermez la fenêtre de démarrage automatique du CD. Une fois le logiciel installé, double-cliquez sur l'icône du programme de mise à jour de la base de données de radars sur votre Bureau pour l'exécuter. Sélectionnez votre **« langue »**, le **« type de véhicule »** (le cas échéant) et les **« Paramètres de téléchargement »**.

Les mises à jour du logiciel de mise à jour de la base de données de radars sont disponibles à l'adresse www.snooperneo.co.uk/ software.cfm. En cas de problème d'utilisation de ce logiciel, appelez le 0333 240 1000 pendant les heures de bureau et sélectionnez l'option 3.

**Lorsque le logiciel est installé, vous êtes prêt à télécharger la base de données de radars sur votre AVN S9000. Une fois la phase de configuration initiale terminée, le logiciel de mise à jour de la base de données de radars s'affiche sur votre Bureau.**

# **Téléchargement de la base de données de radars AURA™**

**Remarque : vous devez enregistrer votre AVN S9000 pour pouvoir télécharger la base de données.**

La procédure de téléchargement est simple.

- 1. Allumez le AVN S9000 en appuyant sur le bouton « Marche/Arrêt » pendant deux secondes et assurez-vous que l'ordinateur est connecté à Internet.
- 2\*. Sur votre Bureau, double-cliquez sur l'icône du logiciel de mise à jour, cliquez sur « Menu », puis sur « Paramètres de téléchargement ».
- 3\*. Sélectionnez les fichiers à télécharger (la base de données française est sélectionnée par défaut). Une fois les fichiers requis sélectionnés, cliquez sur le bouton « OK ».
- 4. Connectez le AVN S9000 à l'aide du câble USB fourni. Pour télécharger la base de données de radars, n'utilisez pas le câble comportant une connexion hôte USB.
- 5. Le logiciel de mise à jour de la base de données démarre automatiquement et télécharge les fichiers de base de données sélectionnés sur votre système. Le processus de téléchargement se déroule comme suit :

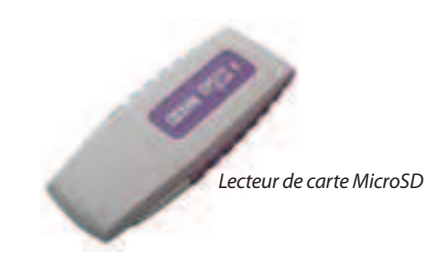

- Le logiciel affiche le numéro de série du AVN S9000 et une barre de progression verte se remplit sur l'écran.
- Le logiciel se connecte à notre serveur de base de données et télécharge\*\* la base de données de radars.
- Le AVN S9000 sauvegarde les données reçues.
- Le logiciel indique que le téléchargement est terminé et vous demande de déconnecter le AVN S9000 de votre PC. Fermez le programme de mise à jour de la base de données de radars en cliquant sur la croix « x » située dans le coin supérieur droit de la fenêtre de mise à jour.

\*Vous ne devez réaliser ces étapes que si vous souhaitez modifier les données téléchargées sur le AVN S9000. Si vous souhaitez garder les mêmes paramètres de téléchargement que la dernière fois, passez ces deux étapes.

\*\*Si un pare-feu est installé sur votre ordinateur, le logiciel du pare-feu peut vous informer que le logiciel de mise à jour essaie d'accéder à Internet. Veillez à ce que le logiciel de mise à jour puisse accéder à Internet au travers du pare-feu.

Lisez attentivement les messages générés par votre pare-feu avant de choisir l'option appropriée. Si vous n'autorisez pas l'accès à Internet au travers du pare-feu, le processus de téléchargement échouera.

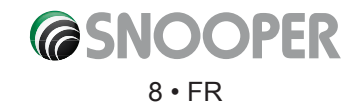

# **Navigation par satellite**

# **1. Démarrage**

Lorsque vous avez synchronisé la carte Micro SD et téléchargé les fichiers nécessaires, vous pouvez procéder à la mise en route initiale. Assurez-vous d'abord que votre véhicule est garé dans un lieu aussi dégagé que possible, loin de grands arbres ou bâtiments, pour que le ciel soit visible au-dessus de l'antenne GPS intégrée. Mettez ensuite le système sous TENSION en appuyant pendant deux secondes sur le bouton « Marche/Arrêt » situé sur la partie supérieure gauche de l'appareil.

L'avertissement suivant s'affiche.

Lisez-le et sélectionnez le type de véhicule approprié (le cas échéant).

Appuyez sur **Je suis accord** pour continuer.

Durant le chargement du logiciel AVN S9000, un écran de démarrage s'affiche pendant quelques secondes, puis une section de carte apparaît. Pour fonctionner, le AVN S9000 doit détecter au moins quatre satellites. Lorsque la détection est terminée, le AVN S9000 détermine votre position qui est indiquée par une flèche verte sur la carte affichée. La puissance du signal GPS est indiquée dans le coin inférieur droit de l'écran. Vous êtes maintenant prêt à utiliser votre système de navigation AVN S9000.

**Le moteur et l'antenne GPS n'ayant jamais été utilisés, la première utilisation, appelée « démarrage à froid », peut nécessiter entre 15 et 30 minutes pour établir une connexion satellite. Une fois l'appareil initialisé, les démarrages suivants prendront moins de temps et finiront par ne nécessiter que quelques minutes.**

# **2. Configuration conviviale**

# **2.1 Configuration d'écran**

A tout moment, vous pouvez afficher différents types d'informations ou de vues de carte :

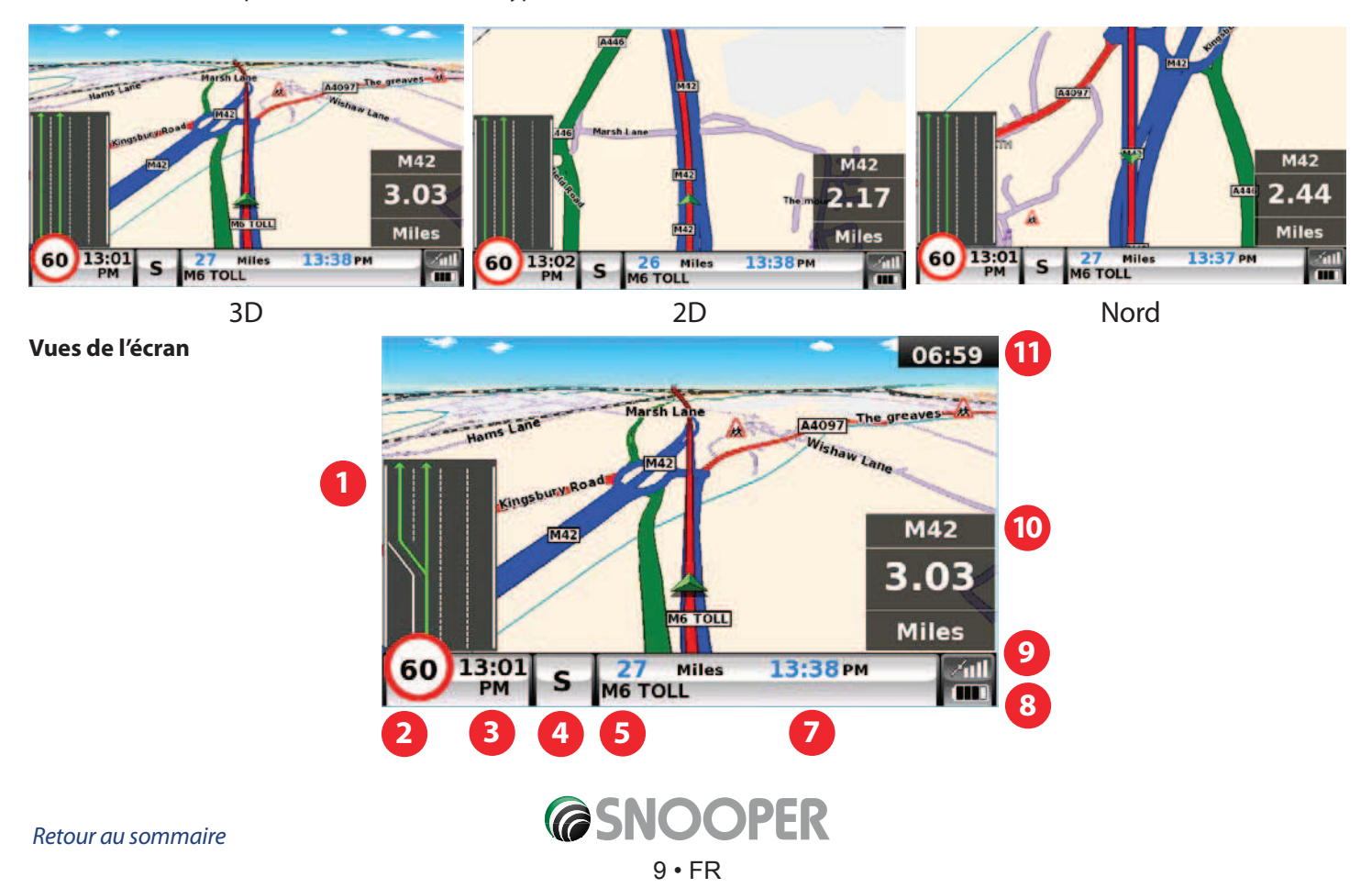

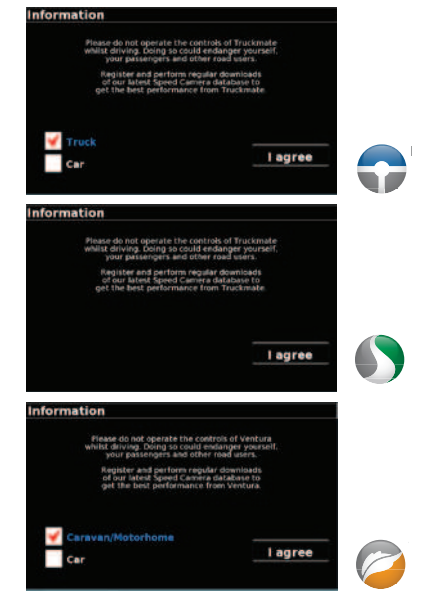

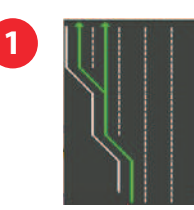

# **Assistant de changement de voie**

L'assistant de changement de voie avancé de Snooper aide le conducteur en lui indiquant la voie qu'il doit suivre. Snooper couvre la totalité des autoroutes et des intersections complexes et certaines sorties de voie express et carrefours en ville. L'assistant de changement de voie n'est disponible que sur des routes comprenant PLUSIEURS voies.

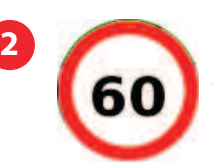

# **My Speed (Ma vitesse)**

La limitation de vitesse en vigueur sur quasiment toutes les routes européennes peut maintenant être clairement affichée en permanence sur votre AVN S9000. Choisissez les limitations de vitesse pour voiture ou les limitations de vitesse recommandées pour poids lourds de tonnage supérieur ou égal à 3,5 t. Vous pouvez régler la fonction My Speed (Ma vitesse) pour qu'elle vous avertisse si, accidentellement, vous dépassez la limitation de vitesse. Une vitesse inadaptée est souvent à l'origine d'un grand nombre d'accidents de la route, lesquels entraînent des blessures sérieuses, voire fatales. Avec MY-SPEED (Ma vitesse), vous connaissez la limitation de vitesse en vigueur sur toutes les routes pouvez voyager en toute sécurité.

La vitesse apparaît en ROUGE lorsque vous l'avez dépassée.

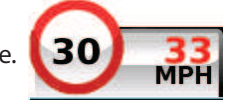

My Speed (Ma vitesse) émet une alerte sonore si vous dépassez la limitation de vitesse et l'indicateur de vitesse **3** passe du noir au ROUGE. Reportez-vous à la page 60 pour obtenir davantage d'informations et connaître tous les réglage.

**REMARQUE : ces limitations de vitesse sont données à titre indicatif UNIQUEMENT. Vérifiez toujours la vitesse indiquée sur la route et respectez les consignes de conduite locales et les lois du pays dans lequel vous conduisez. Le conducteur doit toujours respecter la limitation de vitesse imposée.**

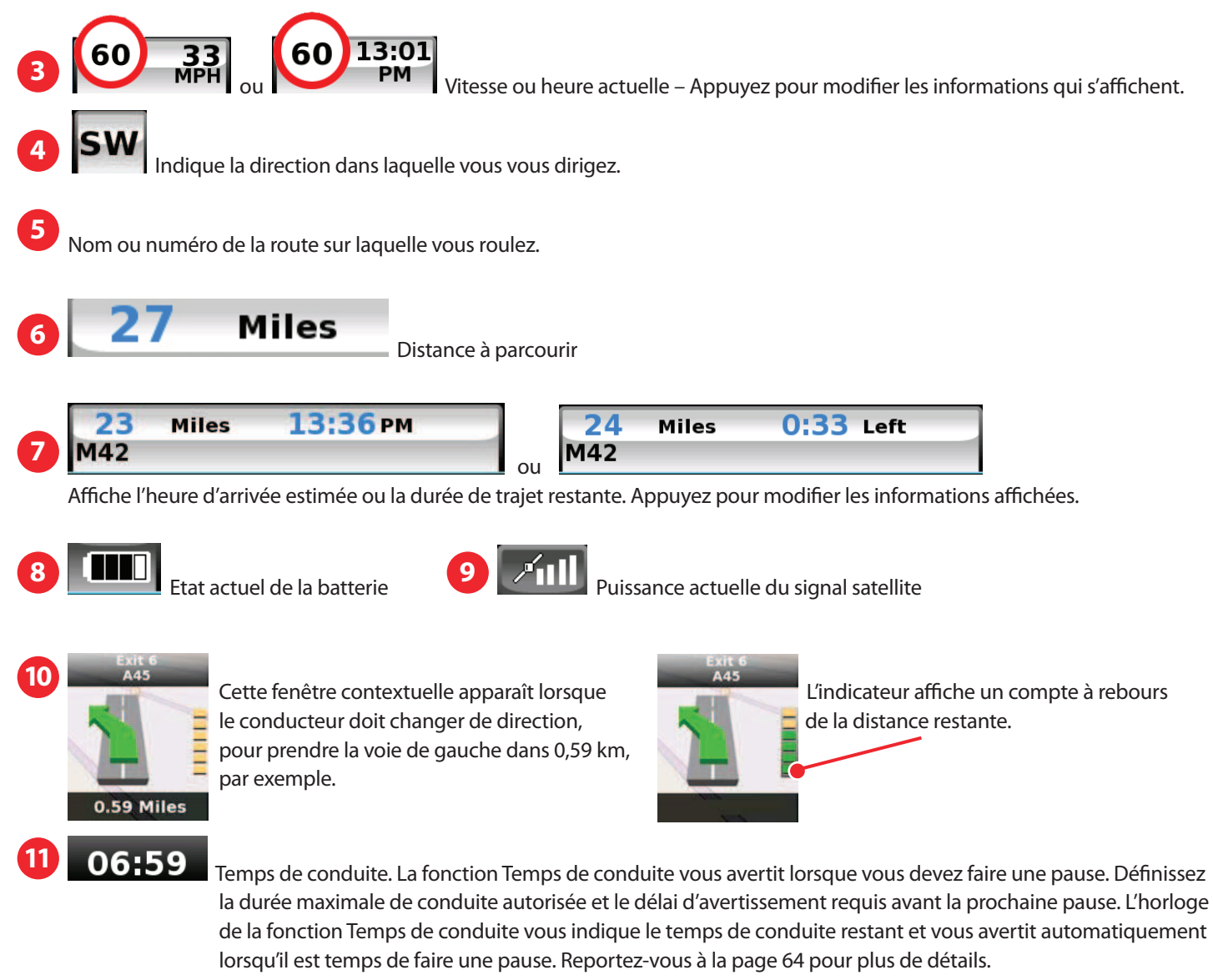

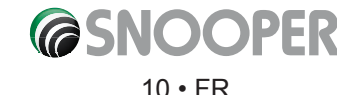

Des fenêtres contextuelles contenant des informations supplémentaires ou des avertissements apparaîtront dans la partie inférieure gauche de l'écran. Si l'assistant de changement de voie est actif, les fenêtres contextuelles d'avertissement apparaîtront dans la partie supérieure gauche de l'écran.

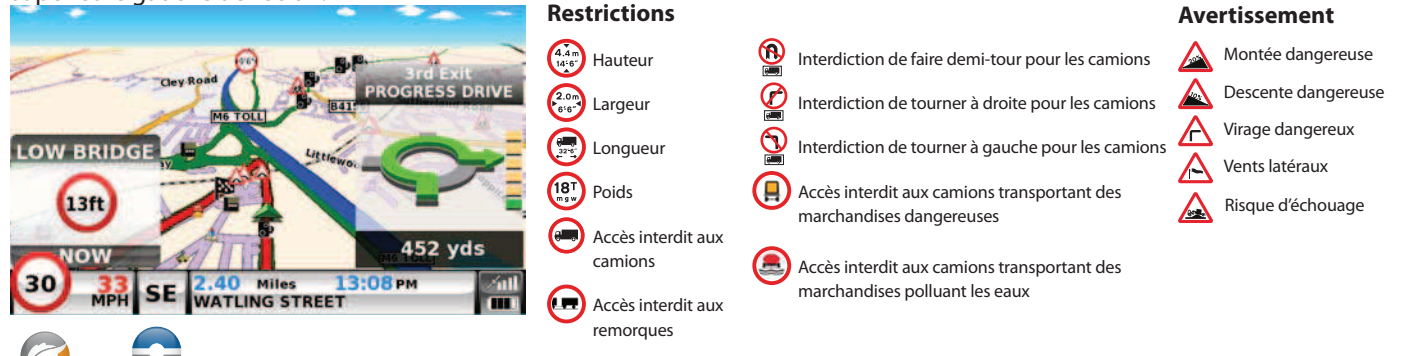

 ou UNIQUEMENT – Les restrictions et avertissements apparaîtront dans la partie inférieure gauche de l'écran. Si l'assistant de changement de voie apparaît également à l'écran, la restriction et/ou l'avertissement s'affichera dans la partie supérieure gauche de l'écran.

# **Vue des sorties d'autoroute**

Des images en plein écran des principales sorties d'autoroute sont affichées à l'avance pour assurer la sécurité de vos déplacements. Ces images de la vue des sorties d'autoroute resteront affichées pendant environ 5

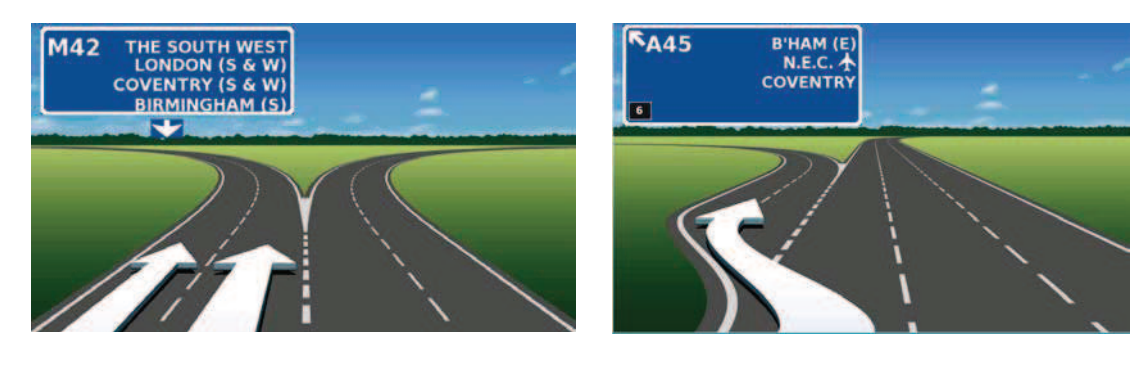

secondes. **Exemples de vue de sorties d'autoroute**

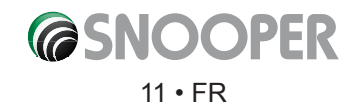

Pour modifier les informations affichées :

- Appuyez sur le centre de l'écran pour accéder au menu.
- Appuyez sur le bouton **« Configuration »**.

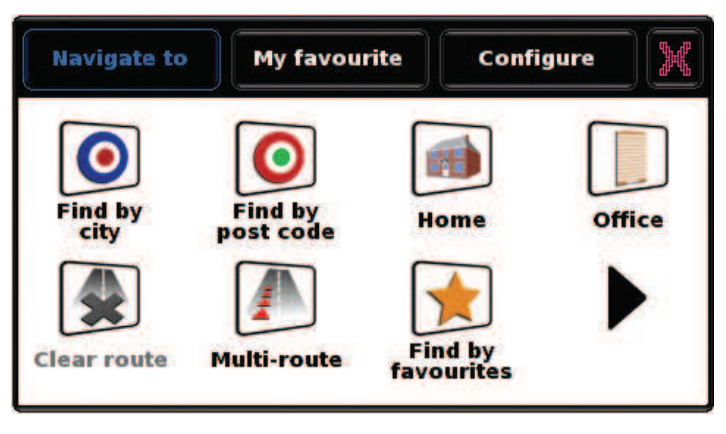

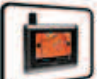

- Appuyez sur l'icône pour voir la liste des options ci-dessous.
- Sélectionnez l'option que vous désirez modifier sur la gauche.
- Pour changer un paramètre, il vous suffit d'appuyer sur la case à cocher pour indiquer l'option qui vous convient.
- Continuez à sélectionner les options et à choisir vos préférences.
- Appuyez sur « OK » en bas de l'écran pour sauvegarder vos préférences.

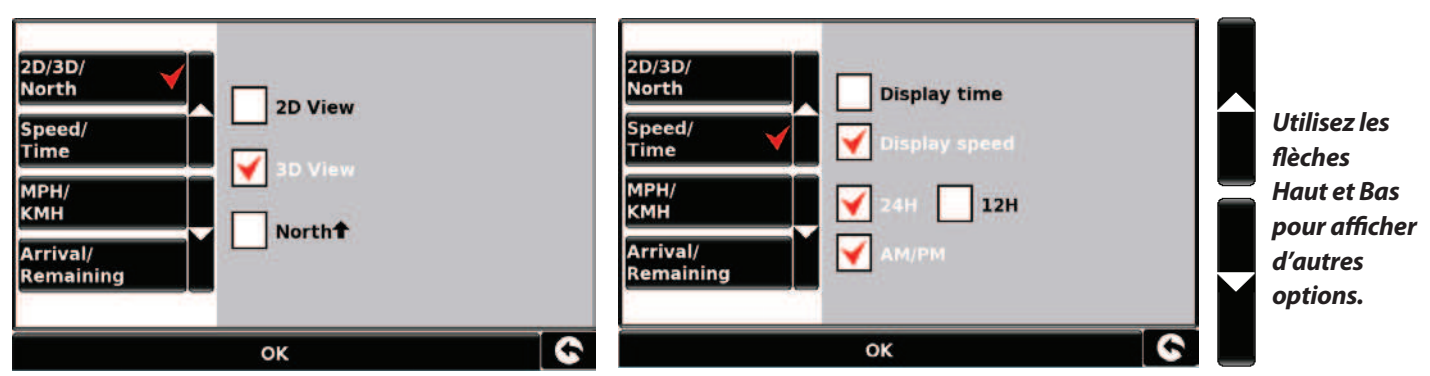

Votre configuration est sauvegardée et apparaît sur l'écran à chaque fois que vous utilisez le AVN S9000. Si, durant le trajet, vous voulez passer de votre Vitesse actuelle à l'Horloge atomique, ou de l'Heure d'arrivée prévue au Temps restant, il vous suffit de toucher l'écran là où l'information est affichée pour que l'appareil affiche l'autre paramètre. Toutefois, à chaque fois que vous allumez l'appareil, la configuration initiale s'affiche.

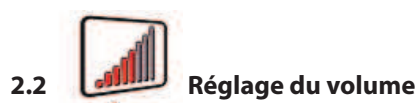

Cette fonction du menu **« Configuration »** permet de régler le volume du AVN S9000. Pour régler le volume :

- Appuyez sur le centre de l'écran pour accéder au **« Menu »**.
- Appuyez sur **« Configuration »**.
- Appuyez sur l'icône **« Réglage du volume »**.
- $\bullet$  Pour augmenter le volume, appuyez sur l'icône  $\Box$ .
- $\bullet$  Pour baisser le volume, appuyez sur l'icône  $\Box$ .
- Pour tester le volume avant de le sauvegarder, appuyez sur l'icône **« Test »**.
- Pour réinitialiser le volume à sa valeur par défaut, appuyez sur l'icône **« Réinit. »**.
- Appuyez sur **« OK »** en bas de l'écran pour sauvegarder vos préférences.

**Remarque : l'icône en forme de flèche située dans le coin inférieur droit de l'écran vous ramène au menu « Configuration » si vous appuyez dessus, mais elle ne sauvegarde pas les modifications que vous avez effectuées. Pour ce faire, vous devez sélectionner le bouton « OK ».**

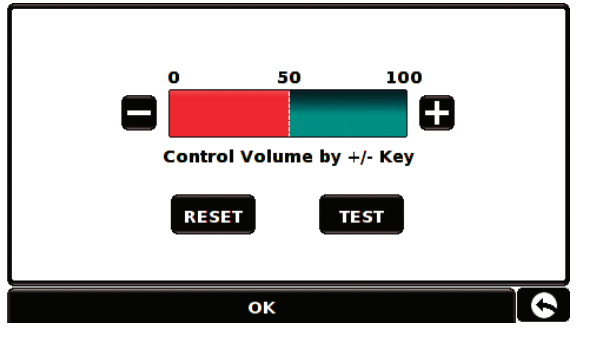

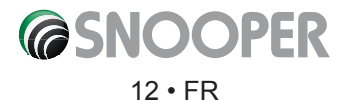

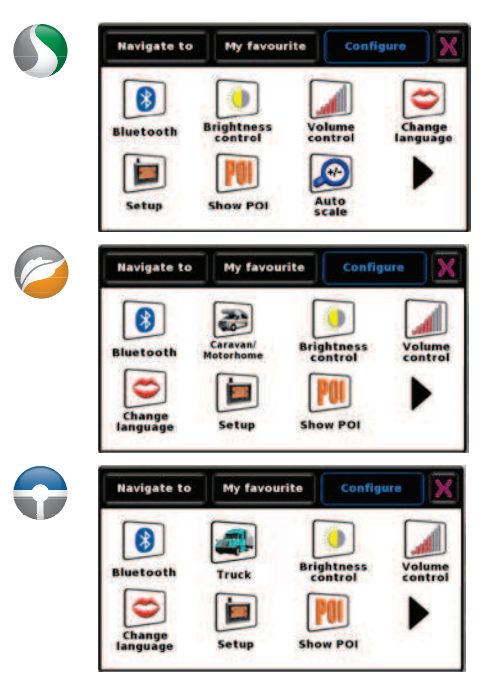

# **Configuration des paramètres du véhicule**

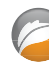

Pour que Ventura calcule un itinéraire approprié pour votre véhicule, il doit être en possession de certaines informations sur le véhicule, telles que sa hauteur, son poids et sa largeur. Il est possible d'enregistrer les paramètres de 10 véhicules différents. Suivez les instructions ci-dessous pour saisir les détails de vos véhicules.

Touchez du doigt le centre de l'écran pour accéder au menu, appuyez sur le bouton **« Configuration »**, puis appuyez sur l'icône **« Caravane/camping-car »**.

**Nom :** tapez le nom dans ce champ.

**Hauteur :** tapez la hauteur du véhicule dans ce champ.

**Longueur :** tapez la longueur du véhicule dans ce champ.

**Poids :** tapez le poids du véhicule dans ce champ.

**Largeur :** tapez la largeur du véhicule dans ce champ.

**Poids par essieu :** tapez le poids par essieu du véhicule dans ce champ.

#### **Type de véhicule :**

- **Essieu fixe :** paramètre standard pour les véhicules à essieu fixe.
- **Remorque :** les véhicules tractant des caravanes font l'objet de règles de circulation spécifiques. Certaines routes leur sont interdites, par exemple, et elles sont contournées.

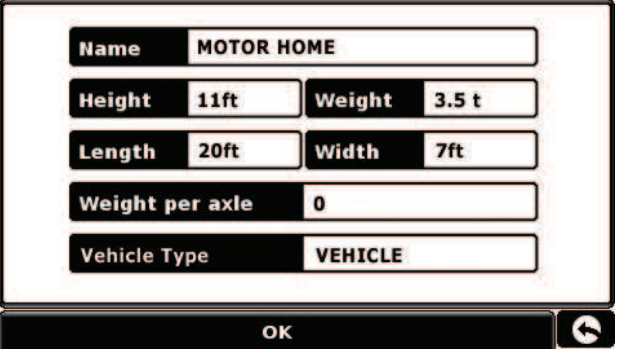

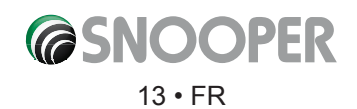

# **Configuration des paramètres du véhicule**

Pour que Truckmate calcule un itinéraire approprié pour votre véhicule, il doit être en possession de certaines informations sur le véhicule, telles que sa hauteur, son poids et sa largeur. Il est possible d'enregistrer les paramètres de 10 camions différents. Suivez les instructions ci-dessous pour saisir les détails de vos véhicules.

Touchez du doigt le centre de l'écran pour accéder au menu, appuyez sur le bouton **« Configuration »**, puis appuyez sur l'icône **« Truck » (Camion)**.

**Nom :** tapez le nom dans ce champ.

**Hauteur :** tapez la hauteur du véhicule dans ce champ.

**Longueur :** tapez la longueur du véhicule dans ce champ.

**Poids :** tapez le poids du véhicule dans ce champ.

**Largeur :** tapez la largeur du véhicule dans ce champ.

**Poids par essieu :** tapez le poids par essieu du véhicule dans ce champ.

#### **Type de camion :**

- **Camion :** paramètre standard pour les véhicules à essieu fixe.
- **Remorque :** les poids lourds à remorques font l'objet de règles de circulation spécifiques. Certaines routes sont interdites à ce type de véhicule, par exemple, et elles sont contournées.
- **Livraison :** les véhicules de livraison font l'objet de règles de circulation spécifiques. Ainsi, certaines zones sont interdites aux poids lourds, à moins qu'ils ne livrent des marchandises.
- **Public :** certains véhicules sont autorisés à suivre les règles de circulation qui s'appliquent aux véhicules publics, tels que les bus et les véhicules de transports de fonds.

# **Type de chargement :**

- **Aucun** (Normal)
- **Dangereux :** marchandises dangereuses qui ne sont pas explosives et ne polluent pas l'eau.
- **Explosif et inflammable**
- **Nocif pour l'eau**

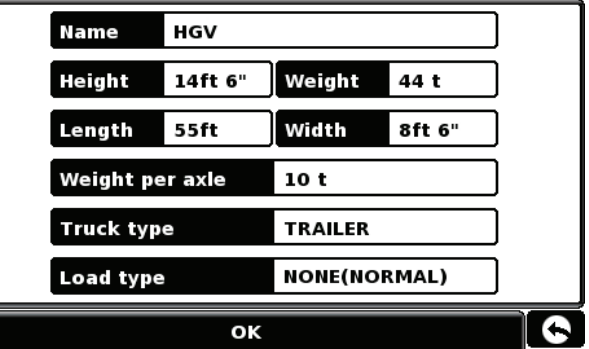

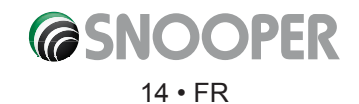

# **3. Planification d'un itinéraire**

Il existe plusieurs méthodes de planification d'itinéraire sur le AVN S9000.

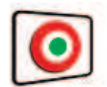

# **3.1 Trouver par code postal**

- Appuyez sur le centre de l'écran pour accéder au menu **« Naviguer vers ».**
- Appuyez sur l'icône **« Trouver par code postal »**.
- Si vous disposez de la version européenne du AVN S9000, vous devez d'abord sélectionner le **« Pays »** AVANT de saisir le code postal. (Si le pays correct est déjà affiché, passez à l'étape suivante). Utilisez les flèches à droite de l'écran pour faire défiler les différents pays. Sélectionnez le pays du doigt.
- Appuyez sur **« Code postal »** et saisissez le code postal complet à l'aide du clavier à l'écran.
- Appuyez sur le bouton **« OK »** du clavier.

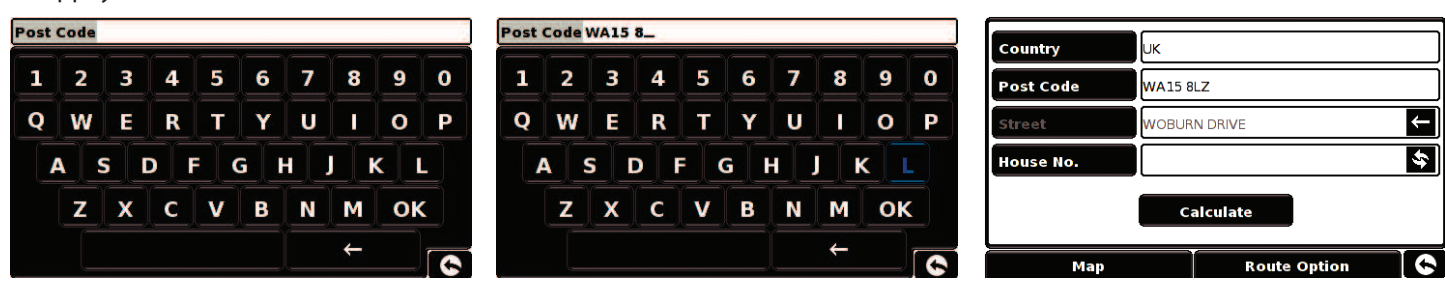

**Remarque : le bouton du clavier qui ne comporte pas de libellé correspond à la touche « Espace ». Il FAUT saisir un espace entre les deux parties du code postal pour que celui-ci soit reconnu par l'appareil.**

Si le message suivant s'affiche : **« Taper un code postal valide »**, le code postal n'a pas été saisi correctement. Appuyez sur **« OK »** et saisissez à nouveau le code postal.

- Le AVN S9000 affiche un écran avec le code postal et le nom de la rue.
- Si vous connaissez le numéro de la maison ou de la propriété de votre destination, appuyez sur le bouton House No. Pour saisir celui-ci.
- Une fois le numéro entré, appuyez sur le bouton « OK ». REMARQUE : pour les modèles Truckmate ou Ventura, vous pouvez sélectionner le type de véhicule avant de calculer le trajet.

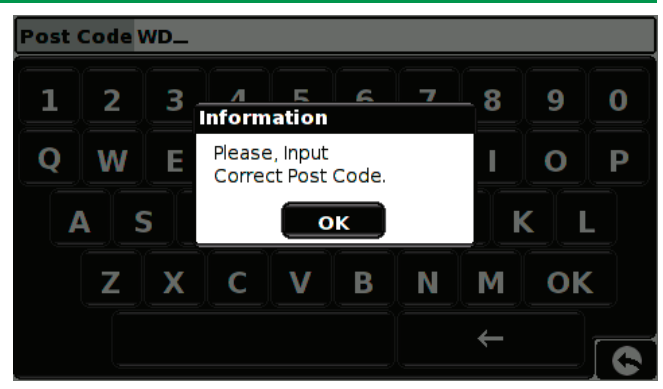

● Si vous ne connaissez pas le numéro de la maison ou du bâtiment, vous pouvez vous rendre au point d'intersection de deux rues.

 $15 \cdot FR$ 

**@SNOOPER** 

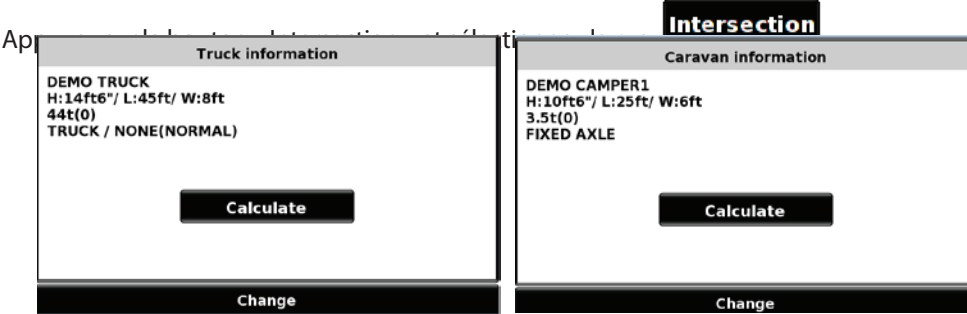

● Appuyez sur le bouton **« Calculer »**.

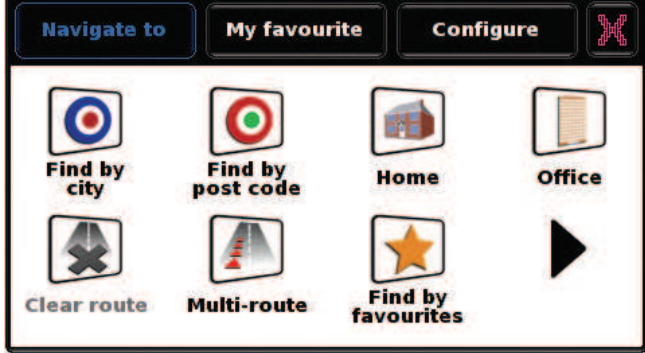

Une fois le calcul terminé, vous pouvez appuyer sur **« Go »** (Démarrer) pour démarrer la navigation, sur **« Simulation »** pour voir l'itinéraire à suivre, sur **« Opt. de route »** pour modifier les paramètres de l'itinéraire ou sur **« Guide »** pour afficher la liste des instructions détaillées du trajet. L'écran récapitulatif vous indique la distance qui vous sépare de votre destination, l'heure d'arrivée estimée et la durée estimée de votre trajet.

**Remarque : l'écran récapitulatif n'est affiché que pendant environ 10 secondes. L'appareil commence ensuite automatiquement à donner les instructions détaillées de l'itinéraire.**

#### **Conseil pour l'utilisateur**

**En vous abonnant à la base de données de radars AURA™ et en la téléchargeant, vous êtes automatiquement averti de la présence des radars fixes et zones accidentogènes pendant votre trajet. Vous pouvez ainsi connaître en permanence la limitation de vitesse lorsque vous empruntez des routes particulièrement dangereuses.**

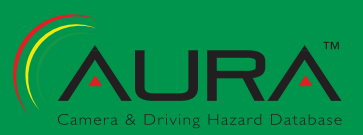

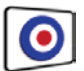

# **3.3 Trouver par ville**

Si vous ignorez le code postal, mais connaissez le nom de la rue et de la ville où vous vous rendez, sélectionnez cette option.

- Appuyez sur le centre de l'écran pour accéder au menu **« Naviguer vers »**.
- Appuyez sur l'icône **« Trouver par ville »**.
- Sélectionnez le **« Pays »** AVANT de saisir la ville. (Si le pays correct est déjà affiché, passez à l'étape suivante). Utilisez les flèches à droite de l'écran pour faire défiler les différents pays. Sélectionnez le pays du doigt.

 ● Appuyez ensuite sur **« Ville »** et saisissez le nom de la ville à l'aide du clavier affiché. Au fur et à mesure de votre saisie du nom de la ville, le AVN S9000 affiche automatiquement une liste des noms possibles. Si le nom de la destination que vous recherchez se trouve dans la fenêtre inférieure, il vous suffit d'appuyer sur ce nom pour le sélectionner. Si vous souhaitez consulter une liste de toutes les destinations possibles, appuyez sur la flèche Bas dans le coin supérieur droit de l'écran pour afficher une liste de toutes les villes, puis sélectionnez votre destination du doigt. Utilisez les flèches sur la droite de l'écran pour faire défiler la liste.

● Appuyez sur **« Rue »** et utilisez le clavier pour saisir le nom de la rue.

Au fur et à mesure de la saisie du nom de la rue, le AVN S9000 affiche automatiquement une liste des noms possibles, comme pour la recherche de ville décrite plus haut. Lorsque la rue que vous recherchez s'affiche, sélectionnez-la du doigt.

- Si vous le souhaitez, vous pouvez entrer le numéro de la propriété en appuyant sur **« Numéro »** et en saisissant le numéro au clavier. Une fois le numéro sélectionné, appuyez sur le bouton **« OK »**. Remarque : Truckmate et Ventura - Une fois que vous avez appuyé sur le bouton **« OK »**, un écran supplémentaire permettant de choisir le véhicule approprié s'affiche. Appuyez sur **« Modifier »** pour sélectionner un autre véhicule ou sur **« OK »** pour continuer.
- Appuyez sur le bouton **« Calculer »**.

Une fois le calcul terminé, vous pouvez appuyer sur **« Go »** (Démarrer) pour démarrer la navigation, sur **« Simulation »** pour voir l'itinéraire à suivre, sur **« Opt. de route »** pour modifier les paramètres de l'itinéraire ou sur **« Guide »** pour afficher la liste des instructions détaillées du trajet. L'écran récapitulatif vous indique la distance qui vous sépare de votre destination, l'heure d'arrivée estimée et la durée estimée de votre trajet.

Country **All Countries** City  $\leftarrow$ **Street**  $\overline{\bullet}$ louse N Calculate Map **Route Option**  $\bullet$ City MANC **MANCETTER (ATHERSTONE)**  $\overline{\phantom{0}}$ **MANCHESTER**  $\overline{9}$  $\mathbf{o}$  $2$  3 4 5 6  $\overline{z}$  $\mathbf{R}$ -11 Q W E R T Y  $U$   $\parallel$   $O$ P  $A$  SDFGHJ K L  $Z$   $X$   $C$   $V$   $B$   $N$   $M$   $C$ Country ∕⊪ا city MANCHESTER  $\overline{\phantom{0}}$ **Street**  $\blacktriangleright$ **House No** Calculat Route Option  $\bullet$ Map st. **AMBLES** AMBLESIDE CLOSE U AMBLESIDE ROAD  $2 \mid 3 \mid 4 \mid$  $\overline{5}$ 6  $\overline{\mathbf{8}}$  $\overline{9}$  $\Omega$  $\blacksquare$  $\mathbf{z}$ Q W E R T Y  $U \parallel$   $O$ Þ ASDFGHJK  $C$   $V$   $B$   $N$   $M$  $Z \mid X$ Country ik.  $\mathbf{C}$  iv MANCHESTER  $\overline{\overline{\overline{}}\overline{\overline{\overline{}}}}$ **Street** AMBLESIDE CLOSE  $\boldsymbol{t}$ **House No.** Calculate  $\overline{Man}$ **Route Option** Δ

**Please note: The summary screen is only displayed for approximately 10 seconds before the unit automatically begins to provide you with turn-by-turn instructions.**

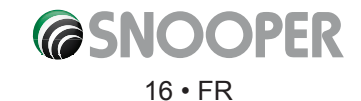

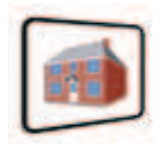

# **3.3.1 Domicile**

Si vous souhaitez naviguer facilement et rapidement d'une destination ou d'un trajet précédent vers votre domicile, personnalisez votre AVN S9000 pour calculer un itinéraire en appuyant sur quelques boutons seulement.

# **3.3.2 Configuration de la destination « Domicile »**

- Appuyez sur le centre de l'écran pour accéder au menu **« Naviguer vers »**.
- Appuyez sur l'icône **« Domicile »**.

**La première fois que la fonction « Domicile » est utilisée, un écran d'information s'affiche demandant « Configurer domicile ? ». Appuyez sur « OK » dans la fenêtre d'information pour continuer ou sur « ANNULER » pour quitter cette fonction. Si vous avez déjà configuré l'option « Domicile », vous pouvez la modifier dans Mes favoris. Pour plus d'informations, reportez-vous à la section 4.4, page 48.**

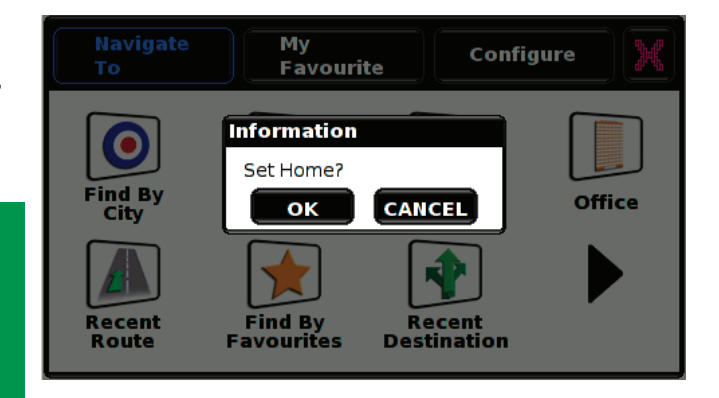

- Vous pouvez rechercher votre adresse à l'aide des options suivantes :
- **« Trouver l'adresse par ville »** ou **« Trouver l'adresse par code postal »**. Consultez les sections 3.1 et 3.2 ci-dessus pour savoir comment utiliser ces fonctions.
- Lorsque vous avez saisi la destination **« Domicile »**, un nouveau champ vous permet de nommer la destination.
- Appuyez sur **« Nom »** pour afficher un clavier avec le nom de rue sélectionné.
- Appuyez sur la flèche pour effacer ces données, puis saisissez le nouveau nom à l'aide du clavier.

# **Remarque : le nouveau nom de votre destination « Domicile » peut contenir un maximum de seize caractères.**

- Appuyez sur « Sauvegarder » lorsque vous avez saisi le nom.
- Une fois l'adresse de votre domicile sauvegardée, le AVN S9000 peut calculer un itinéraire pour cette adresse.

# **3.3.3 Utilisation de la fonction « Domicile »**

- Pour calculer un itinéraire :
- Appuyez sur le centre de l'écran pour accéder au menu **« Naviguer vers »**.
- Appuyez sur l'icône **« Domicile »**.

Le AVN S9000 affiche les détails de la destination et propose un bouton **« Go »** (Démarrer) et un bouton **« Opt. de route »**. Appuyez sur

**« Go »** (Démarrer) pour commencer votre trajet.

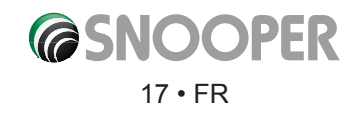

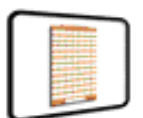

# **3.4 Bureau**

Si vous souhaitez naviguer facilement et rapidement d'une destination ou d'un trajet précédent vers votre bureau ou lieu de travail, personnalisez votre AVN S9000 pour calculer un itinéraire en appuyant sur quelques boutons seulement.

# **3.4.1 Configuration de la destination « Bureau »**

- Appuyez sur le centre de l'écran pour accéder au menu **« Naviguer vers ».**
- Appuyez sur l'icône **« Bureau »**.

**La première fois que la fonction « Bureau » est utilisée, un écran d'information s'affiche demandant « Configurer bureau ? ». Appuyez sur « OK » dans la fenêtre d'information pour continuer ou sur « ANNULER » pour quitter cette fonction. Si vous avez déjà configuré l'option « Bureau », vous pouvez la modifier dans Mes favoris. Pour plus d'informations, reportez-vous à la section 4.0, page 49.**

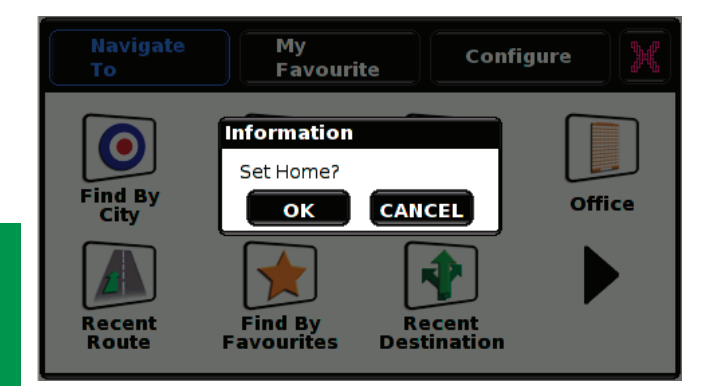

 ● Vous pouvez rechercher votre adresse à l'aide des options suivantes : **« Trouver l'adresse par ville »** ou **« Trouver l'adresse par code postal »**. Consultez les sections 3.1 et 3.2 ci-dessus pour savoir comment utiliser ces fonctions.

Lorsque vous avez saisi la destination **« Bureau »**, un nouveau champ vous permet de la nommer.

- Appuyez sur **« Nom »** pour afficher un clavier avec le nom de rue sélectionné.
- Appuyez sur la flèche pour effacer ces données, puis saisissez le nouveau nom à l'aide du clavier.

**Remarque : le nouveau nom de votre destination « Bureau » peut contenir un maximum de seize caractères.**

● Appuyez sur **« Sauvegarder »** lorsque vous avez saisi le nom.

Une fois l'adresse de votre bureau sauvegardée, le AVN S9000 peut calculer un itinéraire pour cette adresse.

# **3.4.2 Utilisation de la fonction « Bureau »**

Pour calculer un itinéraire :

Appuyez sur le centre de l'écran pour accéder au menu **« Naviguer vers »**.

● Appuyez sur l'icône **« Bureau »**.

Le AVN S9000 affiche les détails de la destination et propose un bouton **« Go »** (Démarrer) et un bouton **« Opt. de route »**. Appuyez sur **« Go »** (Démarrer) pour commencer votre trajet.

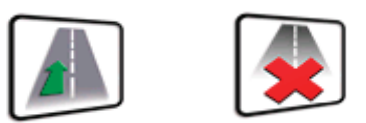

# **3.5 Itinéraire récent ou Effacer itinéraire**

Le AVN S9000 sauvegarde automatiquement le dernier itinéraire calculé pour vous éviter d'avoir à ressaisir toutes les coordonnées si vous voulez retourner à cette adresse.

- Pour utiliser cette fonction :
- Appuyez sur le centre de l'écran pour accéder au menu **« Naviguer vers »**.
- Appuyez sur l'icône **« Itinéraire récent »**.

Le AVN S9000 calcule l'itinéraire vers le lieu sélectionné.

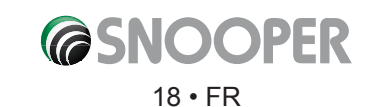

Lorsqu'un itinéraire a été calculé, l'icône **« Itinéraire récent »** est remplacée par l'icône **« Effacer itinéraire »**. Pour annuler un itinéraire que vous avez calculé :

- Appuyez sur le centre de l'écran pour accéder au menu **« Naviguer vers »**.
- Appuyez sur l'icône **« Effacer itinéraire »**.

L'itinéraire est alors automatiquement effacé.

**Please Note: For the 'Clear Route' feature to operate you will need to have entered and calculated a route. If the 'Recent Route' icon is displayed a route has NOT been entered.**

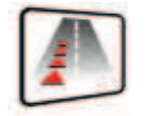

# **3.6 Multitrajet**

Avec le AVN S9000, vous pouvez saisir plusieurs destinations à la fois (par exemple, si vous voulez visiter d'autres endroits avant d'arriver à votre destination finale). Vous pouvez enregistrer jusqu'à sept multitrajets et seize destinations pour chaque multitrajet. L'appareil traite et calcule les destinations dans l'ordre suivant : A à B, B à C, C à D, etc. Lorsque vous saisissez les destinations, vous pouvez examiner les itinéraires et modifier leur ordre avant d'appuyer sur **« Go »** (Démarrer).

# **3.6.1 Création d'un multitrajet**

- Appuyez sur le centre de l'écran pour accéder au menu **« Naviguer vers »**.
- Appuyez sur l'icône **« Multitrajet »**.

Dans l'écran **« Multitrajet »** qui s'affiche, vous pouvez :

- créer un multitrajet ;
- utiliser ou modifier un multitrajet que vous avez sauvegardé ;
- effacer un multitrajet.
- Appuyez sur **« Créer un multitrajet »**.

Dans l'écran qui s'affiche, vous pouvez :

- > modifier le nom du multitrajet ;
- > modifier le point de départ du multitrajet ;
- > ajouter vos destinations ;
- > sauvegarder vos destinations ;
- > calculer votre multitrajet.
- Appuyez sur **« Modifier nom »** pour créer un nom pour votre nouveau multitrajet.

**Remarque : le nouveau nom de votre multitrajet peut contenir un maximum de seize caractères.**

- Appuyez sur la flèche pour effacer le nom actuel de votre multitrajet.
- Saisissez le nouveau nom de votre multitrajet à l'aide du clavier.
- Appuyez sur le bouton « Sauvegarder » dans le coin supérieur droit.

**Si vous souhaitez modifier le point de départ de votre multitrajet, appuyez sur « Modifier le départ ». Plusieurs options de sélection de votre point de départ vous sont proposées. Pour savoir comment utiliser ces options, consultez les sections appropriées dans les pages précédentes de ce guide.** 

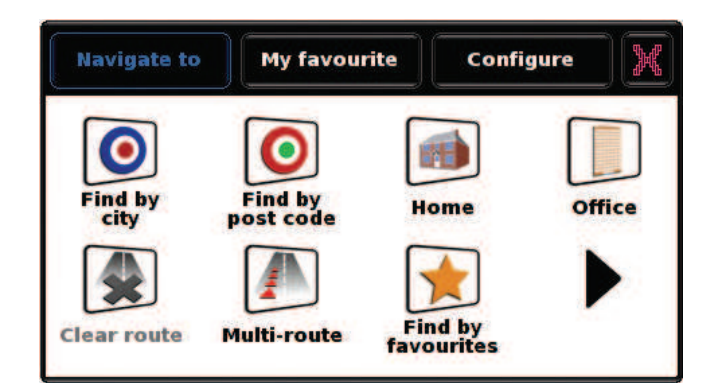

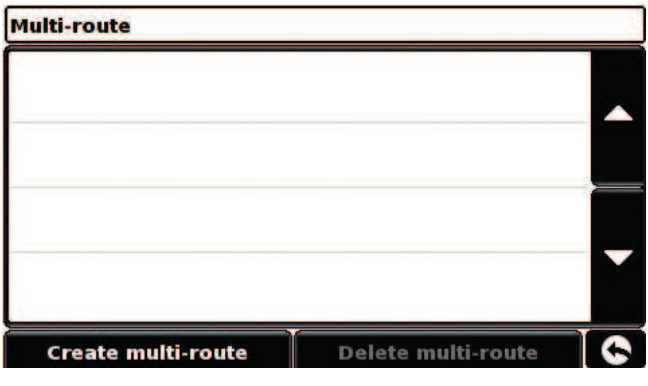

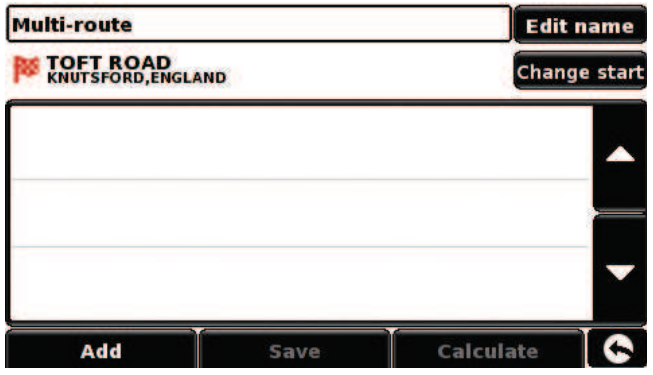

Si vous êtes satisfait du point de départ, vous pouvez commencer à saisir les données de votre première destination.

- Appuyez sur **« Ajouter »**. Vous pouvez choisir parmi plusieurs options de recherche de votre destination :
	- > Trouver l'adresse par ville
	- > Trouver l'adresse par code postal
	- > Trouver par POI
	- > Trouver par utilisation récente
	- > Trouver par favoris

# **Pour savoir comment utiliser ces options, consultez les sections appropriées de ce guide.**

- Une fois les données saisies, appuyez sur **« Régler »**.
- La destination apparaît sur l'écran du multitrajet.
- Appuyez sur **« Ajouter »** pour saisir d'autres étapes.
- Lorsque vous avez saisi toutes vos destinations, appuyez sur **« Sauvegarder »**.

# **3.6.2 Modification d'un multitrajet**

Si vous souhaitez modifier l'ordre des étapes, ou en effacer une, dans le multitrajet :

- Appuyez sur le centre de l'écran pour accéder au menu **« Naviguer vers »**.
- Appuyez sur l'icône **« Multitrajet »**.
- Appuyez sur le nom de la destination du multitrajet que vous souhaitez modifier.
- Appuyez sur l'une des étapes répertoriées. De nouvelles options apparaissent au bas de l'écran.
- > TPour déplacer l'étape sélectionnée, appuyez sur la flèche **« HAUT »** ou **« BAS »**.
- > Pour effacer l'étape, appuyez sur l'icône **« Corbeille »**.
- > Pour revenir à la liste des étapes, appuyez sur la flèche **« Retour »**.

**Remarque : ces fonctions s'appliquent uniquement à l'étape que vous avez sélectionnée. Pour modifier les autres étapes de la liste, appuyez sur la flèche « Retour » dans le coin inférieur droit de l'écran et sélectionnez une autre étape.**

Lorsque vous avez terminé vos modifications, appuyez sur **« Sauvegarder »**.

# **3.6.3 Utilisation de la fonction multitrajet**

Pour utiliser un multitrajet sauvegardé :

- Appuyez sur le centre de l'écran pour accéder au menu **« Naviguer vers »**.
- Appuyez sur l'icône **« Multitrajet »**.
- Appuyez sur le nom de la destination du multitrajet que vous souhaitez utiliser.
- Appuyez sur **« Calculer »**.

Le AVN S9000 calcule l'itinéraire vers chaque étape et affiche un nouvel écran récapitulatif indiquant la distance jusqu'à chaque étape, ainsi que la durée prévue du trajet à partir du point de départ jusqu'à l'étape.

- Si vous souhaitez consulter l'itinéraire calculé sur une carte, appuyez sur **« Carte »**.
- Si vous souhaitez commencer à utiliser le multitrajet, appuyez sur **« Go »** (Démarrer).

**Remarque :** Isi vous sélectionnez l'une des étapes affichées avant d'appuyer sur **« Go »** (Démarrer), un écran récapitulatif s'affiche. Vous pouvez alors appuyer sur **« Go »** (Démarrer) pour démarrer la navigation, sur **« Simulation »** pour voir l'itinéraire à suivre ou sur **« Guide »** pour afficher la liste des instructions détaillées pour cette étape du trajet. L'écran récapitulatif affiche aussi la distance jusqu'à la destination, l'heure d'arrivée prévue et la durée prévue de cette étape du trajet.

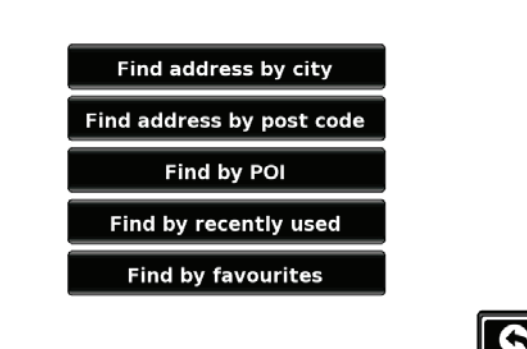

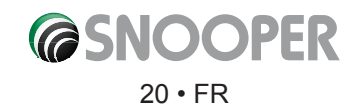

Lorsque vous appuyez sur **« Go »** (Démarrer), le AVN S9000 affiche votre position actuelle sur la carte, ainsi qu'un petit écran récapitulatif situé dans le coin inférieur gauche. L'écran récapitulatif comprend les informations suivantes :

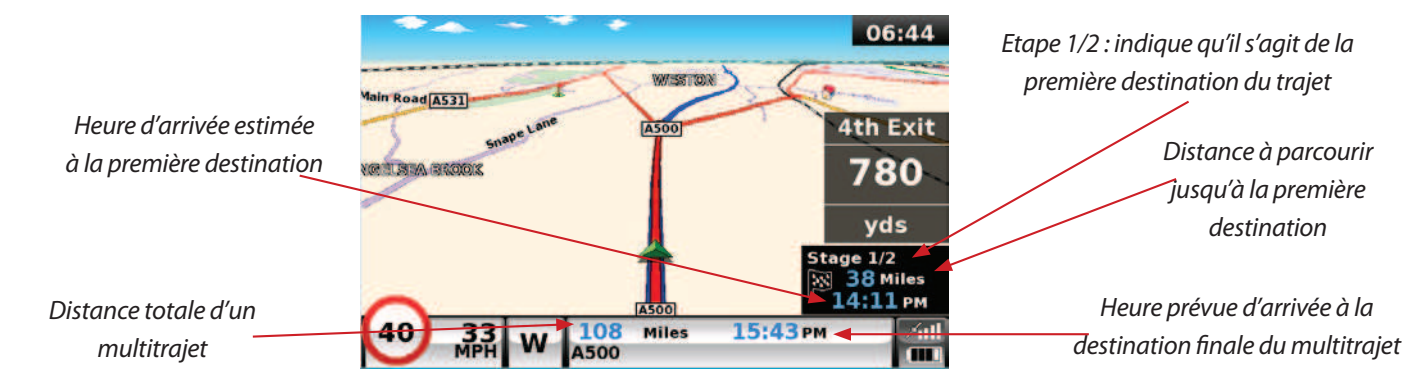

Si, durant le trajet, vous souhaitez annuler l'étape en cours et vous rendre à l'étape suivante de votre multitrajet, appuyez sur l'écran récapitulatif dans le coin inférieur gauche. Le message **« Effacer étape en cours ? »** s'affiche. Appuyez sur **« OK »**. L'appareil calcule votre itinéraire jusqu'à la prochaine étape du multitrajet à partir de votre position actuelle.

**Remarque : si le AVN S9000 est ETEINT puis RALLUME durant un multitrajet, l'appareil préserve l'itinéraire actuel et vous demande si vous souhaitez continuer jusqu'à la destination actuelle, aller à l'étape suivante ou annuler le multitrajet.**

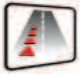

#### **3.6.4 Organisation automatique du multitrajet**

Lorsque vous créez un multitrajet, le AVN S9000 peut l'organiser selon un ordre logique. Pour cela, appuyez sur l'icône

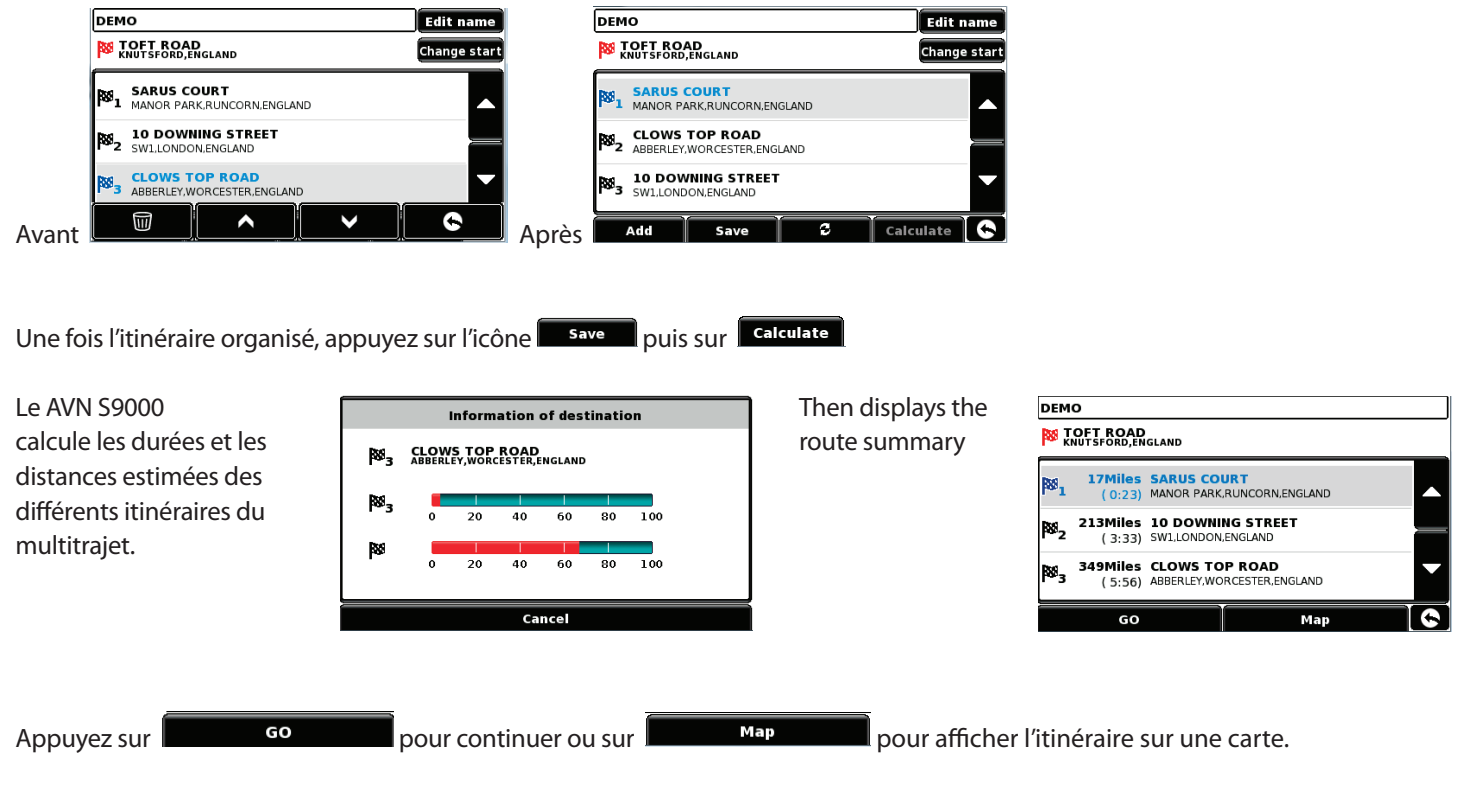

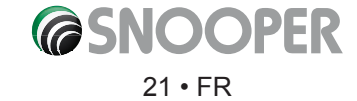

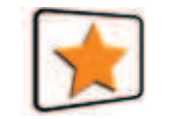

#### **3.7 Trouver par favoris**

Le AVN S9000 peut sauvegarder jusqu'à 150 destinations d'utilisateur. Pour ajouter vos destinations favorites, reportez-vous à la section **4.1.1**, page 45.

Pour naviguer vers l'une de vos destinations sauvegardées :

- Appuyez sur le centre de l'écran pour accéder au menu **« Naviguer vers »**.
- Appuyez sur l'icône **« Trouver par favoris »**.
- Sélectionnez le favori qui vous convient dans la liste affichée.

Les informations correspondantes s'affichent.

- Pour commencer le trajet, appuyez sur **« Calculer »**.
- Pour modifier les paramètres de l'itinéraire, appuyez sur **« Opt. de route »** (pour plus d'informations, reportez-vous à la section 6.0 : **« Options d'itinéraire »**, page 65).
- Pour afficher la position du favori, appuyez sur **« Carte »**.
- Pour retourner à la page précédente, appuyez sur la flèche « **Retour** » **<de** située dans le coin inférieur droit de l'écran.

Une fois le calcul terminé, vous pouvez appuyer sur **« Go »** (Démarrer) pour démarrer la navigation, sur **« Simulation »** pour voir l'itinéraire à suivre, sur **« Opt. de route »** pour modifier les paramètres de l'itinéraire ou sur **« Guide »** pour afficher la liste des instructions détaillées du trajet. L'écran récapitulatif vous indique la distance qui vous sépare de votre destination, l'heure d'arrivée estimée et la durée estimée de votre trajet.

**Remarque : l'écran récapitulatif n'est affiché que pendant environ 10 secondes. L'appareil commence ensuite automatiquement à donner les instructions détaillées de l'itinéraire.**

# **Appuyez sur**

**pour accéder à l'écran suivant.**

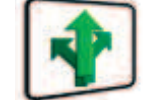

# **3.8 Destinations récentes**

Le AVN S9000 peut sauvegarder les 40 derniers itinéraires calculés, vous évitant ainsi de saisir à nouveau ces informations si vous souhaitez retourner à une adresse.

Pour calculer un itinéraire à l'aide de la fonction **« Destinations récentes »** :

- Appuyez sur le centre de l'écran pour accéder au menu **« Naviguer vers »**.
- $\bullet$  Appuyez une fois sur la flèche noire  $\bullet$  once.
- Appuyez sur l'icône **« Destinations récentes »**.
- Sélectionnez la destination récente qui vous convient dans la liste affichée\*.

\*Une liste chronologique de vos itinéraires les plus récents s'affiche. Utilisez les flèches sur la droite de l'écran pour faire défiler la liste et sélectionnez la destination souhaitée.

Pour commencer le trajet, appuyez sur **« Calculer »**.

- Pour modifier les paramètres de l'itinéraire, appuyez sur **« Opt. de route »** (pour plus d'informations, reportez-vous à la section 6.0 : **« Options d'itinéraire »**, page 65).
- Pour voir la position de la destination récente, appuyez sur **« Carte »**.
- Pour retourner à la page précédente, appuyez sur la flèche « Retour » **<de** située dans le coin inférieur droit de l'écran.

Une fois le calcul terminé, vous pouvez appuyer sur **« Go »** (Démarrer) pour démarrer la navigation, sur **« Simulation »** pour voir l'itinéraire à suivre, sur **« Opt. de route »** pour modifier les paramètres de l'itinéraire ou sur **« Guide »** pour afficher la liste des instructions détaillées du trajet. L'écran récapitulatif vous indique la distance qui vous sépare de votre destination, l'heure d'arrivée estimée et la durée estimée de votre trajet.

**Remarque : l'écran récapitulatif n'est affiché que pendant environ 10 secondes. L'appareil commence ensuite automatiquement à donner les instructions détaillées de l'itinéraire.**

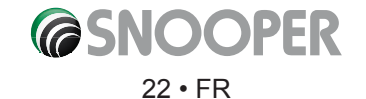

# **3.9 Trouver pas POI (points d'intérêt)**

Si vous souhaitez vous rendre à un hôtel, un aéroport, un restaurant ou même un terrain de golf, le AVN S9000 peut calculer un itinéraire à l'aide de sa base de données complète de points d'intérêt (POI).

Pour naviguer à l'aide de cette base de données :

- Appuyez sur le centre de l'écran pour accéder au menu **« Naviguer vers »**.
- $\bullet$  Appuyez une fois sur la flèche noire  $\bullet$  once.
- Appuyez sur l'icône **« Trouver par POI »**.
- Appuyez sur **« Pays »** et sélectionnez le pays où vous souhaitez trouver le point d'intérêt. (Si le pays est déjà affiché, passez à l'étape suivante). Utilisez les flèches de droite pour faire défiler les options.
- Appuyez ensuite sur **« Ville »** et saisissez le nom de la ville à l'aide du clavier affiché.

Au fur et à mesure de votre saisie du nom de la ville, le AVN S9000 affiche automatiquement une liste des noms possibles. Si le nom de la destination

que vous recherchez se trouve dans la fenêtre inférieure, appuyez sur ce nom pour le sélectionner. Si vous souhaitez consulter une liste de toutes les destinations possibles, appuyez sur la flèche Bas dans le coin supérieur droit de l'écran pour afficher une liste, puis sélectionnez votre destination. Utilisez les flèches sur la droite de l'écran pour faire défiler la liste.

● Appuyez sur **« Catégorie »** et saisissez le type de catégorie à l'aide du clavier affiché.

Si vous ne connaissez pas la catégorie, vous pouvez appuyer sur la flèche Bas, à droite dans la fenêtre inférieure, pour afficher dans l'ordre alphabétique tous les types de catégorie. Utilisez les flèches à droite de l'écran pour faire défiler les options de catégorie. Lorsque vous avez trouvé la catégorie qui vous convient, sélectionnez-la du doigt.

 ● Appuyez sur **« Nom »**. Si le nom de votre point d'intérêt s'affiche dans la fenêtre inférieure, sélectionnez-le du doigt. Vous pouvez aussi commencer à saisir le nom pour réduire les options possibles avant de sélectionner celle qui vous convient.

Tous les champs sont maintenant remplis avec les informations du POI choisi.

- Pour commencer le trajet, appuyez sur **« Calculer »**.
- Pour afficher la position du POI, appuyez sur **« Carte »**.
- Pour modifier les paramètres de l'itinéraire, appuyez sur **« Opt. de route »** (pour plus d'informations, reportez-vous à la section 6.0 : **« Options d'itinéraire »**, page 65).
- Appuyez sur **« Informations »** pour afficher plus de détails sur le POI.
- Pour retourner à la page précédente, appuyez sur la flèche **« Retour »** située dans le coin inférieur droit de l'écran.

Une fois le calcul terminé, vous pouvez appuyer sur **« Go »** (Démarrer) pour démarrer la navigation, sur **« Simulation »** pour voir l'itinéraire à suivre, sur **« Opt. de route »** pour modifier les paramètres de l'itinéraire ou sur **« Guide »** pour afficher la liste des instructions détaillées du trajet. L'écran récapitulatif vous indique la distance qui vous sépare de votre destination, l'heure d'arrivée estimée et la durée estimée de votre trajet.

**Remarque : l'écran récapitulatif n'est affiché que pendant environ 10 secondes. L'appareil commence ensuite automatiquement à donner les instructions détaillées de l'itinéraire.**

# Country UK All **City MANCHESTER** Category All All Categories **Name** Calculate **Route Option**

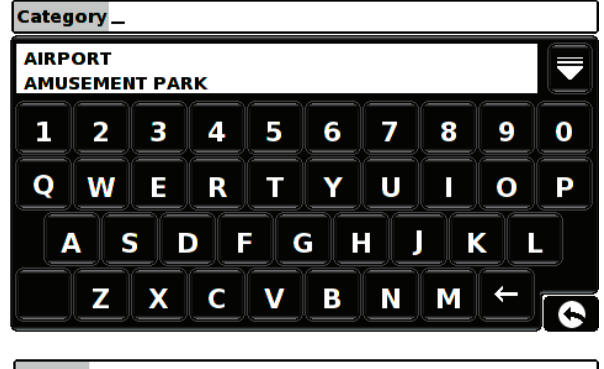

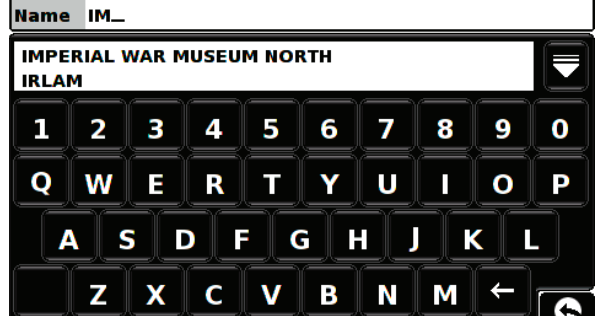

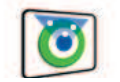

# **3.10 Trouver POI le plus proche**

Cette fonction vous permet de trouver le POI le plus proche de votre **« Position actuelle »** ou d'une **« Position différente »** dans un rayon inférieur à 60 km que vous définissez.

#### **3.10.1 Navigation à partir de la « Position actuelle »**

- Appuyez sur le centre de l'écran pour accéder au menu **« Naviguer vers »**.
- $\bullet$  Appuyez une fois sur la flèche noire  $\bullet$ .
- Appuyez sur l'icône « Trouver POI le plus proche ».
- Sélectionnez **« Position actuelle »**.
- Sélectionnez la distance maximum de recherche (la valeur par défaut est de 30 kilomètres), puis appuyez sur **« OK »**.
- Appuyez sur **« Catégorie »** et saisissez le type de catégorie à l'aide du clavier affiché.

Si vous ne connaissez pas la catégorie, vous pouvez appuyer sur la flèche Bas, à droite dans la fenêtre inférieure, pour afficher dans l'ordre alphabétique tous les types de catégorie. Utilisez les flèches à droite de l'écran pour faire défiler les options de catégorie. Lorsque vous avez trouvé la catégorie qui vous convient, sélectionnez-la du doigt.

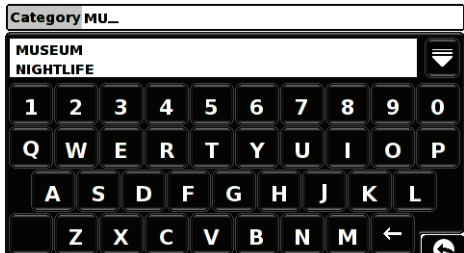

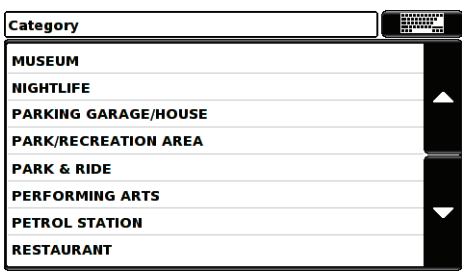

L'écran affiche la liste des POI correspondant au rayon de recherche et à la catégorie. Utilisez les flèches à droite de l'écran pour faire défiler les options. Lorsque vous avez trouvé le POI qui vous convient, sélectionnez-le du doigt.

- Pour commencer le trajet, appuyez sur **« Calculer »**.
- Pour afficher la position du POI, appuyez sur **« Carte »**.
- Pour modifier les paramètres de l'itinéraire, appuyez sur **« Opt. de route »** (pour plus d'informations, reportez-vous à la section 6.0 : **« Options d'itinéraire »**, page 65).
- Pour retourner à la page précédente, appuyez sur la flèche « **Retour »** < located on the bottom right hand corner of the display.

Une fois le calcul terminé, vous pouvez appuyer sur **« Go »** (Démarrer) pour démarrer la navigation, sur **« Simulation »** pour voir l'itinéraire à suivre, sur **« Opt. de route »** pour modifier les paramètres de l'itinéraire ou sur **« Guide »** pour afficher la liste des instructions détaillées du trajet. L'écran récapitulatif vous indique la distance qui vous sépare de votre destination, l'heure d'arrivée estimée et la durée estimée de votre trajet.

**Current position Different position Along Route** G **Select Radius** 10 MILES 40 MILES 20 MILES 50 MILES 60 MILES **30 MILES**  $\alpha$ 

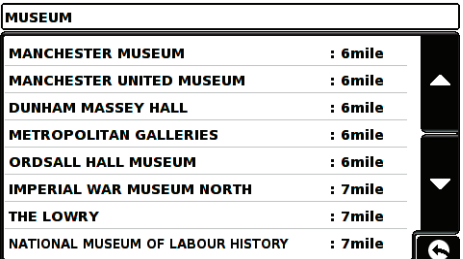

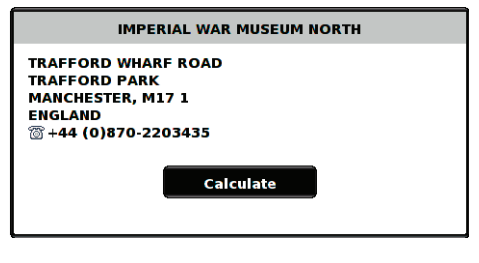

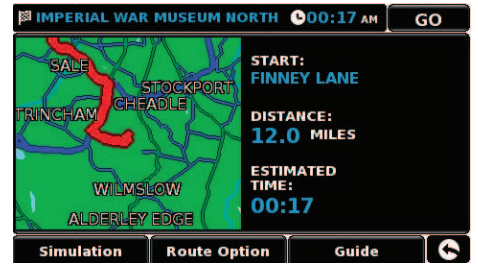

**Remarque : l'écran récapitulatif n'est affiché que pendant environ 10 secondes. L'appareil commence ensuite automatiquement à donner les instructions détaillées de l'itinéraire.**

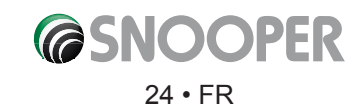

# **3.10.2 Navigation à partir d'une « Position différente »**

- Appuyez sur le centre de l'écran pour accéder au menu **« Naviguer vers »**.
- $\bullet$  Appuyez une fois sur la flèche noire  $\bullet$ .
- Appuyez sur l'icône **« Trouver POI le plus proche »**.
- Sélectionnez **« Position différente »**.
- Appuyez sur **« Pays »** et sélectionnez le pays où vous souhaitez trouver le point d'intérêt. (Si le pays est déjà affiché, passez à l'étape suivante). Utilisez les flèches de droite pour faire défiler les options.
- Appuyez ensuite sur « Ville » et saisissez le nom de la ville à l'aide du clavier affiché

Au fur et à mesure de votre saisie du nom de la ville, le AVN S9000 affiche automatiquement une liste des noms possibles. Si le nom de la destination que vous recherchez se trouve dans la fenêtre inférieure, il vous suffit d'appuyer sur ce nom pour le sélectionner. Si vous souhaitez consulter une liste de toutes les destinations possibles, appuyez sur la flèche Bas dans le coin supérieur droit de l'écran pour afficher une liste de toutes les villes, puis sélectionnez votre destination du doigt. Utilisez les flèches sur la droite de l'écran pour faire défiler la liste.

● Appuyez sur **« Rue »** et utilisez le clavier pour saisir le nom de la rue.

Au fur et à mesure de la saisie du nom de la rue, le AVN S9000 affiche automatiquement une liste des noms possibles, comme pour la recherche de ville décrite plus haut. Lorsque la rue que vous recherchez s'affiche, sélectionnez-la du doigt.

Lorsque tous les champs sont remplis, vous pouvez afficher la nouvelle position en appuyant sur **« Carte »** au bas de l'écran.

- Appuyez sur **« Régler »**.
- Sélectionnez la distance maximum de recherche (la valeur par défaut est de 30 kilomètres), puis appuyez sur **« OK »**.

 ● Appuyez sur « Catégorie » et saisissez le type de catégorie à l'aide du clavier affiché. Si vous ne connaissez pas la catégorie, vous pouvez appuyer sur la flèche Bas, à droite dans la fenêtre inférieure, pour afficher dans l'ordre alphabétique tous les types de catégorie. Utilisez les flèches à droite de l'écran pour faire défiler les options de catégorie. Lorsque vous avez trouvé la catégorie qui vous convient, sélectionnez-la du doigt.

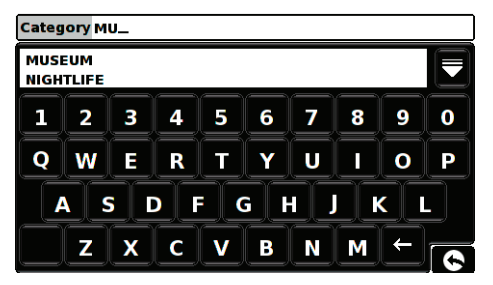

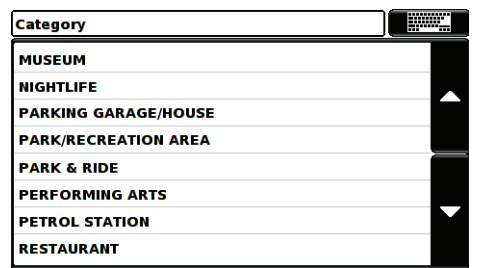

L'écran affiche la liste des POI correspondant au rayon de recherche et à la catégorie. Utilisez les flèches à droite de l'écran pour faire défiler les options. Lorsque vous avez trouvé le POI qui vous convient, sélectionnez-le du doigt.

- Pour commencer le trajet, appuyez sur « Calculer ».
- Pour afficher la position du POI, appuyez sur « Carte ».
- Pour modifier les paramètres de l'itinéraire, appuyez sur « Opt. de route » (pour plus d'informations, reportez-vous à la section 6 : « Options d'itinéraire », page 65).
- Pour retourner à la page précédente, appuyez sur la flèche « Retour » < située dans le coin inférieur droit de l'écran.

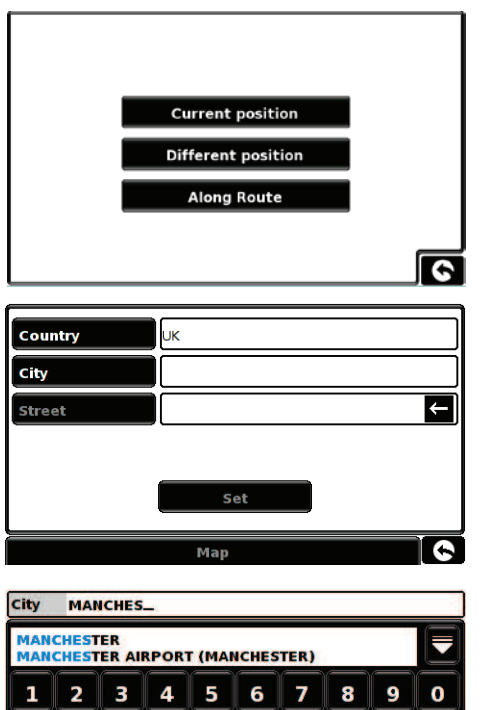

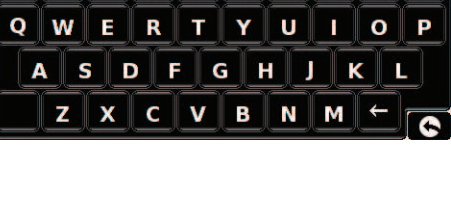

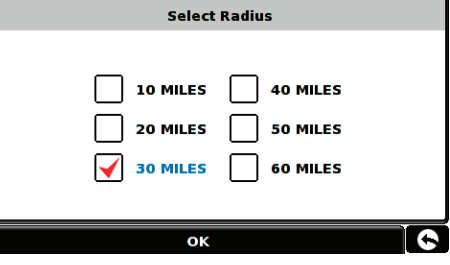

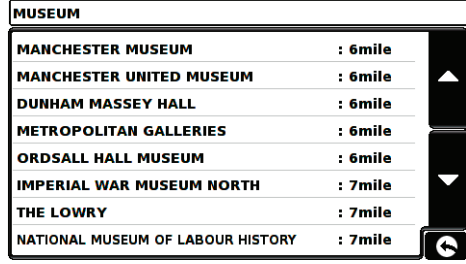

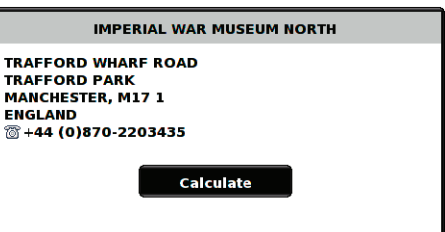

# **@SNOOPER**  $25 \cdot FR$

Une fois le calcul terminé, vous pouvez appuyer sur **« Go »** (Démarrer) pour démarrer la navigation, sur **« Simulation »** pour voir l'itinéraire à suivre, sur **« Opt. de route »** pour modifier les paramètres de l'itinéraire ou sur **« Guide »** pour afficher la liste des instructions détaillées du trajet. L'écran récapitulatif vous indique la distance qui vous sépare de votre destination, l'heure d'arrivée estimée et la durée estimée de votre trajet.

**Remarque : l'écran récapitulatif n'est affiché que pendant environ 10 secondes. L'appareil commence ensuite automatiquement à donner les instructions détaillées de l'itinéraire.**

# **3.10.3 Navigation à l'aide de la fonction « Along Route » (Le long de l'itinéraire)**

Notre nouvelle fonction de recherche le long de votre itinéraire intègre une liste exhaustive de points d'intérêt. Vous pouvez ainsi limiter la recherche aux points d'intérêt qui longent votre itinéraire préprogrammé.

Les instructions permettant d'utiliser cette fonction sont identiques à celles énoncées à la section 3.10.2, mais vous devez sélectionner **« Along Route »** (Le long de l'itinéraire) pour lancer la recherche.

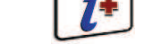

# **3.11 POI utilisateur**

Plusieurs « POI utilisateur » sont préchargés sur le AVN S9000. Vous pouvez ajouter des POI (Points d'intérêt) en les téléchargeant sur l'appareil via un PC. Vous pouvez télécharger le logiciel de mise à jour des POI utilisateur à partir du site suivant : https:// www.snooperneo.co.uk/Software.cfm. Une fois le logiciel installé, vous pourrez sélectionner des listes de POI supplémentaires pour le AVN S9000.

# **Pour naviguer à l'aide de la fonction POI utilisateur :**

- Appuyez sur le centre de l'écran pour accéder au menu « Naviguer vers ».
- $\bullet$  Appuyez une fois sur la flèche noire  $\bullet$ .
- Appuyez sur l'icône « POI utilisateur ».
- Dans la liste des POI utilisateur installés qui apparaît, sélectionnez celui qui vous intéresse en appuyant sur son nom.
- Vous pourrez alors : rechercher aux alentours de position actuelle ; rechercher aux alentours d'une autre position.

# **3.11.1 Recherche par nom**

● Si vous connaissez le nom du POI que vous recherchez, sélectionnez l'option **« Trouver par nom »**, puis indiquez le nom du POI.

# Appuyez sur **pour** trouver d'autres POI.

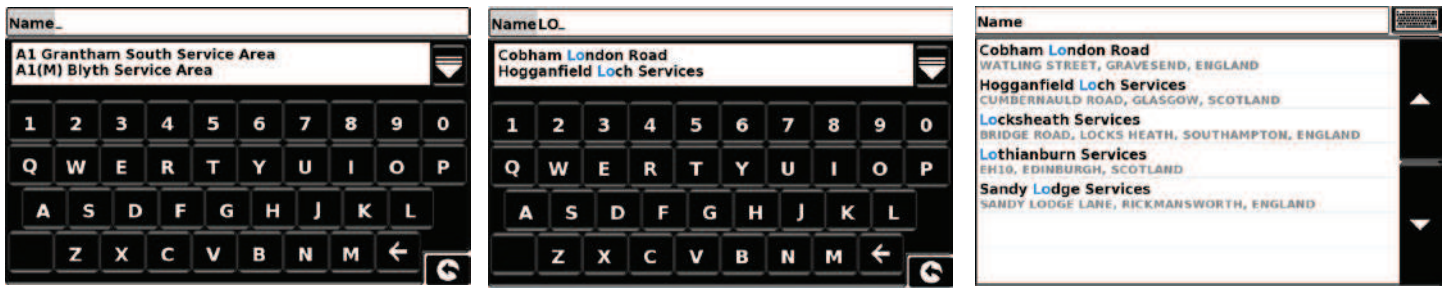

 $26 \cdot FR$ 

OPER

**GSNO** 

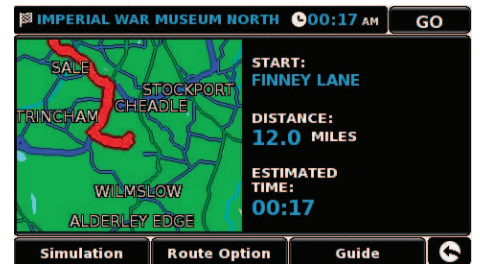

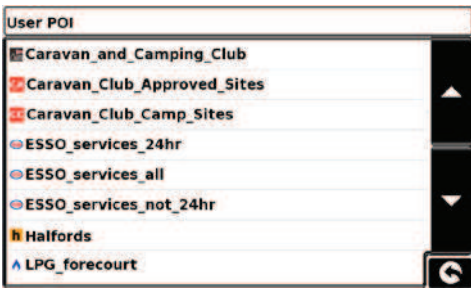

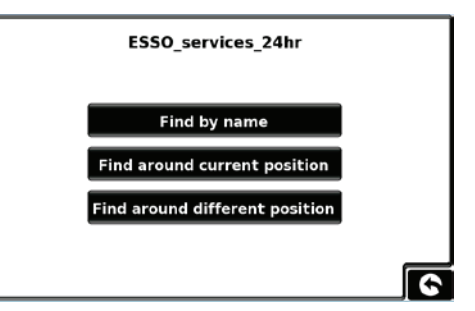

Sélectionnez le POI avec votre doigt. Un écran d'information apparaît. Appuyez sur **« OK »** si le POI vous convient, appuyez sur **« Carte »** pour afficher l'emplacement du POI sur la carte, appuyez sur **« Opt. de route »** pour modifier le point de départ ou appuyez sur  $\bigcirc$  pour revenir à l'écran précédent.

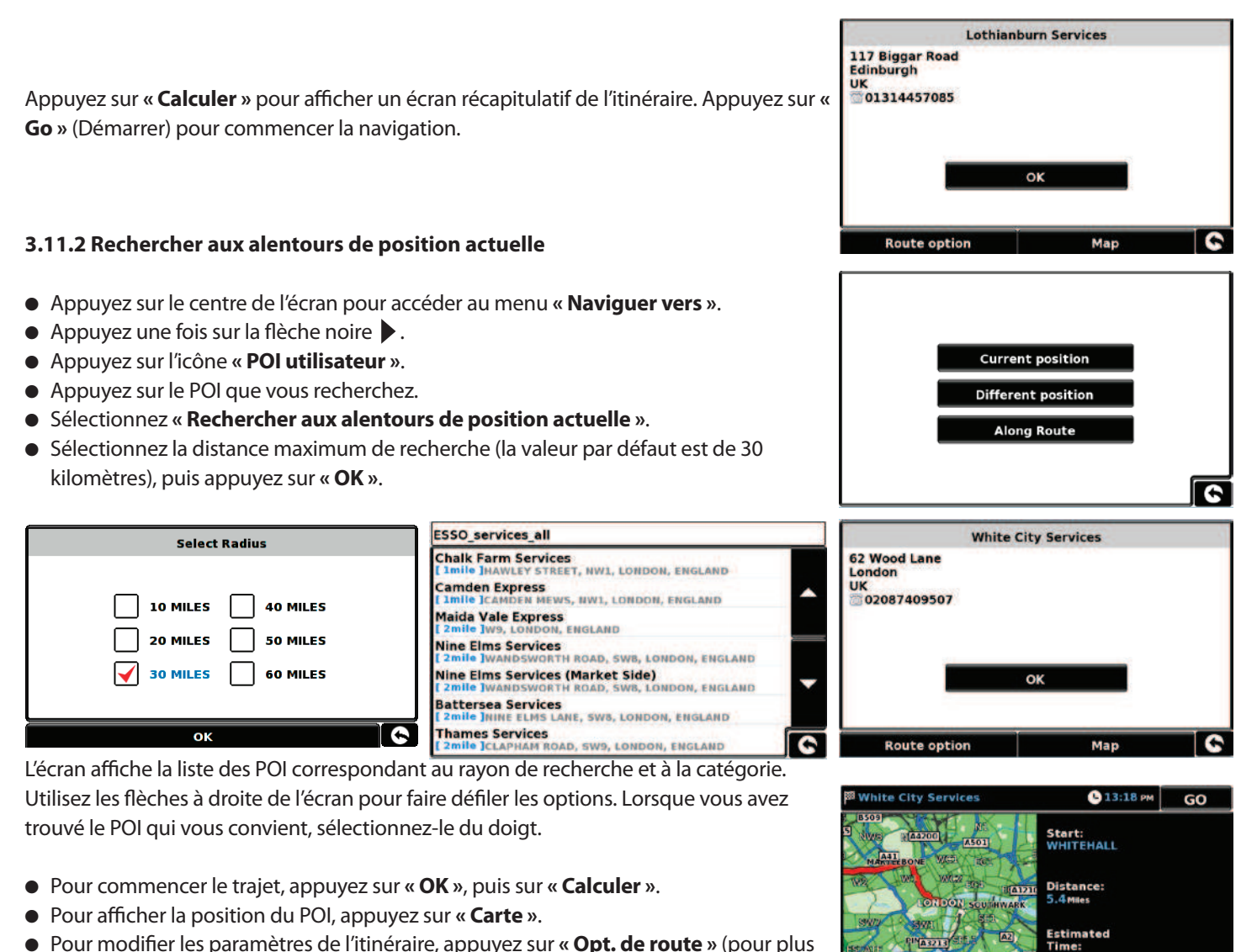

 ● Pour modifier les paramètres de l'itinéraire, appuyez sur **« Opt. de route »** (pour plus d'informations, reportez-vous à la section 6 : **« Options d'itinéraire »**, page 65). Pour retourner à la page précédente, appuyez sur la flèche « **Retour** » < coin inférieur droit de l'écran.

Une fois le calcul terminé, vous pouvez appuyer sur **« Go »** (Démarrer) pour démarrer la navigation, sur **« Simulation »** pour voir l'itinéraire à suivre, sur **« Opt. de route »** pour modifier les paramètres de l'itinéraire ou sur **« Guide »** pour afficher la liste des instructions détaillées du trajet. L'écran récapitulatif vous indique la distance qui vous sépare de votre destination, l'heure d'arrivée estimée et la durée estimée de votre trajet.

 $00:15$ 

Guid

**Remarque : l'écran récapitulatif n'est affiché que pendant environ 10 secondes. L'appareil commence ensuite automatiquement à donner les instructions détaillées de l'itinéraire.**

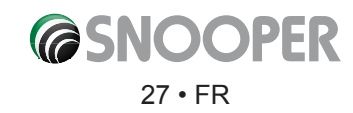

# **3.11.3 Rechercher aux alentours d'une autre position**

- Appuyez sur le centre de l'écran pour accéder au menu **« Naviguer vers »**.
- $\bullet$  Appuyez une fois sur la flèche noire  $\bullet$ .
- Appuyez sur l'icône **« POI utilisateur »**.
- Appuyez sur le POI que vous recherchez.
- Sélectionnez **« Rechercher aux alentours d'une autre position »**.
- Appuyez sur **« Pays »** et sélectionnez le pays où vous souhaitez trouver le point d'intérêt. (Si le pays est déjà affiché, passez à l'étape suivante). Utilisez les flèches de droite pour faire défiler les options.
- Appuyez ensuite sur **« Ville »** et saisissez le nom de la ville à l'aide du clavier affiché.

Au fur et à mesure de votre saisie du nom de la ville, le AVN S9000 affiche automatiquement une liste des noms possibles. Si le nom de la destination que vous recherchez se trouve dans la fenêtre inférieure, il vous suffit d'appuyer sur ce nom pour le sélectionner. Si vous souhaitez consulter une liste de toutes les destinations possibles, appuyez sur la flèche Bas dans le coin supérieur droit de l'écran pour afficher une liste de toutes les villes, puis sélectionnez votre destination du doigt. Utilisez les flèches sur la droite de l'écran pour faire défiler la liste.

● Appuyez sur **« Rue »** et utilisez le clavier pour saisir le nom de la rue.

Au fur et à mesure de la saisie du nom de la rue, le AVN S9000 affiche automatiquement une liste des noms possibles, comme pour la recherche de ville décrite plus haut. Lorsque la rue que vous recherchez s'affiche, sélectionnez-la du doigt.

Lorsque tous les champs sont renseignés, vous pouvez afficher la nouvelle position en appuyant sur **« Carte »**

- au bas de l'écran.Appuyez sur « Régler ».
- Sélectionnez la distance maximum de recherche (la valeur par défaut est de 30 kilomètres), puis appuyez sur **« OK »**.

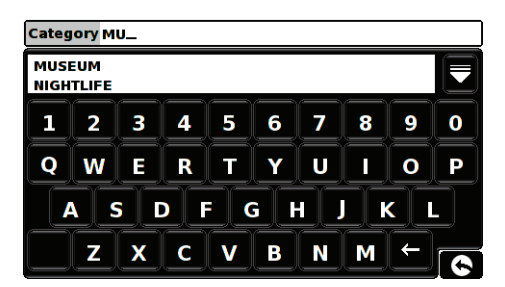

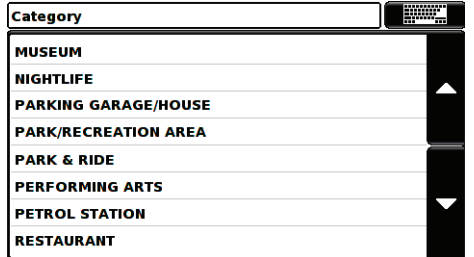

L'écran affiche la liste des POI correspondant au rayon de recherche et à la catégorie. Utilisez les flèches à droite de l'écran pour faire défiler les options. Lorsque vous avez trouvé le POI qui vous convient, sélectionnez-le du doigt.

- Pour commencer le trajet, appuyez sur **« OK »**, puis sur **« Calculer »**.
- Pour afficher la position du POI, appuyez sur **« Carte »**.
- Pour modifier les paramètres de l'itinéraire, appuyez sur **« Opt. de route »** (pour plus d'informations, reportez-vous à la section 6 :
- « **Options d'itinéraire** », page 65).Pour retourner à la page précédente, appuyez sur la flèche « Retour » **(←** située dans le coin inférieur droit de l'écran.

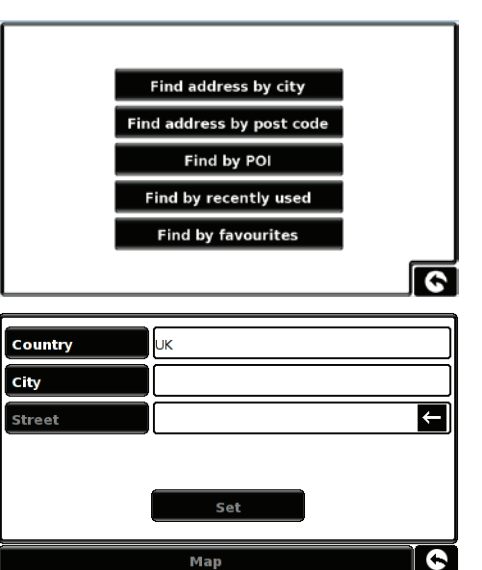

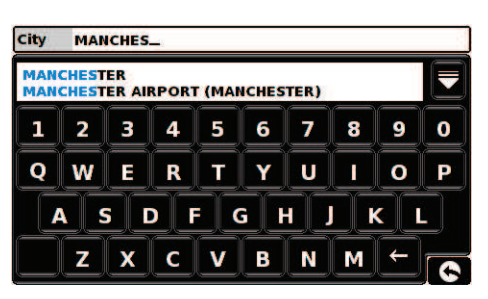

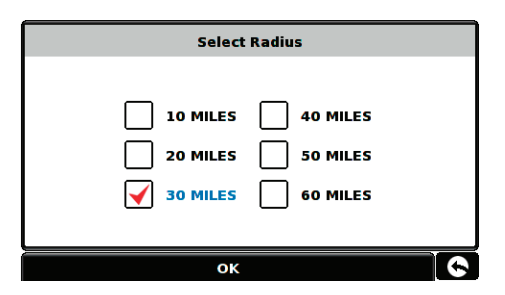

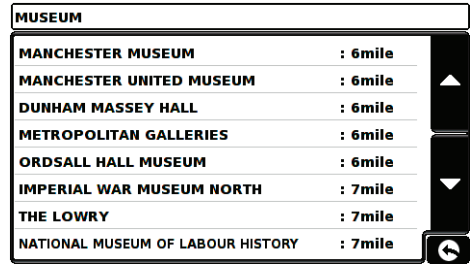

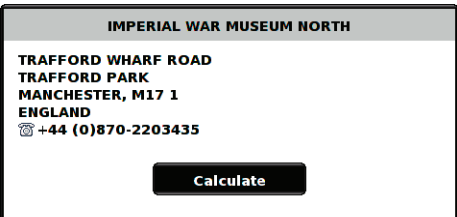

Une fois le calcul terminé, vous pouvez appuyer sur **« Go »** (Démarrer) pour démarrer la navigation, sur **« Simulation »** pour voir l'itinéraire à suivre, sur **« Opt. de route »**  pour modifier les paramètres de l'itinéraire ou sur **« Guide »** pour afficher la liste des instructions détaillées du trajet. L'écran récapitulatif vous indique la distance qui vous sépare de votre destination, l'heure d'arrivée estimée et la durée estimée de votre trajet.

**Remarque : l'écran récapitulatif n'est affiché que pendant environ 10 secondes. L'appareil commence ensuite automatiquement à donner les instructions détaillées de l'itinéraire.**

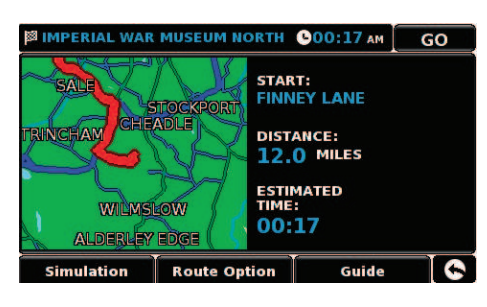

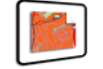

# **3.12 Trouver par carte**

Cette fonction vous permet de choisir une destination en sélectionnant une route sur n'importe quelle partie de la carte stockée dans votre appareil. Vous pouvez également sélectionner des numéros de sortie d'autoroute.

Pour naviguer à l'aide de cette fonctionnalité :

- Appuyez sur le centre de l'écran pour accéder au menu **« Naviguer vers »**.
- $\bullet$  Appuyez une fois sur la flèche noire  $\bullet$ .
- Appuyez sur l'icône **« Trouver par carte »**.

L'écran affiche une section de la carte (généralement autour de votre position avec une rue sélectionnée en rouge).

- Pour afficher une section plus étendue de la carte, appuyez sur le bouton XYZ pour effectuer un zoom arrière.
- Pour obtenir une vue plus détaillée de la carte, utilisez le bouton pour effectuer un zoom avant.
- En appuyant sur l'écran et en faisant glisser votre doigt, vous pouvez déplacer la carte

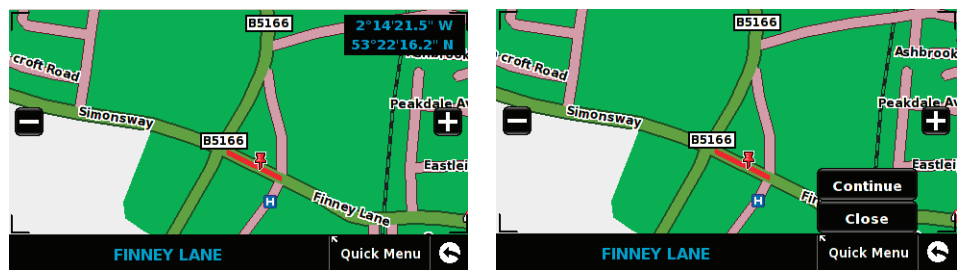

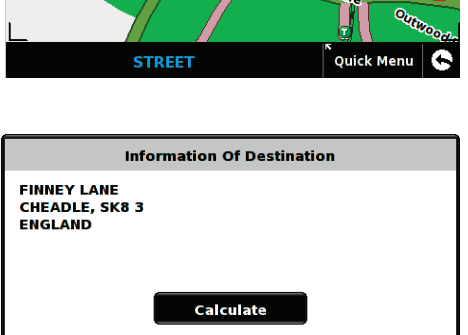

- Lorsque l'endroit souhaité est affiché, il vous suffit d'appuyer sur la rue de la carte où vous voulez vous rendre. Le nom de la rue sélectionnée s'affiche en bas de l'écran.
- Appuyez sur **« Menu rapide »** puis sur **« Continuer »**.
- Pour commencer le trajet, appuyez sur **« Calculer »**.
- Pour afficher la position du POI, appuyez sur **« Carte »**.
- Pour modifier les paramètres de l'itinéraire, appuyez sur « **Opt. de route** » (pour plus d'informations, reportez-vous à la section 6 : **« Options d'itinéraire »**, page 65).
- Pour retourner à la page précédente, appuyez sur la flèche « Retour » **< surfait de coin inférieur droit de l'écran.**

Une fois le calcul terminé, vous pouvez appuyer sur **« Go »** (Démarrer) pour démarrer la navigation, sur **« Simulation »** pour voir l'itinéraire à suivre, sur **« Opt. de route »** pour modifier les paramètres de l'itinéraire ou sur **« Guide »** pour afficher la liste des instructions détaillées du trajet. L'écran récapitulatif vous indique la distance qui vous sépare de votre destination, l'heure d'arrivée estimée et la durée estimée de votre trajet.

**Remarque : l'écran récapitulatif n'est affiché que pendant environ 10 secondes. L'appareil commence ensuite automatiquement à donner les instructions détaillées de l'itinéraire.**

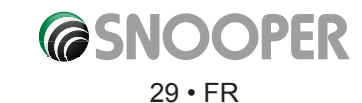

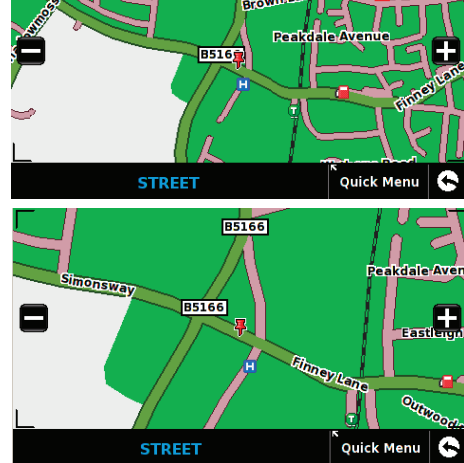

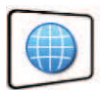

# **3.13 Trouver par coordonnées**

Pour naviguer vers une position grâce à ses coordonnées géographiques :

- Appuyez sur le centre de l'écran pour accéder au menu **« Naviguer vers »**.
- Appuyez une fois sur la flèche noire.
- Appuyez sur l'icône **« Trouver par coordonnées »**.

Saisissez les coordonnées à l'aide du clavier, puis appuyez sur le bouton **« OK »**.

Vous pouvez saisir les coordonnées en trois formats différents. Par exemple :

**Degrés décimaux**  Latitude (N) : 53,462968° Longitude (O) : -2,291367°

Remarque : ne tenez pas compte du symbole (-) lorsque vous saisissez la longitude. Vous DEVEZ w 22728.16utiliser le symbole des degrés pour utiliser cette fonction (voir l'illustration ci-contre).

**Degrés, minutes, secondes** Latitude (N) : 53°27'45,95"N Longitude (O) : 2°17'28,16"O

Remarque : ne tenez pas compte des lettres « N » et « O » lors de la saisie de la longitude et de la latitude. Vous DEVEZ utiliser les symboles des degrés, minutes et secondes lorsque vous utilisez cette fonction (voir l'illustration ci-contre).

**Degrés, minutes décimales** Latitude (N) : 53° 27,766'N Longitude (O) : 2° 17,469'O

Remarque : ne tenez pas compte des lettres « N » et « O » lors de la saisie de la longitude et de la latitude. Vous DEVEZ utiliser les symboles des degrés et minutes lorsque vous utilisez cette fonction (voir l'illustration ci-contre).

Lorsque vous appuyez sur « OK », la position des coordonnées s'affiche sur la carte. Si elle est correcte, appuyez sur « Menu rapide » puis sur « Continuer » et suivez les instructions à l'écran pour calculer un itinéraire.

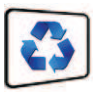

# **3.14 Déviation**

Le AVN S9000 peut recalculer votre itinéraire en évitant certaines routes ou en fonction de la distance. Cette fonction n'est disponible que si vous avez déjà calculé votre itinéraire.

- Pour appliquer une déviation :
- Appuyez sur le centre de l'écran pour accéder au menu « Naviguer vers ».
- $\bullet$  Appuyez une fois sur la flèche noire  $\bullet$ .
- Appuyez sur l'icône **« Déviation »**.

Vous pouvez alors choisir la déviation à suivre à l'aide des options proposées à l'écran.

**Pour utiliser cette fonction sur votre AVN S9000, vous devez déjà avoir saisi et calculé votre itinéraire. Si l'icône « Déviation » est affichée en grisé, vous n'avez PAS saisi d'itinéraire.**

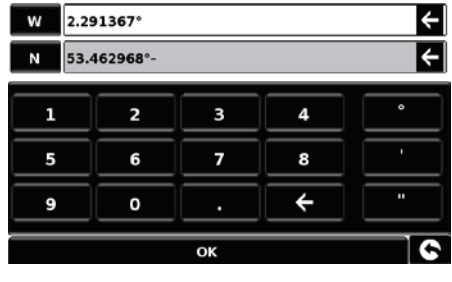

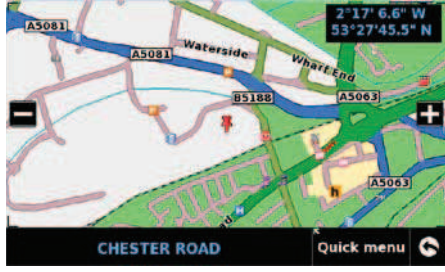

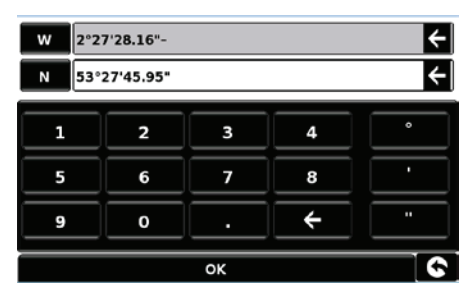

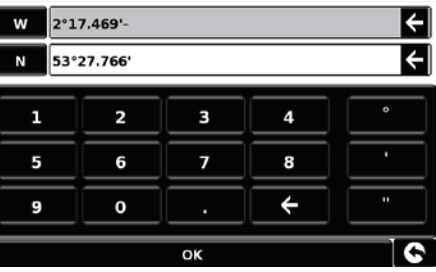

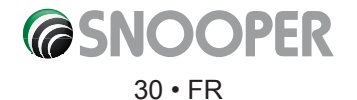

Retour au sommaire

# **3.14.1 Eviter par Nom de rue**

Vous pouvez utiliser cette option si vous connaissez le nom ou le numéro de la route que vous voulez éviter

● Appuyez sur **« Eviter par Nom de rue »**.

L'appareil affiche les instructions détaillées de l'itinéraire que vous suivez actuellement. Si la route que vous cherchez n'est pas affichée, appuyez sur la flèche Bas sur la droite de l'écran pour afficher la suite des instructions détaillées.

● Lorsque vous avez trouvé la route à éviter, sélectionnez-la du doigt.

Une fois le calcul terminé, vous pouvez appuyer sur **« Go »** (Démarrer) pour démarrer la navigation, sur **« Simulation »** pour voir l'itinéraire à suivre, sur **« Opt. de route »** pour modifier les paramètres de l'itinéraire ou sur **« Guide »** pour afficher la liste des instructions détaillées du trajet. L'écran récapitulatif vous indique la distance qui vous sépare de votre destination, l'heure d'arrivée estimée et la durée estimée de votre trajet.

**Remarque : l'écran récapitulatif n'est affiché que pendant environ 10 secondes. L'appareil commence ensuite automatiquement à donner les instructions détaillées de l'itinéraire.**

# **3.14.2 Eviter par Distance**

Si vous souhaitez éviter plusieurs routes de l'itinéraire calculé par le AVN S9000, cette fonction vous permet de recalculer l'itinéraire dans un rayon de 1 km à 100 km que vous définissez..

- Pour utiliser cette fonction :
- Appuyez sur le bouton **« Eviter par distance »**. La page **« Sélectionner distance à éviter »** s'affiche.
- Sélectionnez du doigt la distance que vous souhaitez éviter.

Pour afficher d'autres distances, appuyez sur la flèche Bas, à droite sur l'écran. Une fois la distance à éviter sélectionnée, le AVN S9000 recalcule automatiquement votre itinéraire.

Une fois le calcul terminé, vous pouvez appuyer sur **« Go »** (Démarrer) pour démarrer la navigation, sur **« Simulation »** pour voir l'itinéraire à suivre, sur **« Opt. de route »** pour modifier les paramètres de l'itinéraire ou sur **« Guide »** pour afficher la liste des instructions détaillées du trajet. L'écran récapitulatif vous indique la distance qui vous sépare de votre destination, l'heure d'arrivée estimée et la durée estimée de votre trajet.

**Remarque : l'écran récapitulatif n'est affiché que pendant environ 10 secondes. L'appareil commence ensuite automatiquement à donner les instructions détaillées de l'itinéraire.**

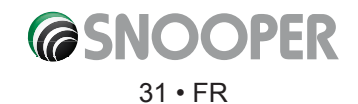

# **3.14.3 Effacer rue évitée**

Si vous ne voulez pas utiliser la déviation proposée par le AVN S9000 et que vous souhaitez revenir à l'itinéraire d'origine, appuyez sur **« Effacer rue évitée »**.

Lorsque le recalcul de l'itinéraire d'origine est terminé, l'écran récapitulatif s'affiche. Une fois le calcul terminé, vous pouvez appuyer sur **« Go »** (Démarrer) pour démarrer la navigation, sur **« Simulation »** pour voir l'itinéraire à suivre, sur **« Opt. de route »** pour modifier les paramètres de l'itinéraire ou sur **« Guide »** pour afficher la liste des instructions détaillées du trajet. L'écran récapitulatif vous indique la distance qui vous sépare de votre destination, l'heure d'arrivée estimée et la durée estimée de votre trajet.

**Remarque : si vous avez déjà parcouru une partie de l'itinéraire recalculé, le AVN S9000 vous proposera peut-être un itinéraire légèrement différent de celui d'origine.**

**L'écran récapitulatif n'est affiché que pendant environ 10 secondes. L'appareil commence ensuite automatiquement à donner les instructions détaillées de l'itinéraire.**

**Si vous n'avez pas utilisé les options « Eviter par Nom de rue » et « Eviter par Distance », cette fonction n'est pas disponible et le bouton clear Avoided Road** est affiché en grisé..

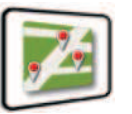

# **3.15 Votre itinéraire**

Créez et enregistrez des itinéraires sur mesure. La vue de carte permet de sélectionner les routes que vous souhaitez emprunter ou d'effectuer une recherche route par route. Utilisez l'option **« Your route »** (Votre itinéraire) pour définir des itinéraires personnels adaptés à vos préférences.

Pour utiliser cette fonctionnalité :

Appuyez sur le centre de l'écran pour accéder au menu **« Naviguer vers »**. Appuyez deux fois sur la flèche noire  $\blacktriangleright$ . Appuyez sur **« Your route »** (Votre itinéraire).

# **3.15.1 Création d'un itinéraire**

- 1. Appuyez sur **« Create »** (Créer). Votre position actuelle, illustrée par une punaise, s'affiche à l'écran.
- 2. Si vous souhaitez l'utiliser comme point de départ, appuyez sur le bouton  $\blacksquare$  Pour modifier le point de départ, appuyez sur le bouton . Vous pouvez maintenant effectuer une recherche par Pays, Ville et Rue.
- 3. Appuyez sur « Carte » pour continuer ou sur le bouton  $\bigoplus$  pour revenir à l'écran précédent.

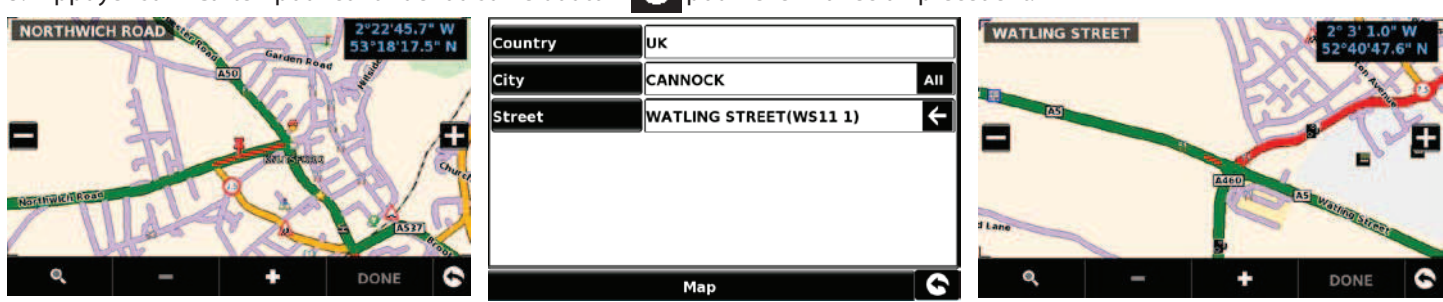

- 4. Pour ajouter la position comme point de départ, appuyez sur le bouton **Union Lines de la para** apparaît sur la carte pour indiquer le point de départ.
- 5. Pour ajouter des routes supplémentaires ou le point d'arrivée, sélectionnez une autre route dans la vue de carte actuelle, effectuez un zoom arrière à l'aide du bouton **et puis faites défiler la carte ou appuyez sur le bouton pour lancer une recherche** par Pays, Ville et Rue. Lorsque vous aurez sélectionné la route appropriée, appuyez sur le bouton **CO** Chaque nouveau tronçon que vous ajoutez à l'itinéraire est signalé par un drapeau sur la carte. Pour supprimer un tronçon, appuyez sur le bouton

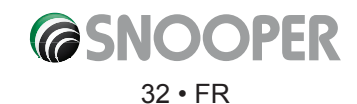

Dès que vous ajoutez un deuxième tronçon, l'écran suivant s'affiche pour vous permettre de calculer un itinéraire adapté à votre véhicule :

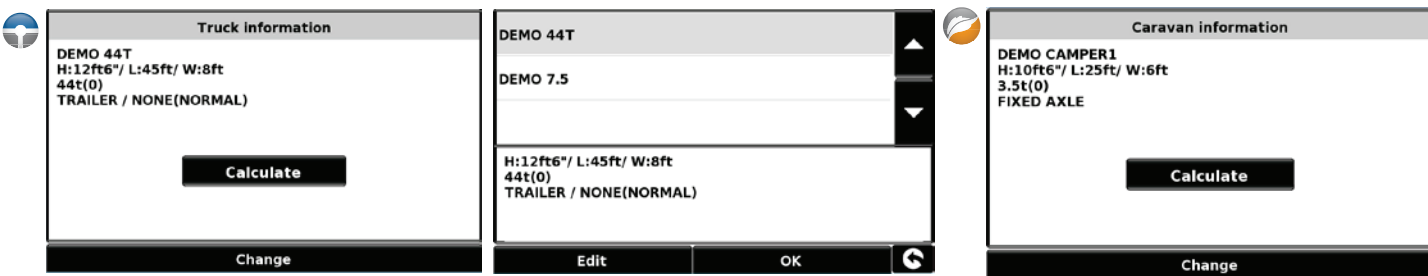

S'il s'agit du véhicule approprié, appuyez sur **« Calculer »**. Pour changer de véhicule, appuyez sur **« Change »** (Modifier). 6. Continuez à ajouter des routes jusqu'à obtenir l'itinéraire voulu. Pour définir un itinéraire précis, sélectionnez des petits **« tronçons** 

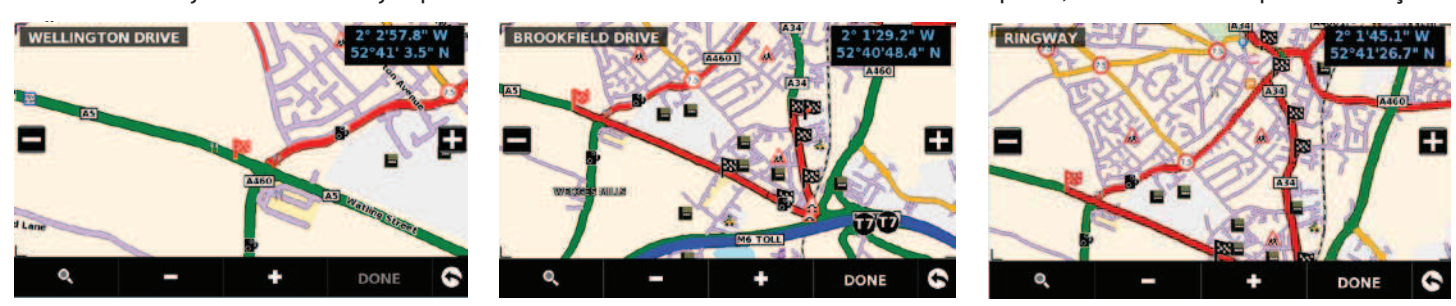

- 7. Une fois le trajet défini, appuyez sur « Done » (Terminé). Un récapitulatif du trajet s'affiche. Vous pouvez maintenant enregistrer le trajet (en appuyant sur le bouton **« Sauvegarder »**) ou commencer la navigation en appuyant sur **« GO »** (Démarrer).
- 8. Si vous choisissez de sauvegarder votre itinéraire, vous pouvez maintenant modifier son nom. Une fois le nom modifié, appuyez sur **« Sauvegarder »**.
- 9. Vous pouvez créer, sauvegarder et ajouter des itinéraires supplémentaires en suivant les étapes 1 à 9.

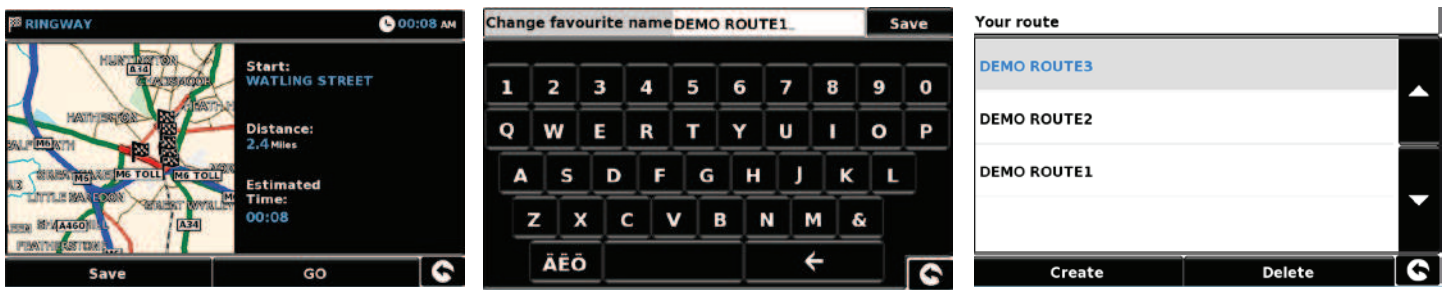

# **3.15.2 Navigation à l'aide de My route (Mon itinéraire)**

Appuyez sur le centre de l'écran pour accéder au menu **« Naviguer vers »**.

Appuyez deux fois sur la flèche noire

Appuyez sur **« Your route »** (Votre itinéraire).

Sélectionnez l'itinéraire que vous souhaitez emprunter en appuyant sur le nom de votre choix. Un écran récapitulatif s'affiche. Pour commencer la navigation, appuyez sur **« Go »** (Démarrer).

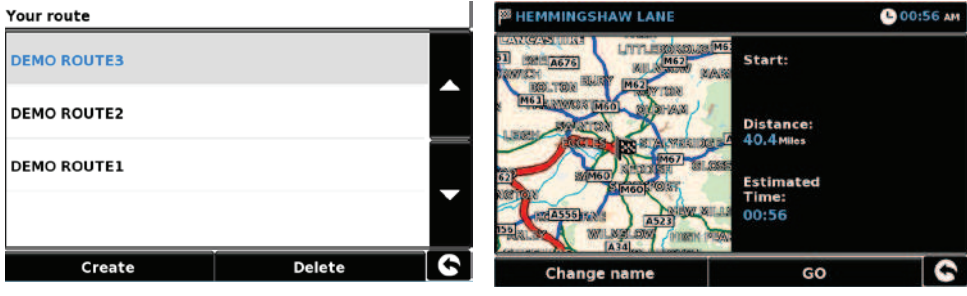

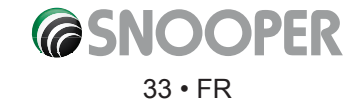

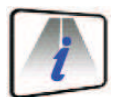

# **3.16 Description d'itinéraire**

Lorsqu'un itinéraire a été calculé et que vous avez commencé votre trajet, cette fonction vous permet d'accéder à nouveau à l'écran récapitulatif.

Pour afficher l'écran récapitulatif :

- Appuyez sur le centre de l'écran pour accéder au menu **« Naviguer vers »**.
- Appuyez deux fois sur la flèche noire.
- Appuyez sur l'icône **« Description d'itinéraire »**.

**Pour utiliser cette fonction sur votre AVN S9000, vous devez déjà avoir saisi et calculé votre itinéraire. Si l'icône « Description d'itinéraire » est affichée en grisé, vous n'avez PAS saisi d'itinéraire.**

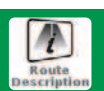

A partir de l'écran récapitulatif, vous pouvez soit appuyer sur **« Go »** (Démarrer) pour commencer la navigation, sur **« Simulation »** pour voir l'itinéraire choisi, sur **« Opt. de route »** pour modifier les paramètres de l'itinéraire ou sur **« Guide »** pour afficher la liste des instructions détaillées du trajet. L'écran récapitulatif vous indique la distance qui vous sépare de votre destination, l'heure d'arrivée estimée et la durée estimée de votre trajet.

**L'écran récapitulatif ne s'affiche que pendant environ 10 secondes. L'appareil commence ensuite automatiquement à donner les instructions détaillées de l'itinéraire.** 

# **3.18 Recherche de camping (Ventura UNIQUEMENT)**

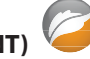

Avec Ventura, vous pouvez rechercher parmi plus de 20 000 campings et aires de repos pour caravanes et camping-cars. Ces données uniques riches en contenu nous sont communiquées par d'importantes organisations de camping européennes, comme ASCI, Bordatlas et Camperstop (par Facile en Route).

Des données de campings supplémentaires pour les organisations Caravan Club et The Camping and Caravanning Club sont disponibles dans la liste des POI utilisateur. Pour plus d'informations sur les POI utilisateur, reportez-vous à la page 32.

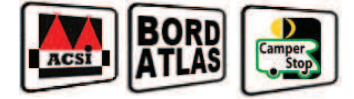

# **Recherche de camping avancée**

Dans Ventura, vous pouvez rechercher des campings et des aires de repos en fonction de différents critères :

# **3.18.1 Trouver par nom**

Si vous connaissez le nom du camping que vous recherchez, vous pouvez sélectionner l'option **« Trouver par nom »**.

Entrez le pays et la ville ou sélectionnez **« Toutes »** si vous ne connaissez pas le nom de la ville. Appuyez sur **« Rechercher »**.

Saisissez le nom du camping ou de l'aire de services/repos. Lorsque vous commencez

à entrer le nom, une liste des correspondances possibles s'affiche. Pour développer la liste, appuyez sur le bouton puis sélectionnez le camping ou l'aire de services/repos en appuyant sur son nom.

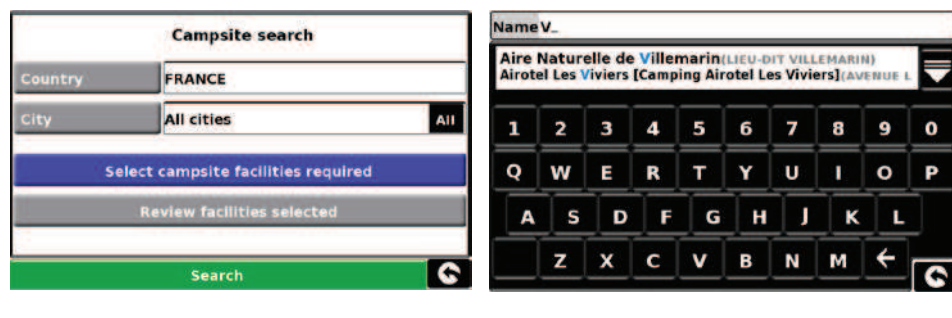

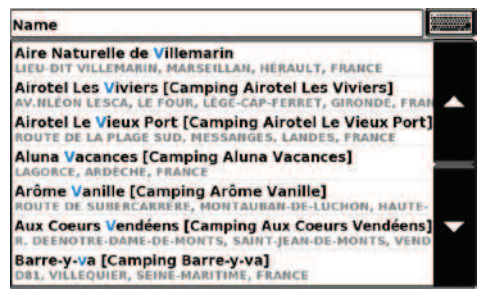

**Campsite search** 

Find by name **Find around current position** .<br>Find around different position

Utilisez les flèches pour faire défiler la liste.

# $34 \cdot FR$

**@SNOOPER** 

Un écran récapitulatif s'affiche. Il répertorie les coordonnées des campings et des aires de services/repos et propose des informations générales, y compris les prestations et/ou les restrictions qui les concernent (l'exemple ci-contre provient de l'organisation ASCI).

Vous pouvez maintenant :

afficher une photo (le cas échéant) ; sélectionner l'option **« Sauvegarder »** pour enregistrer le camping ou l'aire de services/repos dans vos favoris. Pour plus d'informations, reportez-vous à la section 4.0 Favoris ; sélectionner l'option **« Itinéraire »** pour commencer la navigation vers le camping ou l'aire de services/repos.

Si vous ne connaissez pas le nom du camping ou de l'aire de services/repos, vous pouvez rechercher un emplacement qui vous convienne en utilisant l'option **« Rechercher aux alentours de position actuelle »** ou **« Rechercher aux alentours d'une autre position »**.

# **3.18.2 Recherche aux alentours de la position actuelle**

Dans Ventura, vous pouvez rechercher un emplacement qui vous convienne en fonction des critères suivants :

Distance par rapport à votre position actuelle que vous pouvez sélectionner Prestations du camping

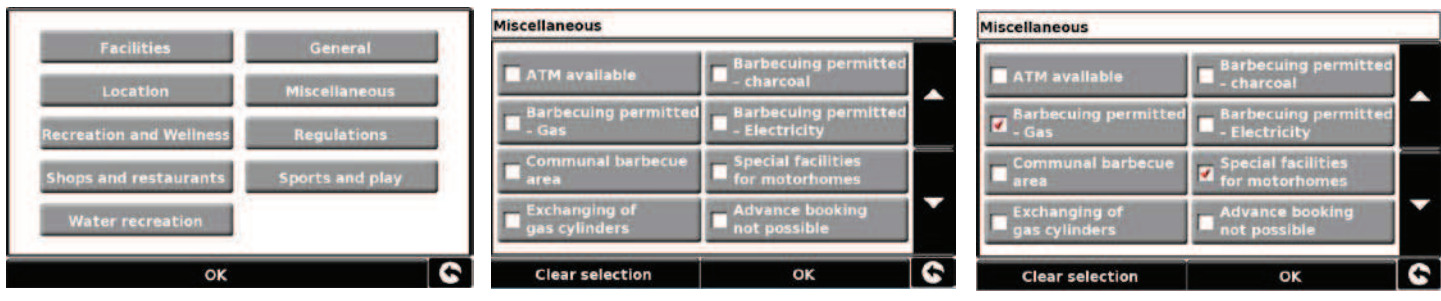

Vous pouvez sélectionner autant d'options que vous le souhaitez pour élargir ou restreindre la recherche.

Appuyez sur **« OK »** pour continuer.

Appuyez sur le bouton « Passer en revue les prestations sélectionnées » pour afficher un récapitulatif des prestations choisies. Si vous le souhaitez, vous pouvez supprimer certaines de ces prestations.

Vous pouvez modifier les prestations sélectionnées à l'écran.

Sélectionnez **« OK »** pour continuer.

Une liste des campings et aires de services/repos s'affiche. Appuyez sur la destination pour continuer.

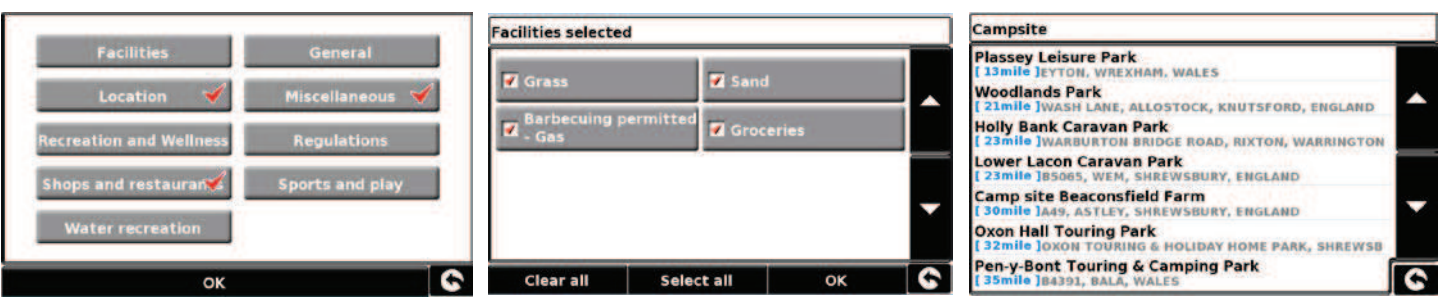

Utilisez les flèches pour faire défiler la liste.

Un écran récapitulatif s'affiche. Il répertorie les coordonnées des campings et des aires de services/repos et propose des informations générales, y compris les prestations et/ou les restrictions qui les concernent (l'exemple ci-contre provient de l'organisation ASCI).

Vous pouvez maintenant :

afficher une photo (le cas échéant) ;

sélectionner l'option « Sauvegarder » pour enregistrer le camping ou l'aire de services/ repos dans vos favoris. Pour plus d'informations, reportez-vous à la section 4.0 Favoris ;

sélectionner l'option « Itinéraire » pour commencer la navigation vers le camping ou l'aire de services/repos.

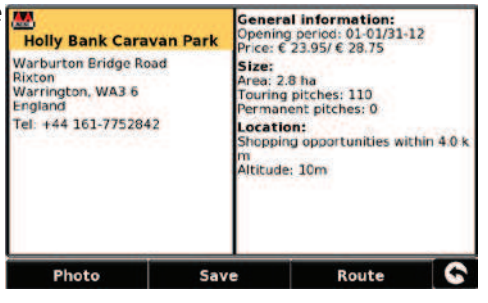

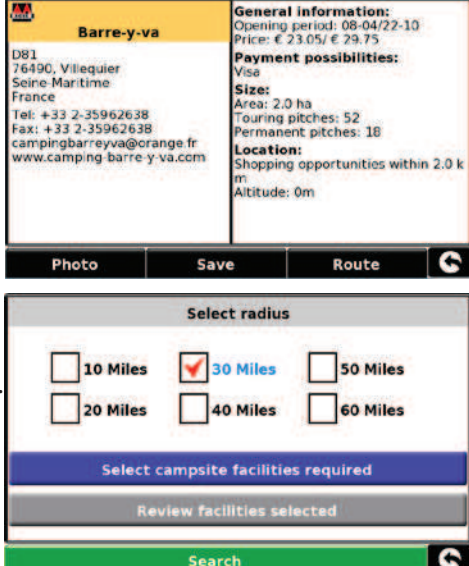

Utilisez les flèches pour faire défiler la liste.

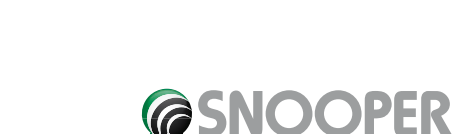

# $35 \cdot FR$

# **3.18.3 Recherche aux alentours d'une autre position**

Dans Ventura, vous pouvez rechercher des campings et aires de services/repos aux alentours d'une autre position pour vous permettre de planifier votre voyage à l'avance. Les instructions sont similaires à celles fournies à la section **« 3.18.2 Recherche aux alentours de la position actuelle »**, à la différence près qu'il faut suivre une étape supplémentaire pour déterminer la zone de recherche.

Appuyez sur **« Rechercher aux alentours d'une autre position »**.

Effectuez une recherche par **« Tous les pays »** ou appuyez sur **« Pays »** pour entrer le nom du pays.

Appuyez sur **« Ville »** pour entrer le nom de la ville ou sur **« Toutes »** pour effectuer une recherche parmi toutes les villes.

Appuyez sur **« Carte »** pour effectuer une recherche à l'aide de la carte ou appuyez sur **« Régler »** pour continuer.

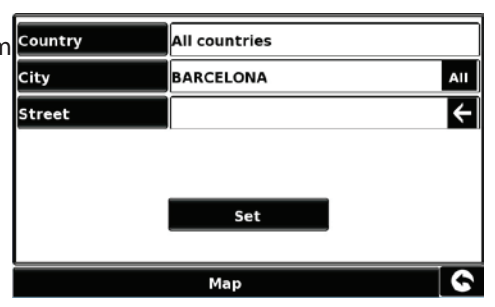

# **4.0 Mes Favoris**

Le menu **« Mes Favoris »** vous permet de sauvegarder des destinations courantes, de récupérer des destinations visitées récemment, de modifier les points d'utilisateur et de modifier ou sauvegarder les destinations **« Domicile »** et **« Bureau »** sans devoir les saisir à chaque fois.

#### **4.1 Favoris**

Cette fonction vous permet de stocker vos destinations les plus courantes. Vous pouvez enregistrer jusqu'à 150 destinations différentes.

# **4.1.1 Ajout d'une destination favorite**

- Appuyez sur le centre de l'écran pour accéder au menu **« Naviguer vers »**.
- Appuyez sur **« Mes Favoris »** en haut de l'écran.
- Appuyez sur l'icône **« Favoris »**.
- Appuyer sur **« Ajouter »**.

Vous pouvez maintenant rechercher la destination grâce aux options suivantes qui s'affichent :

- Trouver l'adresse par ville
- Trouver l'adresse par code postal
- Trouver par POI
- Trouver par utilisation récente
- Sauvegarder le point actuel

**Lorsque vous avez saisi les détails de votre destination, vous pouvez aussi lui donner un nom pour la retrouver plus facilement.**

Once you have entered your destination details you also have the facility to name your destination to make it easier to find.

- Appuyez sur **« Nom »** pour afficher un clavier avec le nom de la rue de la destination que vous avez sélectionnée.
- Appuyez sur la touche ← pour effacer ces données, puis saisissez le nouveau nom à l'aide du clavier.
- Appuyez sur **« Sauvegarder »** lorsque vous avez saisi le nom.

**Remarque : le nouveau nom du favori peut contenir un maximum de seize caractères.**

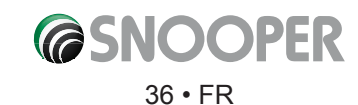

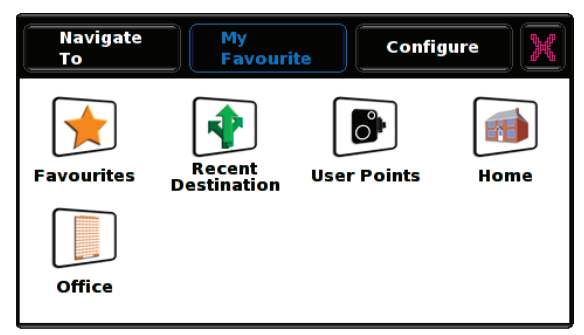

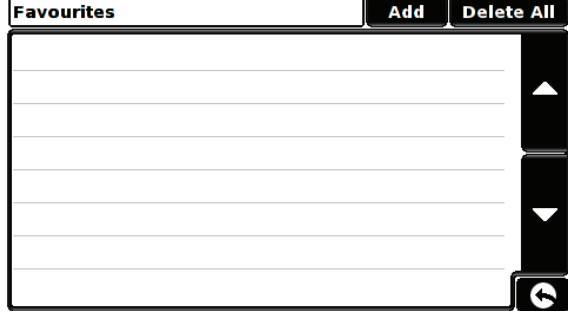

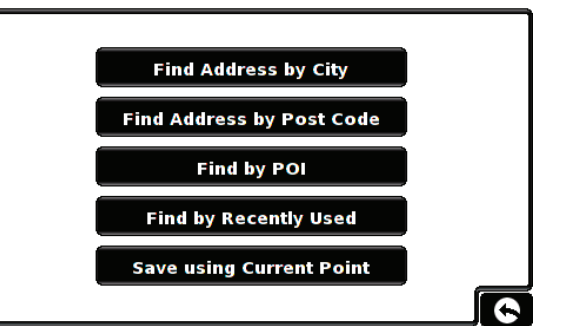

# **4.1.2 Utilisation d'une destination favorite**

- Appuyez sur le centre de l'écran pour accéder au menu **« Naviguer vers »**.
- Appuyez sur l'icône **« Trouver par favoris »**.
- Sélectionnez la destination favorite souhaitée.

# **4.1.3 Modification/Effacement d'un favori**

- Appuyez sur le centre de l'écran pour accéder au menu **« Naviguer vers »**.
- Appuyez sur **« Mes Favoris »** en haut de l'écran.
- Appuyez sur l'icône **« Favoris »**.
- Sélectionnez la destination favorite que vous voulez modifier/effacer.

# **4.1.4 Effacement de TOUS les favoris**

- Appuyez sur le centre de l'écran pour accéder au menu **« Naviguer vers »**.
- Appuyez sur **« Mes Favoris »** en haut de l'écran.
- Appuyez sur l'icône **« Favoris »**.
- Appuyez sur le bouton **« Tout effacer »**. Une fenêtre d'information comportant le message **« Tout effacer? »** et les options **« OK »** et **« Annuler »** s'affichent.
- Appuyez sur le bouton **« OK »** pour effacer TOUS les favoris.

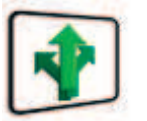

# **4.2 Destinations récentes**

Cette fonction vous permet d'effacer tout ou partie des destinations récentes sauvegardées sur le AVN S9000. Le AVN S9000 peut sauvegarder jusqu'à 40 destinations récentes.

# **4.2.1 Pour effacer individuellement des destinations récentes sauvegardées**

- Appuyez sur le centre de l'écran pour accéder au menu **« Naviguer vers »**.
- Appuyez sur **« Mes Favoris »** en haut de l'écran.
- Appuyez sur l'icône **« Destinations récentes »**.
- Sélectionnez la destination récente que vous voulez effacer.

Vous pouvez faire défiler la liste de destinations récentes à l'aide des flèches Haut et Bas, à droite sur l'écran, et sélectionner du doigt la destination à effacer.

Les informations de cette destination s'affichent.

● Appuyez sur le bouton **« Effacer »** au bas de l'écran.

Si la destination sélectionnée n'est pas celle que vous souhaitez effacer, appuyez sur la flèche **« Retour » A** arrow located in the située dans le coin inférieur droit de l'écran pour revenir à la liste et sélectionner la destination à effacer.

3737FR

# **4.2.2 Pour effacer TOUTES les destinations récentes sauvegardées**

- Appuyez sur le centre de l'écran pour accéder au menu **« Naviguer vers »**.
- Appuyez sur **« Mes Favoris »** en haut de l'écran.
- Appuyez sur l'icône **« Destinations récentes »**.
- Appuyez sur le bouton **« Tout effacer »**. Une fenêtre d'information comportant le message **« Tout effacer? »** et les options **« OK »** et **« Annuler »** s'affichent.
- Retour au sommaire ● Appuyez sur le bouton « **OK** » pour supprimer TOUTES les destinations récentes sauvegardées.

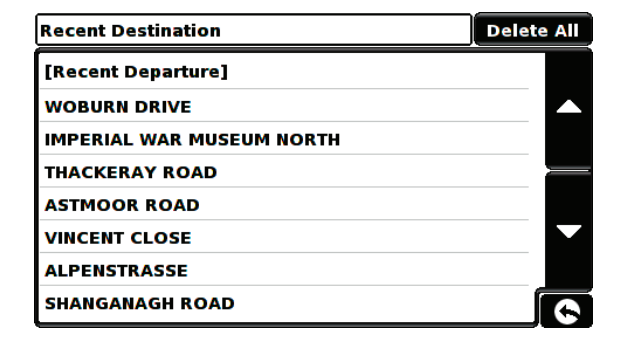

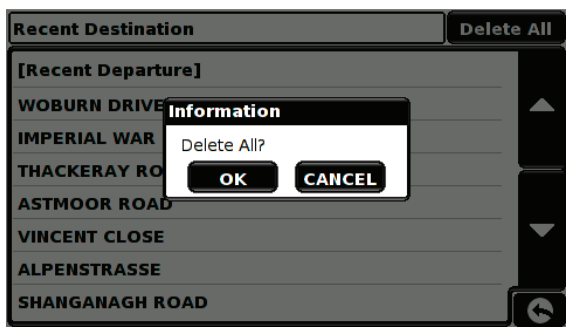

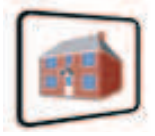

**4.4 Domicile**

La configuration et l'utilisation de cette fonction ont été expliquées à la section 3.3 de ce guide. Lorsque vous accédez à cette fonction à partir du menu **« Mes Favoris »**, vous pouvez modifier ou effacer la position **« Domicile »** (si vous déménagez, par exemple).

# **4.4.1 Pour modifier la position du domicile**

- Appuyez sur le centre de l'écran pour accéder au menu **« Naviguer vers »**.
- Appuyez sur **« Mes Favoris »** en haut de l'écran.
- Appuyez sur l'icône **« Domicile »**.
- Appuyez sur le bouton **« Modifier »**.

Vous pouvez maintenant rechercher la nouvelle position **« Domicile »** à l'aide des options suivantes :

- Trouver l'adresse par ville
- Trouver l'adresse par code postal
- Trouver par POI
- Trouver par utilisation récente
- Sauvegarder le point actuel

# **Pour savoir comment utiliser ces options, consultez les sections appropriées de ce guide.**

Lorsque vous avez saisi les détails de votre domicile, vous pouvez aussi lui donner un nom.

- Appuyez sur **« Nom »** pour afficher un clavier avec le nom de la rue de la destination que vous avez sélectionnée.
- Appuyez sur la flèche pour effacer ces données, puis saisissez le nouveau nom à l'aide du clavier.
- Appuyez sur **« Sauvegarder »** lorsque vous avez saisi le nom.

**Remarque : le nouveau nom du favori peut contenir un maximum de seize caractères.**

# **4.4.2 Pour effacer la position du domicile**

- Appuyez sur le centre de l'écran pour accéder au menu **« Naviguer vers »**.
- Appuyez sur **« Mes Favoris »** en haut de l'écran.
- Appuyez sur l'icône **« Domicile »**.
- Appuyez sur le bouton **« Effacer »**. Une fenêtre d'information comportant le message **« Effacer domicile ? »** et les options **« OK »** et **« Annuler »** s'affichent.
- Appuyez sur le bouton **« OK »** pour effacer le domicile.

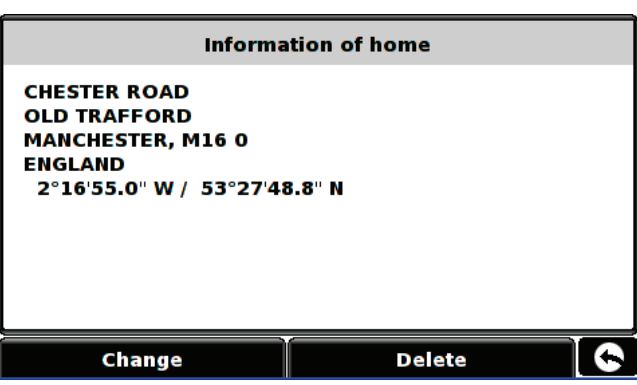

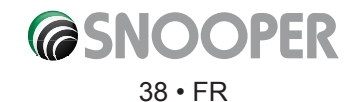

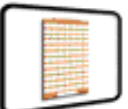

# **4.5 Bureau**

La configuration et l'utilisation de cette fonction ont été expliquées à la section 3.4 de ce guide. Lorsque vous accédez à cette fonction à partir du menu **« Mes Favoris »**, vous pouvez modifier ou effacer la position **« Bureau »** (si vous changez d'emploi, par exemple).

# **4.5.1 Pour modifier la position du bureau**

- Appuyez sur le centre de l'écran pour accéder au menu **« Naviguer vers »**.
- Appuyez sur **« Mes Favoris »** en haut de l'écran.
- Appuyez sur l'icône **« Bureau »**.
- Appuyez sur le bouton **« Modifier »**.

Vous pouvez maintenant rechercher la nouvelle position du **« Bureau »** à l'aide des options suivantes :

- Trouver l'adresse par ville
- Trouver l'adresse par code postal
- Trouver par POI
- Trouver par utilisation récente
- Sauvegarder le point actuel

# **Pour savoir comment utiliser ces options, consultez les sections appropriées de ce guide.**

- Lorsque vous avez saisi les détails de votre **« Bureau »**, vous pouvez aussi lui donner un nom.
- Appuyez sur **« Nom »** pour afficher un clavier avec le nom de la rue de la destination que vous avez sélectionnée.
- Appuyez sur la flèche pour effacer ces données, puis saisissez le nouveau nom à l'aide du clavier.
- Appuyez sur **« Sauvegarder »** lorsque vous avez saisi le nom.

# **Remarque : le nouveau nom du favori peut contenir un maximum de seize caractères.**

# **4.5.2 Pour effacer la position du bureau**

- Appuyez sur le centre de l'écran pour accéder au menu **« Naviguer vers »**.
- Appuyez sur **« Mes Favoris »** en haut de l'écran.
- Appuyez sur l'icône **« Bureau »**.
- Appuyez sur le bouton **« Effacer »**. Une fenêtre d'information comportant le message « Delete Office? (Effacer bureau ?) et les options **« OK »** et **« Annuler »** s'affichent.
- Appuyez sur le bouton **« OK »** pour effacer le bureau.

# **4.6 Procédure avancée : configuration de votre adresse « Domicile » ou « Bureau » à l'aide de l'option « Sauvegarder le point actuel »**

Vous pouvez aussi configurer l'adresse de votre **« Domicile »** ou de votre **« Bureau »** à l'aide des coordonnées de votre position actuelle si vous êtes chez vous ou à votre travail lorsque vous configurez votre appareil.

- Appuyez sur le centre de l'écran pour accéder au menu **« Naviguer vers »**.
- Appuyez sur **« Mes Favoris »** en haut de l'écran.
- Appuyez sur l'icône **« Domicile » ou « Bureau »**.
- Appuyez sur le bouton **« Modifier »**.
- Appuyez sur **« Sauvegarder le point actuel »**.

L'écran affiche une carte avec la rue la plus proche de votre position actuelle surlignée en rouge. Le nom de la rue sélectionnée s'affiche au bas de l'écran. S'il ne s'agit pas de la bonne rue, sélectionnez du doigt la rue correcte.

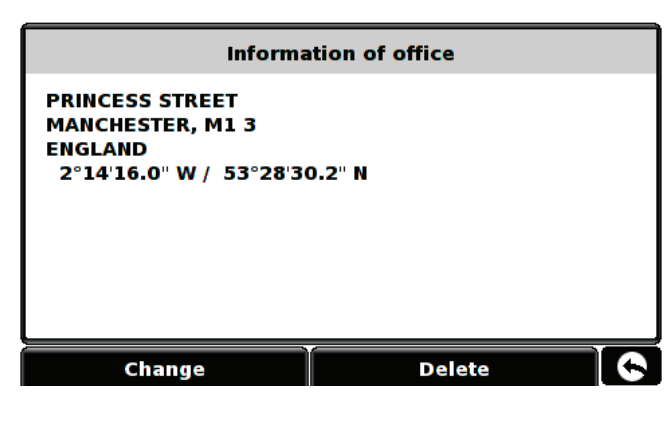

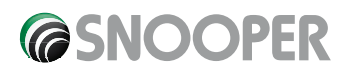

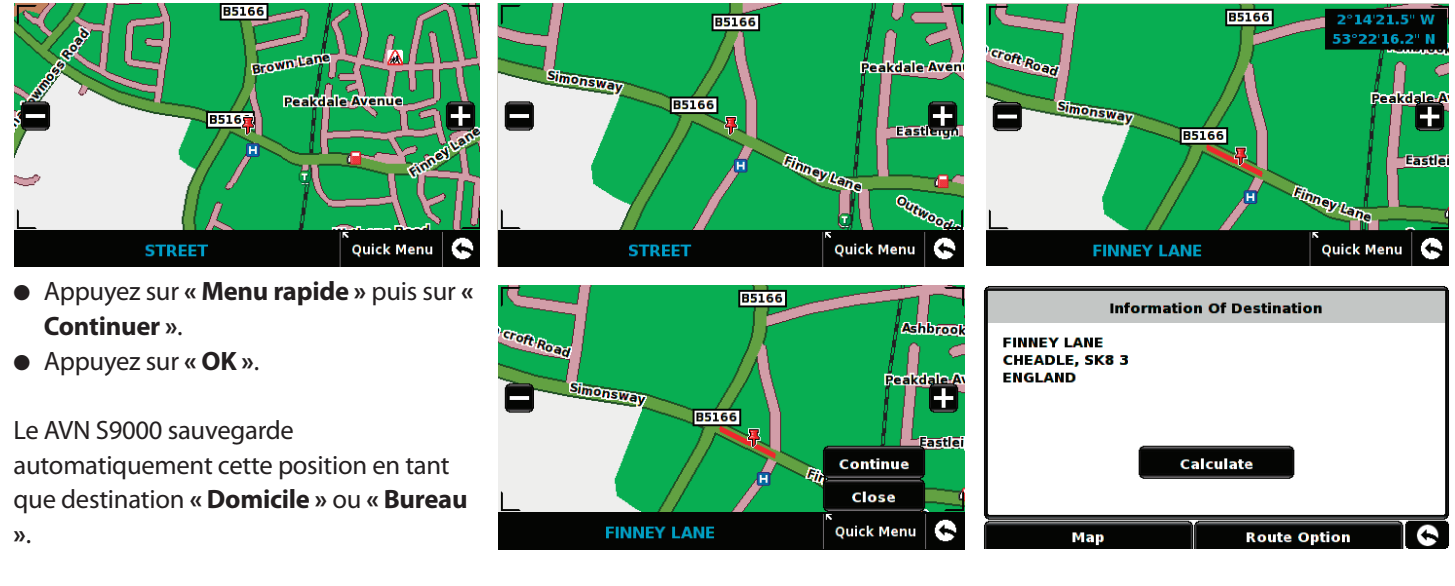

# **5.0 Configuration**

Le menu **« Configuration »** vous permet de personnaliser le fonctionnement et l'apparence de votre appareil. Pour accéder au menu **« Configuration »** :

- Appuyez sur le centre de l'écran pour accéder au menu **« Naviguer vers »**.
- Appuyez sur le bouton **« Configuration »** en haut de l'écran.
- Un ou plusieurs des écrans suivants s'affichent, selon le modèle dont vous disposez :

![](_page_39_Figure_6.jpeg)

![](_page_40_Picture_0.jpeg)

# **5.2 Camion**

# **Configuration des paramètres du véhicule**

Pour que Truckmate calcule un itinéraire approprié pour votre véhicule, il doit être en possession de certaines informations sur le véhicule, telles que sa hauteur, son poids et sa largeur. Il est possible d'enregistrer les paramètres de 10 camions différents. Suivez les instructions ci-dessous pour saisir les détails de vos véhicules.

Touchez du doigt le centre de l'écran pour accéder au menu, appuyez sur le bouton **« Configuration »**, puis appuyez sur l'icône **« Truck »** (Camion).

**Nom :** tapez le nom dans ce champ.

**Hauteur :** tapez la hauteur du véhicule dans ce champ.

**Longueur :** tapez la longueur du véhicule dans ce champ.

**Poids :** tapez le poids du véhicule dans ce champ.

**Largeur :** tapez la largeur du véhicule dans ce champ.

**Poids par essieu :** tapez le poids par essieu du véhicule dans ce champ.

**Type de camion :** 

**Camion :** paramètre standard pour les véhicules à essieu fixe.

**Remorque :** les poids lourds à remorques et les semi-remorques font l'objet de règles de circulation spécifiques. Certaines routes sont interdites aux poids lourds à remorques, par exemple, et elles sont contournées.

**Livraison :** les véhicules de livraison font l'objet de règles de circulation spécifiques. Ainsi, certaines zones sont interdites aux poids lourds, à moins qu'ils livrent des marchandises.

Public : certains véhicules sont autorisés à suivre les règles de circulation qui s'appliquent aux véhicules publics, tels que les bus et les véhicules de transports de fonds.

**Type de chargement :** Aucun (Normal)

**Dangereux :** marchandises dangereuses qui ne sont pas explosives et ne polluent pas l'eau.

**Explosif et inflammable, nocif pour l'eau**

![](_page_40_Picture_118.jpeg)

![](_page_40_Picture_20.jpeg)

![](_page_41_Picture_0.jpeg)

**5.3 Caravane/camping-car** 

# **Configuration des paramètres du véhicule**

Pour que Ventura calcule un itinéraire approprié pour votre véhicule, il doit être en possession de certaines informations sur le véhicule, telles que sa hauteur, son poids et sa largeur. Il est possible d'enregistrer les paramètres de 10 véhicules différents. Suivez les instructions ci-dessous pour saisir les détails de vos véhicules.

Touchez du doigt le centre de l'écran pour accéder au menu, appuyez sur le bouton **« Configuration »**, puis appuyez sur l'icône **« Caravane/camping-car »**.

**Nom :** tapez le nom dans ce champ.

**Hauteur :** tapez la hauteur du véhicule dans ce champ.

**Longueur :** tapez la longueur du véhicule dans ce champ.

**Poids :** tapez le poids du véhicule dans ce champ.

**Largeur :** tapez la largeur du véhicule dans ce champ.

**Poids par essieu :** tapez le poids par essieu du véhicule dans ce champ.

**Type de véhicule :**

- **Essieu fixe :** paramètre standard pour les véhicules à essieu fixe.
- **Remorque :** les véhicules tractant des caravanes font l'objet de règles de circulation spécifiques.

![](_page_41_Picture_89.jpeg)

![](_page_41_Picture_15.jpeg)

![](_page_42_Picture_0.jpeg)

# **5.4 Réglage du volume**

Cette fonction du menu **« Configuration »** permet de régler le volume du AVN S9000. Pour régler le volume :

- Appuyez sur le centre de l'écran pour accéder au menu **« Naviguer vers »**.
- Appuyez sur **« Configuration »**.
- Appuyez sur l'icône **« Réglage du volume »**.
- $\bullet$  Pour augmenter le volume, appuyez sur l'icône  $\Box$ .
- $\bullet$  Pour baisser le volume, appuyez sur l'icône  $\Box$ .
- Pour tester le volume avant de le sauvegarder, appuyez sur l'icôn **frest**
- Pour réinitialiser le volume à sa valeur par défaut, appuyez sur l'icône **RESET**
- Appuyez sur **« OK »** en bas de l'écran pour sauvegarder vos préférences.

![](_page_42_Picture_11.jpeg)

# **5.5 Langue**

Le AVN S9000 est équipé d'un système vocal de guidage et d'alerte en plusieurs langues. La modification de la langue change aussi la langue des menus sur l'appareil. Pour utiliser cette fonctionnalité :

- Appuyez sur le centre de l'écran pour accéder au menu **« Naviguer vers »**.
- Appuyez sur **« Configuration »**.
- Appuyez sur l'icône **« Changer de langue »**.
- Utilisez les flèches gauche et droite pour choisir la voix que vous souhaitez entendre.
- Pour écouter un extrait des voix, il vous suffit d'appuyer sur le bouton **« Test »**.
- Appuyez sur **« OK »** pour sauvegarder votre configuration.

![](_page_42_Picture_20.jpeg)

# **5.6 Affichage navigation**

La fonction **« Affichage navigation »** vous permet de personnaliser les informations visuelles qui s'affichent sur l'écran de navigation. Pour modifier l'affichage :

- Appuyez sur le centre de l'écran pour accéder au menu **« Naviguer vers »**.
- Appuyez sur le bouton **« Configuration »**.
- Appuyez sur l'icône **« Affichage navigation »** pour afficher la liste des options cidessous.
- Sélectionnez l'option que vous désirez modifier sur la gauche.

Vous pouvez afficher simultanément différentes informations sur l'écran de navigation :

# **5.6.1 2D/3D ou Nord**

Cette option vous permet de sélectionner la vue de carte que vous souhaitez afficher. La vue 3D de navigation (activée par défaut) affiche la carte, les itinéraires calculés, les points d'intérêt et les données relatives aux radars (si vous êtes abonné) en trois dimensions.

![](_page_42_Picture_30.jpeg)

![](_page_42_Figure_31.jpeg)

![](_page_42_Picture_241.jpeg)

Utilisez les flèches Haut et Bas pour faire défiler les options.

![](_page_42_Picture_34.jpeg)

Cette fonction vous permet de basculer entre les vues suivantes :

![](_page_43_Picture_1.jpeg)

Pour effectuer votre sélection, touchez du doigt la case à cocher correspondante. 3D 2D Nord

# **5.6.2 Vitesse/Temps**

Cette option vous permet d'afficher soit la vitesse du véhicule, soit l'heure actuelle dans le coin inférieur gauche de l'écran de navigation. Vous pouvez aussi choisir d'afficher une horloge au format 12 ou 24 heures, avec ou sans le libellé **« am/pm »**.

Pour effectuer votre sélection, touchez du doigt la case à cocher correspondante.

![](_page_43_Picture_7.jpeg)

![](_page_43_Picture_8.jpeg)

![](_page_43_Picture_9.jpeg)

# **5.6.3 MPH/KMH**

Cette option vous permet d'afficher les informations du AVN S9000 selon le système anglo-saxon ou le système métrique.

Pour effectuer votre sélection, touchez du doigt la case à cocher correspondante.

# **5.6.4 Arrival/Remaining (Heure d'arrivée/Durée restante)**

Cette option vous permet d'afficher l'heure d'arrivée prévue ou la durée restante prévue de votre trajet dans la partie inférieure de l'écran de navigation.

Pour effectuer votre sélection, touchez du doigt la case à cocher correspondante.

**TPour sauvegarder les modifications effectuées, appuyez sur le bouton « OK » au bas de l'écran.**

**Pour conserver les réglages existants, vous pouvez quitter le menu « Affichage navigation » en appuyant sur la flèche « Retour »**

# **située dans le coin inférieur droit de l'écran.**

Votre nouvelle configuration est sauvegardée et apparaît sur l'écran à chaque fois que vous utilisez le AVN S9000.

![](_page_43_Picture_20.jpeg)

# **5.6.5 Map Text Size (Taille du texte sur la carte)**

Cette option vous permet d'augmenter ou de diminuer la taille des routes et des noms de lieu qui apparaissent sur la carte.

![](_page_44_Figure_2.jpeg)

Sélectionnez la taille du texte, puis appuyez sur **« OK »** pour sauvegarder ce paramètre et quitter.

![](_page_44_Picture_4.jpeg)

![](_page_45_Picture_0.jpeg)

# **5.7 Afficher POI**

Le AVN S9000 propose une liste complète de points d'intérêt (POI). Ceux-ci vous permettent de rechercher des adresses et vous pouvez les sauvegarder dans votre liste de favoris. Vous pouvez aussi choisir les points d'intérêt que vous souhaitez signaler sur votre carte. Par défaut, TOUS les points d'intérêt sont affichés, mais vous pouvez en modifier la liste à l'aide du menu POI.

- Appuyez sur le centre de l'écran pour accéder au menu **« Naviguer vers »**.
- Appuyez sur le bouton **« Configuration »**.
- Appuyez sur l'icône **« Afficher POI »**.

La liste des points d'intérêt sauvegardés sur votre appareil s'affiche, chacun d'eux étant accompagné d'une case à cocher sur la gauche. Il vous suffit d'appuyer sur la case pour sélectionner ou désélectionner le point d'intérêt. La présence d'une coche rouge dans la case indique que le point d'intérêt est affiché sur la carte, tandis qu'une case vide supprime son affichage. Pour faire défiler la liste des points d'intérêt, vous pouvez appuyer sur les flèches Haut et Bas, à droite sur l'écran.

Pour désélectionner tous les points d'intérêt de la carte, désactivez la case **« TOUS »** en haut de la liste.

Pour sauvegarder les modifications effectuées, appuyez sur le bouton **« OK »** au bas de l'écran.

# **Si vous souhaitez quitter la liste des points d'intérêt sans sauvegarder vos modifications, appuyez sur la flèche « Retour » située dans le coin inférieur droit de l'écran.**

![](_page_45_Picture_10.jpeg)

# **5.8 Echelle automatique**

La fonction « Echelle automatique » est activée par défaut lors du réglage en usine. Cette fonction agrandit automatiquement la carte lorsque vous vous rapprochez d'une intersection ou d'un rond-point où vous devrez peut-être tourner, afin que vous puissiez voir plus de détails.

Vous pouvez l'activer ou la désactiver selon vos préférences. Pour modifier le réglage :

- Appuyez sur le centre de l'écran pour accéder au menu **« Naviguer vers »**.
- Appuyez sur le bouton **« Configuration »**.
- Appuyez sur l'icône **« Echelle automatique »**.

L'écran vous propose deux options, **« Oui »** et **« Non »**. Pour effectuer votre sélection, touchez du doigt la case à cocher correspondante.

Pour sauvegarder les modifications effectuées, appuyez sur le bouton **« OK »** au bas de l'écran.

**Si vous souhaitez quitter le menu « Echelle automatique » sans sauvegarder vos modifications, appuyez sur la flèche « Retour » lsituée dans le coin inférieur droit de l'écran.**

![](_page_45_Picture_20.jpeg)

![](_page_45_Picture_189.jpeg)

![](_page_45_Picture_22.jpeg)

![](_page_45_Figure_24.jpeg)

![](_page_46_Picture_0.jpeg)

**Pour pouvoir accéder à cette fonction, vous devez vous abonner à la base de données de radars AURA™ et la télécharger sur votre AVN S9000. Pour plus d'informations, reportez-vous aux sections « Enregistrement du AVN S9000 » (page 4) et « Configuration requise et téléchargement » (page 8).**

Cette fonction vous permet de personnaliser les réglages des alertes radar que vous recevez. Pour modifier les réglages des alertes radar :

- Appuyez sur le centre de l'écran pour accéder au menu **« Naviguer vers »**.
- Appuyez sur le bouton **« Configuration »**.
- Appuyez sur l'icône **« Alerte radar »**.

Une liste d'options s'affiche sur la gauche de l'écran. Pour modifier les réglages, sélectionnez l'option souhaitée sur la gauche. Une coche s'affiche à côté de l'option pour confirmer votre sélection.

# **5.9.1 Afficher radars**

Vous disposez des options suivantes :

- **Oui:** lorsque vous vous rapprochez d'un radar, un avertissement visuel s'affiche dans la partie gauche de l'écran de navigation.
- **No:** aucun avertissement visuel de radar fixe ne s'affiche dans l'écran de navigation.

Pour effectuer votre sélection, touchez du doigt la case à cocher correspondante.

# **5.9.2 Alerte sonore**

Vous disposez des options suivantes :

**Oui:** lorsque vous vous rapprochez d'un radar fixe, l'appareil émet une alerte sonore.

**Non:** l'appareil n'émet aucune alerte sonore.

# **Tonalité d'alerte**

Cette fonction vous permet de choisir une tonalité d'alerte radar **« grave » ou « aiguë »**.

Pour effectuer votre sélection, touchez du doigt la case à cocher correspondante.

![](_page_46_Picture_19.jpeg)

![](_page_46_Picture_20.jpeg)

![](_page_46_Picture_21.jpeg)

![](_page_46_Picture_22.jpeg)

# **5.9.4 Ecole**

Vous disposez des options suivantes :

- **Oui:** si vous avez sélectionné le téléchargement des écoles dans le logiciel de mise à jour du AVN S9000, cette fonction vous permet de recevoir des alertes à l'approche d'une école primaire\*.
- **Non:** l'appareil n'émet pas d'alerte à l'approche des écoles primaires. Les écoles sont indiquées par l'icône  $\bigwedge$  sur l'écran du AVN S9000.

![](_page_47_Picture_4.jpeg)

**\*\*Remarque : le AVN S9000 ne génère une alerte pour les écoles primaires que durant les périodes suivantes : 8 h 30 – 9 h 30 ; 12 h 00 – 13 h 00 et 15 h 30 – 16 h 30.**

Pour effectuer votre sélection, touchez du doigt la case à cocher correspondante.

**Pour sauvegarder les modifications effectuées, appuyez sur le bouton « OK » au bas de l'écran. Pour conserver les réglages existants, vous pouvez quitter le menu « Alerte radar » en appuyant sur la flèche « Retour »** 

![](_page_47_Picture_8.jpeg)

 **située dans le coin inférieur droit de l'écran.**

![](_page_47_Picture_10.jpeg)

Cette fonction affiche ou masque à l'écran l'icône de virage serré.

![](_page_47_Picture_12.jpeg)

# **5.11 Alerte**

Cette fonction vous permet de modifier les alertes sonores que vous recevez pendant la navigation, ainsi que d'activer ou de désactiver les tonalités émises lors de la sélection de fonctions à l'écran. Ces deux options sont ACTIVEES par défaut. Pour modifier ces réglages :

- Appuyez sur le centre de l'écran pour accéder au menu **« Naviguer vers »**.
- Appuyez sur le bouton **« Configuration »**.
- $\bullet$  Appuyez une fois sur la flèche noire  $\bullet$ .
- Appuyez sur l'icône **« Alerte »**.

Une liste d'options s'affiche sur la gauche de l'écran. Pour modifier les réglages, sélectionnez l'option souhaitée sur la gauche. Une coche s'affiche à côté de l'option pour confirmer votre sélection.

![](_page_47_Picture_20.jpeg)

# **5.11.1 Tonalité écran tactile**

Vous disposez des options suivantes :

- **Oui:** l'appareil émet une tonalité de confirmation chaque fois que vous touchez l'écran.
- **Non:** aucune tonalité de confirmation n'est émise lorsque vous touchez l'écran.

Pour effectuer votre sélection, touchez du doigt la case à cocher correspondante.

# **5.11.2 Alerte itinéraire**

Si vous déviez de l'itinéraire calculé, le AVN S9000 en recalcule automatiquement un autre sans intervention de votre part. Il émet une tonalité pour vous avertir qu'il recalcule l'itinéraire.

Vous disposez des options suivantes :

**Oui:** la tonalité de déviation est émise lors du recalcul de l'itinéraire.

**Non:** aucune tonalité n'est émise.

Pour effectuer votre sélection, touchez du doigt la case à cocher correspondante.

**Pour sauvegarder les modifications effectuées, appuyez sur le bouton « OK » au bas de l'écran.**

# **Pour conserver les réglages existants, vous pouvez quitter le menu « Alerte » en appuyant sur la flèche « Retour » située dans le coin inférieur droit de l'écran.**

# **5.11.3 My Speed (Ma vitesse)**

La limitation de vitesse en vigueur sur quasiment toutes les routes européennes peut maintenant être clairement affichée en permanence sur votre AVN S9000. Pour sélectionner les limitations de vitesse appropriées à votre type de véhicule :

**Car (Voiture) :** les limitations de vitesse recommandées pour une voiture sont affichées. **Caravan (Caravane) :** les limitations de vitesse recommandées pour un véhicule tractant une caravane sont affichées.

**Motorhome (Camping-car) :** les limitations de vitesse recommandées pour les camping-cars sont affichées

**Truck 3.5t - 7.5t (Camion 3,5 t à 7,5 t) :** les limitations de vitesse recommandées pour les camions de 3,5 t à 7,5 t sont affichées.

**Truck 7.5t - 12t (Camion 7,5 t à 12 t) :** - les limitations de vitesse recommandées pour les camions de 7,5 t à 12 t sont affichées.

**Truck > 12t (Camion de plus de 12 t) :** les limitations de vitesse recommandées pour les camions de plus de 12 t sont affichées. Sélectionnez l'option requise en appuyant sur la case blanche à côté du type de véhicule.

Appuyez sur **« OK »** pour sauvegarder vos paramètres et quitter My Speed (Ma vitesse).

**ATTENTION : ces limitations de vitesse sont données à titre indicatif uniquement et sont susceptibles d'être modifiées à tout moment. Le conducteur doit toujours vérifier les panneaux de limitation de vitesse sur la** 

![](_page_48_Picture_22.jpeg)

![](_page_48_Picture_23.jpeg)

![](_page_48_Figure_24.jpeg)

**route et** 

# **5.11.4 Over speed (Excès de vitesse)**

La fonction My Speed (Ma vitesse) peut générer une alerte sonore pour avertir le conducteur en cas d'excès de vitesse. Pour configurer l'alerte d'excès de vitesse :

Appuyez sur **pour augmenter ou diminuer l'alerte d'excès de vitesse** MPH 10 Appuyez sur **« OK »** pour sauvegarder vos paramètres et quitter My Speed (Ma vitesse).

![](_page_49_Picture_3.jpeg)

#### **5.12 Couleur de la carte**

Cette fonction vous permet de choisir l'une des palettes de couleurs utilisées par les cartes du AVN S9000 (certaines conviennent mieux à la conduite de nuit). Pour utiliser cette fonctionnalité :

- Appuyez sur le centre de l'écran pour accéder au menu « Naviguer vers ».
- Appuyez sur le bouton « Configuration ».
- Appuyez une fois sur la flèche noire ▶.
- Appuyez sur l'icône **« Modifier couleur carte »**.

![](_page_49_Figure_10.jpeg)

Utilisez les flèches sur la gauche et la droite de la carte pour explorer les différentes palettes de couleurs. Vous pouvez choisir parmi neuf palettes différentes.

# **Pour sauvegarder les modifications effectuées, appuyez sur le bouton « OK » au bas de l'écran.**

**Pour conserver les réglages existants, vous pouvez quitter le menu « Modifier couleur carte » en appuyant sur la flèche « Retour » située dans le coin inférieur droit de l'écran.**

![](_page_49_Picture_14.jpeg)

#### **5.13 Clavier Qwerty**

Cette fonction vous permet de basculer entre un clavier Qwerty, qui est sélectionné par défaut en usine, et un clavier organisé par ordre alphabétique.

- Appuyez sur le centre de l'écran pour accéder au menu **« Naviguer vers »**.
- Appuyez sur le bouton **« Configuration »**.
- Appuyez une fois sur la flèche noire.
- Appuyez sur l'icône **« Clavier Qwerty »**.
- Sélectionnez **« Oui »** ou **« Non »** selon vos préférences de clavier.

![](_page_49_Picture_22.jpeg)

**Pour sauvegarder les modifications effectuées, appuyez sur le bouton « OK » au bas de l'écran.**

![](_page_49_Picture_24.jpeg)

![](_page_50_Picture_0.jpeg)

# **5.15 GPS status**

Cette fonction vous permet de vérifier l'état de votre connexion GPS à tout moment, ainsi que les coordonnées exactes de votre position actuelle.

- Appuyez sur le centre de l'écran pour accéder au menu **« Naviguer vers »**.
- Appuyez sur le bouton **« Configuration »**.
- $\bullet$  Appuyez une fois sur la flèche noire  $\bullet$ .
- Appuyez sur l'icône **« Etat du GPS »**.

![](_page_50_Picture_7.jpeg)

L'état actuel du GPS s'affiche. Si vous souhaitez retourner aux paramètres par défaut du moteur GPS, appuyez sur le bouton **« Réinit. »**.

# **Pour quitter le menu « Etat du GPS », appuyez sur la flèche « Retour » située dans le coin inférieur droit de l'écran.**

![](_page_50_Picture_10.jpeg)

![](_page_50_Picture_11.jpeg)

(dans Truckmate ou Ventura, cette icône ne sera PAS visible si l'appareil est en mode VOITURE).

# **5.16 Code de sécurité du système**

Le AVN S9000 comprend un système de protection par code PIN, afin que seuls les utilisateurs disposant du code PIN puissent accéder à l'appareil et s'en servir. Pour activer le code de sécurité, accédez au menu en touchant du doigt le centre de l'écran, appuyez sur le bouton **« Configuration »**, appuyez deux fois sur la flèche noire, puis appuyez sur l'icône **« Code de sécurité système »**. Sélectionnez **« Oui »** pour activer la fonction. Appuyez sur le bouton **« Entrer le code »**, tapez le code à 4 chiffres que vous souhaitez utiliser pour protéger votre AVN S9000 et appuyez sur **« OK »**. Une fois ce paramètre activé, vous devez entrer votre code chaque fois que vous allumez votre AVN S9000 pour pouvoir vous en servir.

**Remarque : il est important de ne pas perdre ni d'oublier ce code. Si vous l'oubliez, vous devrez nous renvoyer votre AVN S9000 pour le faire réinitialiser.** 

![](_page_50_Picture_16.jpeg)

![](_page_50_Picture_17.jpeg)

(dans Truckmate ou Ventura, cette icône ne sera PAS visible si l'appareil est en mode VOITURE).

# **5.17 Code de sécurité de configuration**

Il est également possible de protéger les paramètres de configuration à l'aide d'un code de sécurité. Pour activer le code de sécurité, accédez au menu en touchant du doigt le centre de l'écran, appuyez sur le bouton **« Configuration »**, appuyez deux fois sur la flèche noire, puis appuyez sur l'icône **« Code de sécurité de configuration »**. Sélectionnez **« Oui »** pour activer la fonction. Appuyez sur le bouton **« Entrer le code »**, tapez le code à 4 chiffres que vous souhaitez utiliser pour protéger les paramètres de configuration et appuyez sur **« OK »**. Une fois ce paramètre activé, vous devez entrer votre code chaque fois que vous souhaitez modifier les paramètres de configuration de votre AVN S9000.

**Remarque : il est important de ne pas perdre ni d'oublier ce code. Si vous l'oubliez, vous devrez nous renvoyer votre AVN S9000 pour le faire réinitialiser.** 

![](_page_50_Picture_22.jpeg)

![](_page_51_Picture_0.jpeg)

# **5.19 Temps de conduite**

Cette fonction vous permet de définir une alerte lorsque vous devez faire une pause. Définissez la durée maximale de conduite autorisée et le délai d'avertissement requis avant la prochaine pause. L'horloge de la fonction Temps de conduite vous indique ensuite le temps de conduite restant et vous avertit automatiquement lorsqu'il est

temps de faire une pause.

Pour utiliser cette fonctionnalité :

- Appuyez sur le centre de l'écran pour accéder au menu **« Naviguer vers »**.
- Appuyez sur le bouton **« Configuration »**.
- Appuyez deux fois sur la flèche noire.
- Appuyez sur l'icône **« Temps de conduite »**.

**Show Route Timer**  $\mathsf{Yes}$ V No Hrs 04 Mins 00 Set time limt 10 Mins 15 Mins **Alert time** 20 Mins 25 Mins 30 Mins ok

L'écran suivant s'affiche. Dans cet écran, vous pouvez :

- activer la fonction du temps de conduite pour l'afficher à l'écran. Remarque : si la case **« Yes » (Oui)** n'est pas sélectionnée, vous ne pouvez pas modifier les options **« Set time limit » (Régler temps maximal)** ni **« Alert time »(Délai d'alerte)** ;
- définir le temps de conduite maximal en heures et en minutes à l'aide des flèches pour augmenter ou diminuer la durée. Le paramètre par défaut est quatre heures ;
- configurer l'appareil avant expiration du temps de conduite maximal pour être averti lorsque l'heure de la pause approche. Par défaut, l'alerte se déclenche 20 minutes avant expiration du temps de conduite.

Lorsque vous avez défini vos préférences, appuyez sur **« OK »** pour confirmer les paramètres.

**Pour conserver les réglages existants, vous pouvez quitter le menu en appuyant sur la flèche « Retour » située dans le coin inférieur droit de l'écran.**

![](_page_51_Picture_16.jpeg)

![](_page_52_Picture_0.jpeg)

# **5.20 Version**

Cette option vous permet d'afficher les numéros de version du matériel et du logiciel de votre appareil. Pour afficher ces informations:

- Appuyez sur le centre de l'écran pour accéder au menu **« Naviguer vers ».**
- Appuyez sur le bouton **« Configuration »**.
- Appuyez deux fois sur la flèche noire  $\blacktriangleright$ .
- Appuyez sur l'icône **« Version »**.

L'écran suivant s'affiche.

![](_page_52_Picture_216.jpeg)

# **\*Si vous n'êtes pas abonné à la base de données de radars AURA™ ou si l'appareil n'a jamais téléchargé de données, le message « Pas de données radar disponibles » s'affiche.**

# **Options de navigation avancées 6.0 Options d'itinéraire**

Si vous souhaitez personnaliser votre itinéraire, appuyez sur le bouton « Opt. de route », avant d'appuyer sur le bouton « Calculer ». Vous pouvez alors calculer l'itinéraire le plus rapide ou le plus court, ainsi qu'un itinéraire qui évite les péages et les autoroutes, si nécessaire.

Vous disposez d'un certain nombre d'options qui vous permettent soit de sélectionner l'itinéraire optimal, soit de personnaliser l'itinéraire calculé. Les options suivantes sont disponibles à chaque fois que vous programmez un itinéraire, quelle que soit la méthode de recherche (code postal, ville ou point d'intérêt).

Il vous suffit de sélectionner du doigt la case à cocher correspondant à la fonction à activer.

Les options disponibles sont les suivantes :

**6.1.1 Temps le plus court** 

![](_page_52_Picture_16.jpeg)

Cette option calcule un itinéraire en fonction de sa durée, en utilisant une combinaison d'autoroutes, de nationales et de départementales, selon le cas. Le AVN S9000 calcule cet itinéraire pour vous faire arriver à votre destination le plus rapidement possible, en tenant compte des limitations de vitesse nationales.

**6.1.2 Distance la plus courte** 

![](_page_52_Picture_19.jpeg)

Cette option vous guide jusqu'à votre destination en empruntant des routes qui vous permettent de couvrir le moins de kilomètres possible. C'est l'itinéraire le plus direct, mais pas nécessairement le plus rapide !

**Remarque : vous pouvez uniquement sélectionner l'UNE des deux options décrites ci-dessus pendant la configuration des options d'itinéraire.**

![](_page_52_Picture_22.jpeg)

#### **Avoid 6.1.3 Eviter péages Tollway**

Si vous souhaitez éviter les routes à péage, sélectionnez cette fonction avant de calculer votre itinéraire. Appuyez à nouveau sur cette option pour la désélectionner.

**Avoid 6.1.4 Eviter autoroutes Motorway** 

Si vous souhaitez prendre votre temps et passer par des endroits plus

pittoresques, sélectionnez **« Eviter autoroutes »**. Votre itinéraire sera calculé en conséquence. Appuyez à nouveau sur cette option pour la désélectionner.

# **Remarque : les options « Eviter péages » et « Eviter autoroutes » peuvent être utilisées conjointement.**

Les autres options d'itinéraire sont les suivantes :

# **6.2 Navigation en évitant une rue**

**Remarque : vous ne pouvez utiliser cette option que lorsqu'un itinéraire a été calculé. Dans le cas contraire, le bouton s'affiche en** 

![](_page_53_Picture_9.jpeg)

#### **6.2.1 Eviter par Nom de rue**

Vous pouvez utiliser cette option si vous connaissez le nom ou le numéro de la route que vous voulez éviter.

● Appuyez sur **« Eviter par Nom de rue »**.

L'appareil affiche les instructions détaillées de l'itinéraire que vous suivez actuellement. Si la route que vous cherchez n'est pas affichée, appuyez sur la flèche Bas sur la droite de l'écran pour afficher la suite des instructions détaillées.

● Lorsque vous avez trouvé la route à éviter, sélectionnez-la du doigt.

Une fois le calcul terminé, vous pouvez appuyer sur **« Go »** (Démarrer) pour démarrer la navigation, sur **« Simulation »** pour voir l'itinéraire à suivre, sur **« Opt. de route »** pour modifier les paramètres de l'itinéraire ou sur **« Guide »** pour afficher la liste des instructions détaillées du trajet. L'écran récapitulatif vous indique la distance qui vous sépare de votre destination, l'heure d'arrivée estimée et la durée estimée de votre trajet.

# **Remarque : l'écran récapitulatif n'est affiché que pendant environ 10 secondes. L'appareil commence ensuite automatiquement à donner les instructions détaillées de l'itinéraire.**

# **6.2.2 Eviter par Distance**

Si vous souhaitez éviter plusieurs routes de l'itinéraire calculé par le AVN S9000, cette fonction vous permet de recalculer l'itinéraire dans un rayon de 1 km à 100 km que vous définissez.

Pour utiliser cette fonction :

- Appuyez sur le bouton **« Eviter par Distance »**. La page **« Sélectionner distance à éviter »** s'affiche.
- Sélectionnez du doigt la distance que vous souhaitez éviter.

Pour afficher d'autres distances, appuyez sur la flèche Bas, à droite sur l'écran. Une fois la distance à éviter sélectionnée, le AVN S9000 recalcule automatiquement votre itinéraire.

![](_page_53_Picture_185.jpeg)

![](_page_53_Picture_24.jpeg)

![](_page_53_Picture_26.jpeg)

![](_page_53_Picture_27.jpeg)

Une fois le calcul terminé, vous pouvez appuyer sur **« Go »** (Démarrer) pour démarrer la navigation, sur **« Simulation »** pour voir l'itinéraire à suivre, sur **« Opt. de route »** pour modifier les paramètres de l'itinéraire ou sur **« Guide »** pour afficher la liste des instructions détaillées du trajet. L'écran récapitulatif vous indique la distance qui vous sépare de votre destination, l'heure d'arrivée estimée et la durée estimée de votre trajet

**Remarque : l'écran récapitulatif n'est affiché que pendant environ 10 secondes. L'appareil commence ensuite automatiquement à donner les instructions détaillées de l'itinéraire.**

# **6.2.3 Effacer rue évitée**

Si vous ne voulez pas utiliser la déviation proposée par le AVN S9000 et que vous souhaitez revenir à l'itinéraire d'origine, appuyez sur **« Effacer rue évitée »**.

Lorsque le recalcul de l'itinéraire d'origine est terminé, l'écran récapitulatif s'affiche. Une fois le calcul terminé, vous pouvez appuyer sur **« Go »** (Démarrer) pour démarrer la navigation, sur **« Simulation »** pour voir l'itinéraire à suivre, sur **« Opt. de route »** pour modifier les paramètres de l'itinéraire ou sur **« Guide »** pour afficher la liste des instructions détaillées du trajet. L'écran récapitulatif vous indique la distance qui vous sépare de votre destination, l'heure d'arrivée estimée et la durée estimée de votre trajet.

**Remarque : si vous avez déjà parcouru une partie de l'itinéraire recalculé, le AVN S9000 vous proposera peut-être un itinéraire légèrement différent de celui d'origine.**

**L'écran récapitulatif n'est affiché que pendant environ 10 secondes. L'appareil commence ensuite automatiquement à donner les instructions détaillées de l'itinéraire.**

**Si vous n'avez pas utilisé les options « Eviter par Nom de rue » et « Eviter par Distance », cette fonction n'est pas disponible et le bouton est affiché en grisé.** 

# **6.3 Naviguer via**

Cette fonction vous permet de calculer un itinéraire qui passe par un endroit spécifique. Il vous suffit de saisir les détails de votre destination finale selon la procédure usuelle, puis d'appuyer sur le bouton **« Opt. de route »** dans l'écran récapitulatif et de sélectionner le bouton **« Naviguer via »**. Vous pouvez utiliser les options de recherche suivantes :

- Trouver l'adresse par ville
- Trouver l'adresse par code postal
- Trouver par POI
- Trouver par utilisation récente

**Pour savoir comment utiliser ces options, consultez les sections appropriées de ce guide.**

Une fois que vous avez trouvé l'adresse ou le lieu par lequel vous voulez passer, appuyez sur le bouton **« Régler »**. Une coche rouge s'affiche sur le bouton **« Naviguer via »**.

Appuyez ensuite sur le bouton **« Terminé »**, puis sur le bouton **« Calculer »**.

Si vous souhaitez vérifier l'itinéraire calculé avant de partir, appuyez sur le bouton **« Guide »** dans l'écran récapitulatif. Il indique la liste des instructions détaillées du début à la fin de votre trajet.

![](_page_54_Figure_18.jpeg)

![](_page_54_Picture_184.jpeg)

![](_page_54_Figure_21.jpeg)

# **6.4 Changer point de départ**

Cette fonction vous permet de calculer un itinéraire partant d'un point de départ différent de votre position actuelle. Entrez d'abord l'adresse de destination selon la procédure usuelle et, lorsque l'écran récapitulatif s'affiche, appuyez sur le bouton **« Opt. de route »**.

Appuyez sur l'icône **« Changer point de départ »**. Vous pouvez utiliser les options de recherche suivantes :

- Trouver l'adresse par ville
- Trouver l'adresse par code postal
- Trouver par POI
- Trouver par utilisation récente

# **Pour savoir comment utiliser ces options, consultez les sections appropriées de ce guide.**

Une fois le nouveau point de départ trouvé, appuyez sur le bouton **« Régler »**.

Le bouton **« Changer point de départ »** est mis en évidence par un cadre rouge. Appuyez ensuite sur le bouton **« Terminé »**, puis sur le bouton **« Calculer »**.

# **6.5 Ecran récapitulatif**

L'écran récapitulatif vous propose des informations sur votre itinéraire prévu, telles que la distance vous séparant de votre destination et votre heure d'arrivée prévue. Il vous permet également d'effectuer des modifications ou d'afficher votre itinéraire avant de partir.

# **6.5.1 Simulation**

Lorsque vous appuyez sur le bouton **« Simulation »**, le AVN S9000 vous fait parcourir l'itinéraire calculé pas-à-pas avec toutes les instructions visuelles et vocales.

Remarque : si vous souhaitez annuler la simulation, appuyez à tout moment sur la flèche « Retour » **Survie** dans le coin **inférieur droit de l'écran.**

# **6.5.2 Options d'itinéraire**

Cette page vous permet d'accéder à la fonction **« Opt. de route »**. Vous pouvez ainsi personnaliser votre itinéraire à l'aide d'options telles que **« Temps le plus court »** ou **« Distance la plus courte »**. Pour plus d'informations, reportez-vous à la section **« Options d'itinéraire »** de ce guide.

# **6.5.3 Guide**

Pour consulter avant votre départ les instructions détaillées jusqu'à votre destination, appuyez sur le bouton « Guide » de l'écran récapitulatif.

# **7.0 Menu accès rapide**

Vous pouvez afficher un menu court en touchant du doigt la partie supérieure de l'écran (bande horizontale de 1 cm d'épaisseur). Reportezvous à l'illustration ci-contre.

 $56 \cdot FR$ 

**@SNOOPER** 

Le menu accès rapide se déroule automatiquement. Si vous n'appuyez pas sur l'un des boutons, le menu disparaît après environ trois secondes.

- Ce menu vous permet d'effectuer les opérations suivantes :
- effectuer un zoom avant ou arrière sur la carte :
- couper le son ou régler le volume ;
- $\bullet$  manipuler la carte à l'aide de l'icône ;  $\overline{\leftarrow}$
- $\bullet$  basculer entre les vues 2D, 3D et Nord;
- basculer entre les réglages de jour et de nuit ;
- désactiver la fonction d'alerte radar.

![](_page_55_Picture_29.jpeg)

![](_page_55_Picture_30.jpeg)

![](_page_55_Picture_31.jpeg)

![](_page_55_Picture_32.jpeg)

# **7.1Réglage du volume**

![](_page_56_Picture_1.jpeg)

En sélectionnant cette option vous ouvrez le menu Volume qui vous permet de d'augmenter ou de diminuer le volume sur votre appareil. Appuyez sur l'icône « Réglage du volume ». Pour régler le volume, appuyez sur le bouton  $\Box$  pour l'augmenter ou sur  $le$  bouton  $\Box$  pour le diminuer.

![](_page_56_Picture_3.jpeg)

# **Notez que ce nouveau réglage est temporaire. Si vous éteignez et rallumez votre AVN S9000, le volume par défaut ou votre réglage personnalisé est rétabli.**

Si vous appuyez sur l'icône en forme de haut-parleur  $\leq$  vous pouvez couper le son complètement. Un symbole s'affiche dans le coin supérieur gauche de l'écran pour indiquer que le son a été coupé. Si la fonction Bluetooth est activée, le symbole n'est pas visible.

Pour rétablir le son, appuyez en haut de l'écran et sélectionnez l'icône **« Réglage du volume »**. Appuyez sur l'icône du haut-parleur ou sur le réglage de volume pour rétablir le son sur l'appareil.

![](_page_56_Picture_7.jpeg)

# **7.2 Défilement carte**

Appuyez sur cette icône pour manipuler la carte en touchant l'écran et en faisant glisser votre doigt.

# **7.3 Réglages de jour ou de nuit ou**

En règle générale, des couleurs vives sont utilisées pour l'affichage de la carte afin que celle-ci soit clairement visible, même en plein soleil. En revanche, lorsque vous roulez de nuit, vous souhaiterez peut-être activer le mode Nuit C\* car les réglages de jour risquent d'être trop lumineux.

L'écran de navigation utilise alors des couleurs sombres et atténuées qui ne gênent pas votre vision nocturne.

Utilisez Jour **etablir** la palette de couleurs d'origine.

**Remarque : si vous éteignez et rallumez votre appareil, votre réglage personnalisé précédent est rétabli.**

![](_page_56_Picture_16.jpeg)

# **7.4 Alertes radar (s'applique uniquement si vous êtes abonné à la base de données de radars AURA)**

Cette fonction vous permet de désactiver momentanément les alertes radar. Appuyez sur l'icône en forme de radar  $\bigcirc$ l pour activer ou désactiver les alertes. Un symbole s'affiche dans le coin supérieur droit de l'écran pour indiquer que les alertes ont été désactivées.

Pour rétablir les alertes radar, appuyez sur la partie supérieure de l'écran de votre AVN S9000 afin d'afficher le menu déroulant et appuyez sur l'icône représentant un radar.

![](_page_56_Figure_20.jpeg)

**Notez que si vous éteignez et rallumez votre appareil, les alertes radar sont automatiquement activées.**

![](_page_56_Picture_22.jpeg)

# **7.5 Fonction Agrandissement ou Réduction**

Vous pouvez agrandir ou réduire la carte à l'écran à l'aide des boutons  $\Box$  ou  $\Box$  du menu déroulant. Cette action affiche également le menu rapide au bas de l'écran.

Retour au sommaire

![](_page_56_Picture_26.jpeg)

# **Distance jusqu'à la prochaine intersection ou instruction**

Lorsque vous suivez un itinéraire calculé, une fenêtre d'information s'affiche sur l'écran de votre AVN S9000. Cette fenêtre vous indique la route suivante que vous devez emprunter et la distance qui vous en sépare. L'écran indique également l'heure d'arrivée prévue ou la durée de trajet restante. Il affiche en outre la distance restante jusqu'à votre destination.

La ligne rouge qui figure sur la carte représente clairement et précisément votre itinéraire. Instruction ou tournant suivants

# **Lorsque vous vous rapprochez**

de l'instruction ou du tournant suivant, une fenêtre indique exactement ce que vous devez faire.

![](_page_57_Figure_6.jpeg)

13:19<sub>PM</sub>

仙川

 $\Box$ 

**OLDHAM WAY** La route actuelle

**Miles** 

58

**MPH** 

![](_page_57_Picture_9.jpeg)

# **Réparation sous garantie**

Le AVN S9000 est couvert par une garantie fabricant standard de 12 mois.

Si votre AVN S9000 devait être réparé sous garantie, renvoyez-le en express dans un emballage adapté à :

**The Returns Dept., Performance Products Limited, Cleaver House, Sarus Court, Stuart Road, Manor Park, Runcorn WA7 1UL. Tel: +44 (0) 1928 579 579 Fax: +44 (0) 1928 597 795** 

Merci de joindre les informations suivantes :

(a) Votre nom, votre adresse et une description complète du problème.

(b) Un numéro de téléphone où nous pouvons vous joindre pendant les heures ouvrables.

(c) Le numéro de série de votre appareil.

(d) Une preuve d'achat.

**REMARQUE : nous ne pouvons accepter aucune réclamation dans le cadre de la garantie, sans preuve d'achat. Conservez votre reçu.**

**La totalité des termes et conditions de la garantie sont disponibles sur simple demande.**

![](_page_58_Picture_11.jpeg)